# **Notater**

Statistisk sentralbyrå, P.b. 8131 Dep, 0033 Oslo

93/6 **Februar** 1993

# **0 BRUKERHANDBOK**

# **PC-AXCIS VERSJON 1.03**

# **Forord**

**PC-AXIS er utviklet av Statistiska centralbyrån (SCB) i Sverige. Programmet foreligger nå i norsk språkdrakt. PC-AXIS er et generelt verktøy for enkel håndtering av statistisk materiale, og kan anvendes til A:**

- **• hente inn materiale fra Statistisk sentralbyrå lagret på diskett eller CD-ROM, eller materiale som er lastet ned online fra SSB-DATA**
- **• presentere statistikken i form av tabeller og diagram**
- **• foreta beregninger innen og mellom tabeller**
- **• redigere og omgruppere materialet etter egne ønsker**
- **• konvertere til filer i andre formater**

**Versjon 1.03 vil om kort tid bli avløst av versjon 2.0. Den nye versjonen vil gi bedre muligheter for selv å bygge opp egne tabeller fra grunnen av. Ikke minst gir den nye versjonen bedre funksjonalitet for bruk av CD-ROM.**

# **Innhold**

# **Kapittel 1 Innledning**

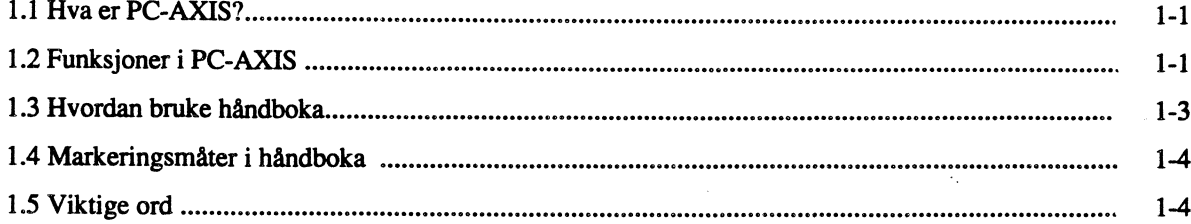

# **Kapittel 2 Å komme i gang**

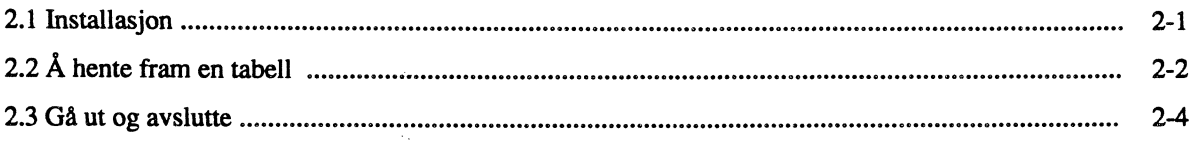

# **Kapittel 3 Dialogen i PC-AXIS**

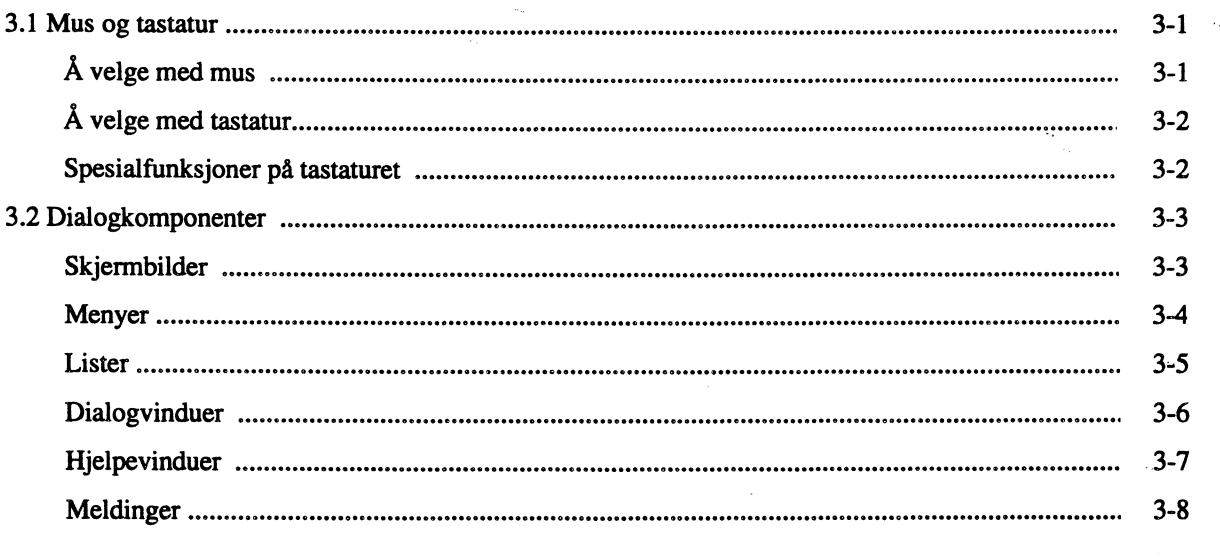

# **Kapittel 4 Å hente inn tabeller til PC-AXIS**

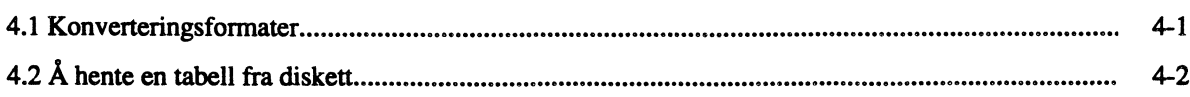

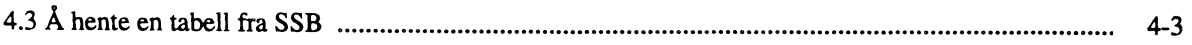

# **Kapittel 5 Databaser i PC-AXIS**

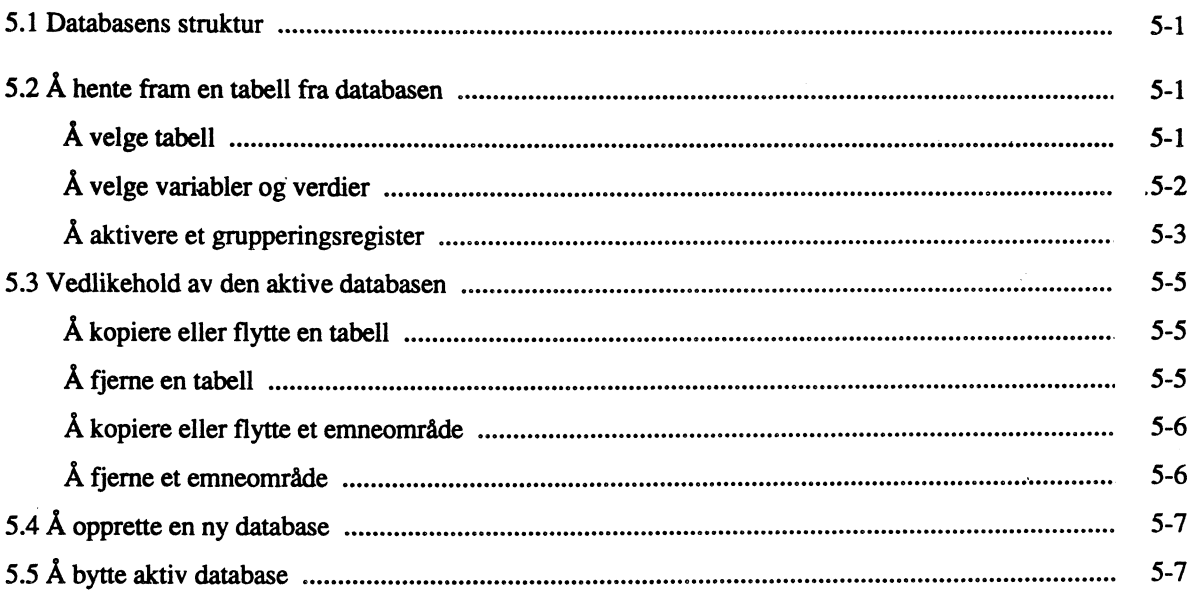

# **Kapittel 6 A bearbeide tabeller i PC-AXIS**

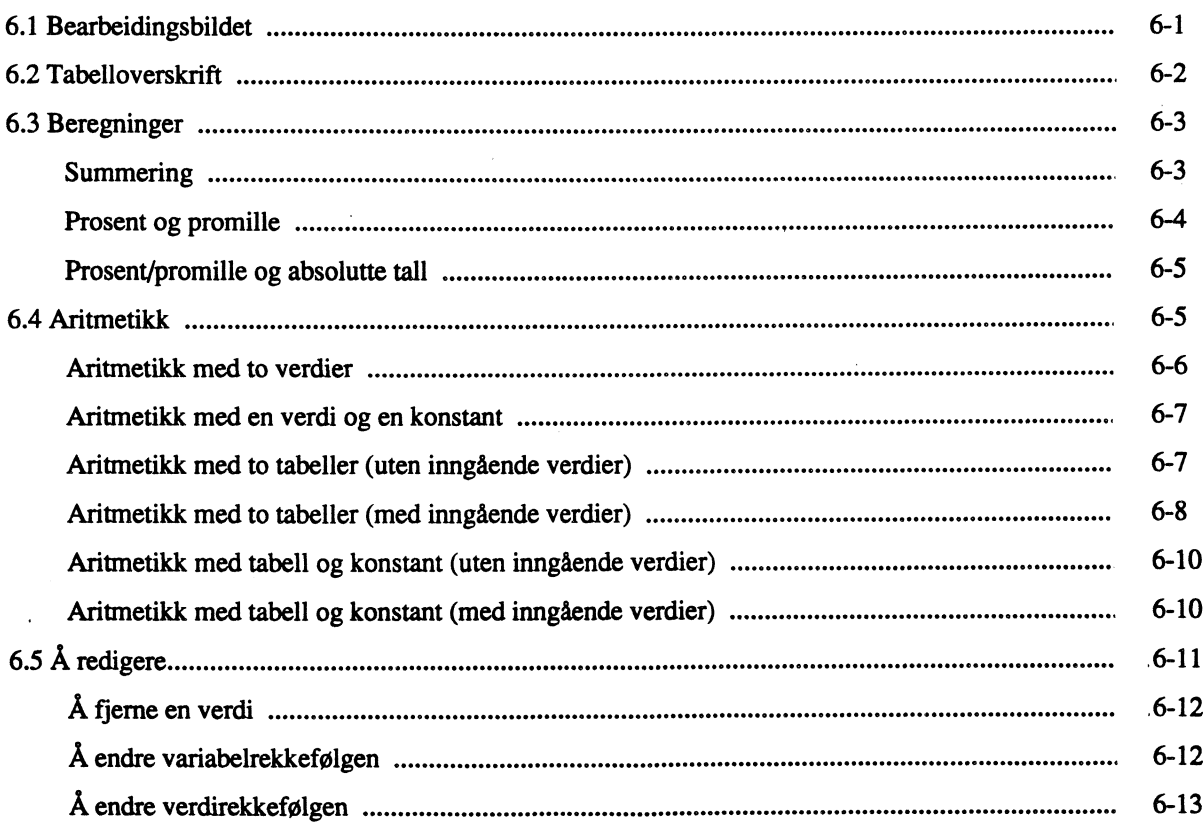

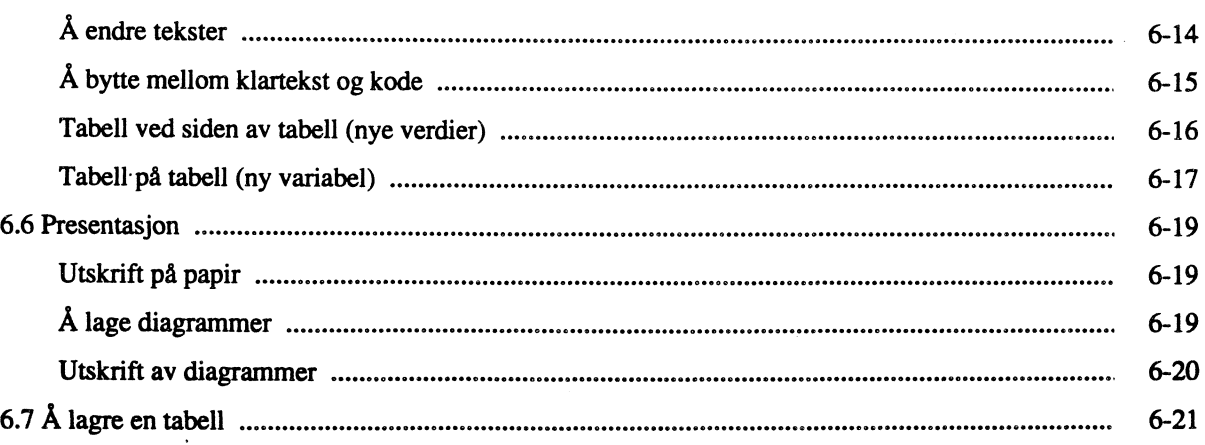

# **Kapittel 7 Inndelinger**

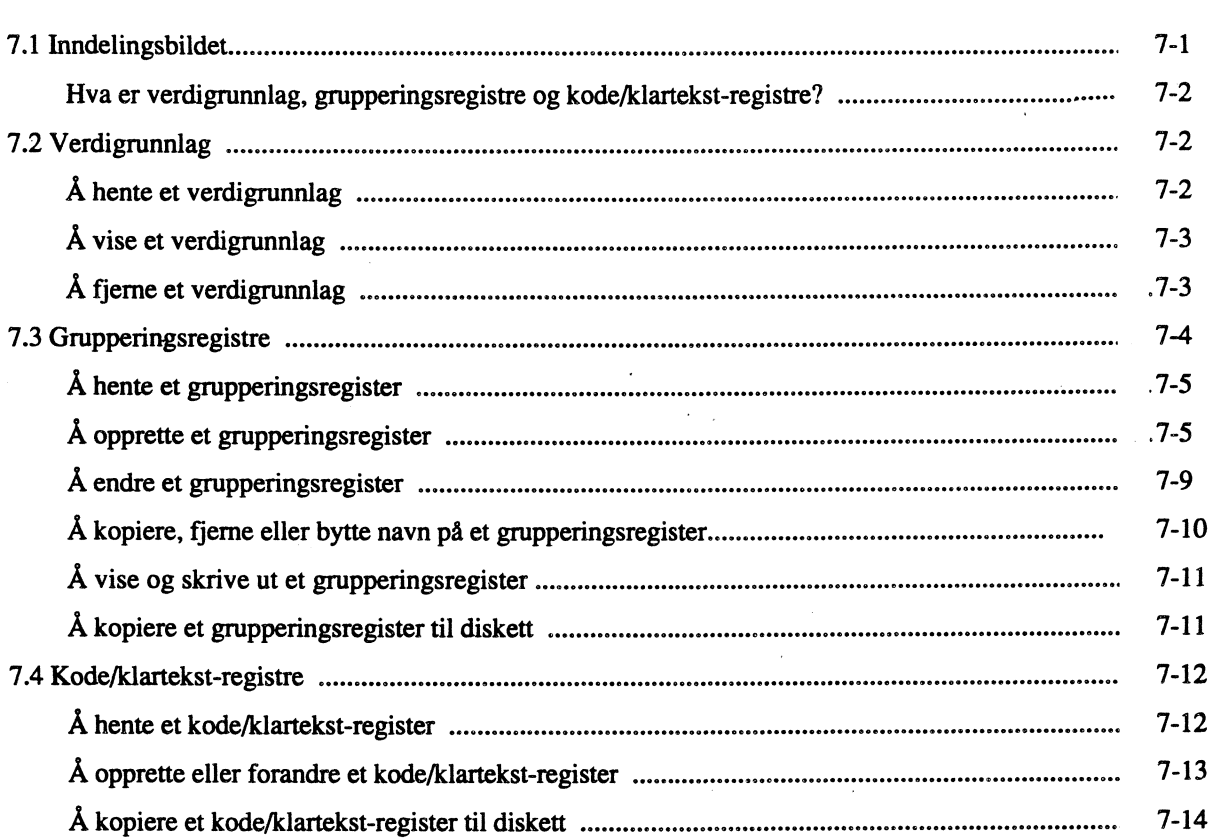

# **Kapittel 8 Installasjon av PC-AXIS**

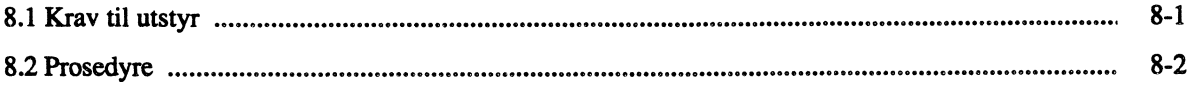

# **Kapittel 9 Innstillinger i PC-AXIS**

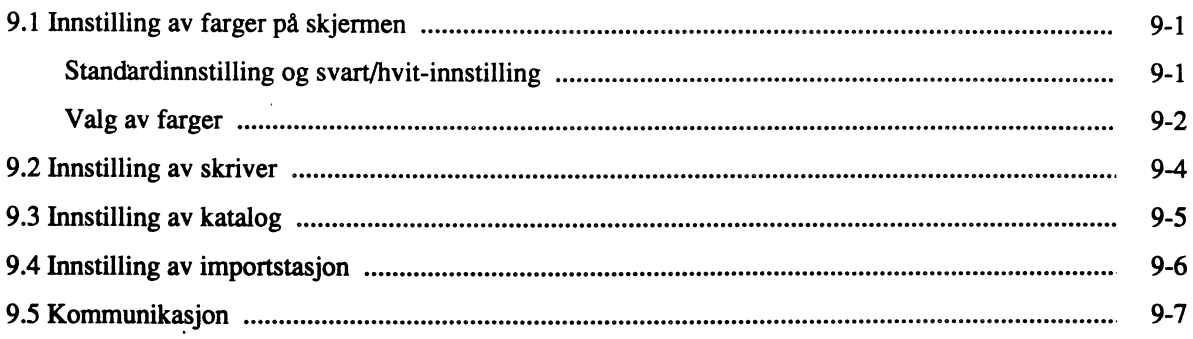

# **Vedlegg**

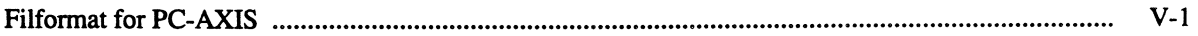

# **Kapittel i Innledning**

**Dette kapitlet gir en oversikt over funksjonene i PC-AXIS og de ulike markeringsmåtene som benyttes i håndboka. Sist i kapitlet defineres en del sentrale begreper som er viktige A kjenne til når du skal arbeide med PC-AXIS.**

### **1.1 Hva er PC-AXIS?**

**PC-AXIS er i hovedsak et program for bearbeiding av statistisk materiale som hentes fra de statistiske databasene i Statistisk sentralbyrå. Programmet vil etterhvert også inneholde rutiner for oppkobling til SSB, slik at du også kan benytte PC-AXIS når du skal åpne en kommunikasjonslinje og hente tabeller fra de statistiske databasene.**

**Fordelen med PC-AXIS er at du på en forholdsvis enkel måte kan viderebearbeide tabeller lokalt på PC'en din. Disse tabellene kan du enten ha hentet online fra SSB-DATA, eller du kan ha mottatt data på diskett eller CD-ROM.**

PC-AXIS gir deg muligheter til å utføre beregninger og redigere tabellene. Du anvender ferdige **beregningsfunksjoner som sum, prosent og promille eller aritmetiske funksjoner som addisjon, subtraksjon, divisjon og multiplikasjon, både innen den enkelte tabellen eller mellom to tabeller.**

**Programvaren sørger for at materialet som hentes inn automatisk lagres innen respektive emneområder i din egen PC-AXIS-database, og hjelper deg til å holde orden i den statistikk-databasen som du etterhvert bygger opp på din egen PC.**

**PC-AXIS kan også benyttes for konvertering av tabeller til flere ulike formater. Du kan deretter arbeide med tabellene i andre programmer.**

**Når du har bearbeidet en tabell i PC-AXIS, kan du skrive den ut. Du kan også lage et diagram av tabellen og skrive det ut.**

# **1.2 Funksjoner i PC-AXIS**

**Figur 1.1 gir en oversikt over hvordan funksjonene i PC-AXIS er organisert.**

**Start** Hente Innaeling Innstilling Databaser **Avslutt** \*Fra diskett \*Skjerm \*Velg tabell \*Vedlikehold \*Via kommunikasjon \*Skriver \*Aktiv database \*Katalog \*Importatasjon \*Ny database \*Kommunikasjon **BearDeraing Redigere Beregne** Aritmetikk  $Arntmetikk(at)$ Lagre v<sub>1Se</sub> Avslutt innen en tabell mellom to tabeller \*Addere uten inngående verdier \*Addere uten inngående verdier \*Fjerne verdi \*Uukrift \*PC-AXIS-format \*Sum uten inngående verdier \*Prosent uten innglende verdier \*Subtrahere uten inngående verdier \*Subtrahere uten imgående verdier \*Endre variabelrekkefølge \*Diagram \*EXCEL-format \*Dividere uten imgliende verdier \*Dividere uten inngående verdier \*Endre verdirekkefølge \*Promille uten imgående verdier \*LOTUS-format \*Multiplisere uten inngående verdier <sup>\*</sup>Multiplisere uten inngående verdier \*Endre tekster <sup>o</sup>dBASE-Mapinfo-format \*Kode/klartekst \*ASCII-format \*Tabell ved siden av tabell \*Sum med inngående verdier \*Addere med innående verdier \*Addere med inndende verdier \*PRN uten overskrift \*Subtrahere med inngående verdier \*Tabell på tabell \*Prosent med inngående verdier \*Subtrahere med inngående verdier \*PRN med overskrift \*Promille med inngående verdier \*Dividere med imgående verdier \*Dividere med inngående verdier \*Multiplisere med inngående verdier \*Multiplisere med inngående verdier **Inndeling** Grupperings-<br>register Kode/klartekstverdigrunniag  $\mathbf{S}$ register \*Fra diskett \*Lagre/endre \*Lage/endre \*Fjerne \*Fra disk<del>ett</del><br>\*Til diskett \*Fra diskett  $\bullet \mathbf{V}$ ise

\*Til diskett

Innledning Innledning 1-2  $1-2$ 

### **1.3 Hvordan bruke handboka**

**For A gjøre det lettere for nybegynnere er informasjonen i håndboka i stor grad bygd opp som steg-for-stegbeskrivelser.**

**Hvis du vil komme raskt i gang, finner du instruksjonene i kapittel 2. Kapittel 3 gir detaljert informasjon om hvordan du arbeider i de ulike bildene. Kapitlene 4-7 kan benyttes som oppslagsverk alt etter hva du Ønsker gjØre.**

**Når det gjelder installasjon og innstilling av PC-AXIS, finner du informasjon om dette i kapitlene 8 og 9.**

#### **Innholdet i sammendrag:**

**Kapittel 1 Innledning — gir en oversikt over funksjonene i PC-AXIS, ulike markeringsmater i håndboka og definisjoner av viktige statistiske begreper.**

Kapittel 2 Å komme i gang – beskriver hva du må gjøre for å få en tabell opp på skjermen.

**Kapittel 3 Dialogen i PC-AXIS — gir informasjon om de ulike dialogkomponentene i programmet, og om hvordan du arbeider med mus og tastatur.**

**Kapittel 4 Å hente inn tabeller til PC-AXIS — gir informasjon om ulike konverteringsformater i PC-AXIS. Kapitlet beskriver hvordan du henter tabeller fra diskett, og hvordan du kobler deg opp mot SSB-DATA.**

**Kapittel 5 Databaser i PC-AXIS — gir generell informasjon om databaser i PC-AXIS, hvordan du velger tabeller i basene, og hvordan du oppretter nye databaser.**

**Kapittel 6 A bearbeide tabeller i PC-AXIS — presenterer bearbeidingsbildet i PC-AXIS. Kapitlet beskriver programmets beregnings- og aritmetikkfunksjoner og forklarer hvordan du redigerer, lagrer, skriver ut tabeller og lager diagrammer.**

**Kapittel 7 Inndelinger — presenterer inndelingsbildet i PC-AXIS. Kapitlet gir informasjon om grupperingsregistre, kode/klartekst-registre og verdigrunnlag.**

**Kapittel 8 Installasjon av PC-AXIS — beskriver innholdet i PC-AXIS-pakken, hvilke krav som stilles til utstyr, og framgangsmåten ved installasjon.**

Kapittel 9 **Innstillinger i PC-AXIS —** hjelper deg å forandre innstillingen av farger på skjermen, skriverinnstillingen og grunninnstillingene for den aktive databasen, importstasjoner og kommunikasjon med SSB-DATA.

Bak i boka finnes det **vedlegg** med teknisk informasjon for den som vil vite mer.

### **1.4 Markeringsmdter i håndboka**

Disse markeringsmåtene gjelder i handboka:

- Alternativer som skal velges på menylinjer, i menyer og dialogvinduer, er markert med **halvfet.**
- Informasjon som skal skrives inn fra tastaturet, er også satt i **halvfet.**
- Meldinger som kommer opp på skjermen, er satt i *kursiv.*
- Andre skjermbilder vises som vanlige figurer. Overskrifter over listevinduer settes i anførselstegn (for eksempel "Overføring").
- Vær spesielt oppmerksom på tekstene under overskriften **"Merk!"** når du leser i handboka.

# **1.5 Viktige ord**

Når du arbeider med PC-AXIS, er det viktig å ha kjennskap til betydningen av visse ord. Figur 1.2 definerer bare en del av disse ordene.

Det er viktig å være oppmerksom på den spesielle betydningen som er gitt betegnelsene "variabel" og "verdi". Variabel angir en gitt dimensjon i en tabell, og kan deles opp i ulike verdier. For eksempel kan variabelen "kjønn" anta de to verdiene "menn" og "kvinner". Verdibegrepet er altså ikke knyttet til de enkelte konkrete tallstørrelsene i en tabell.

Som regel finnes det to alternativer for alle verdier: kode og klartekst.

På figur 1.2 er verdiene for fylke oppgitt i kodeform og verdiene for kjønn i klartekst. Kodene kan forandres til klartekst, for eksempel "Møre og Romsdal", "Oslo" og "Hele landet".

Verdiene "0-64 år" og "65- år" er dannet ved summering av ettårsklasser ved hjelp av et grupperingsregister som ble aktivert da tabellen ble hentet opp (tallene er fiktive).

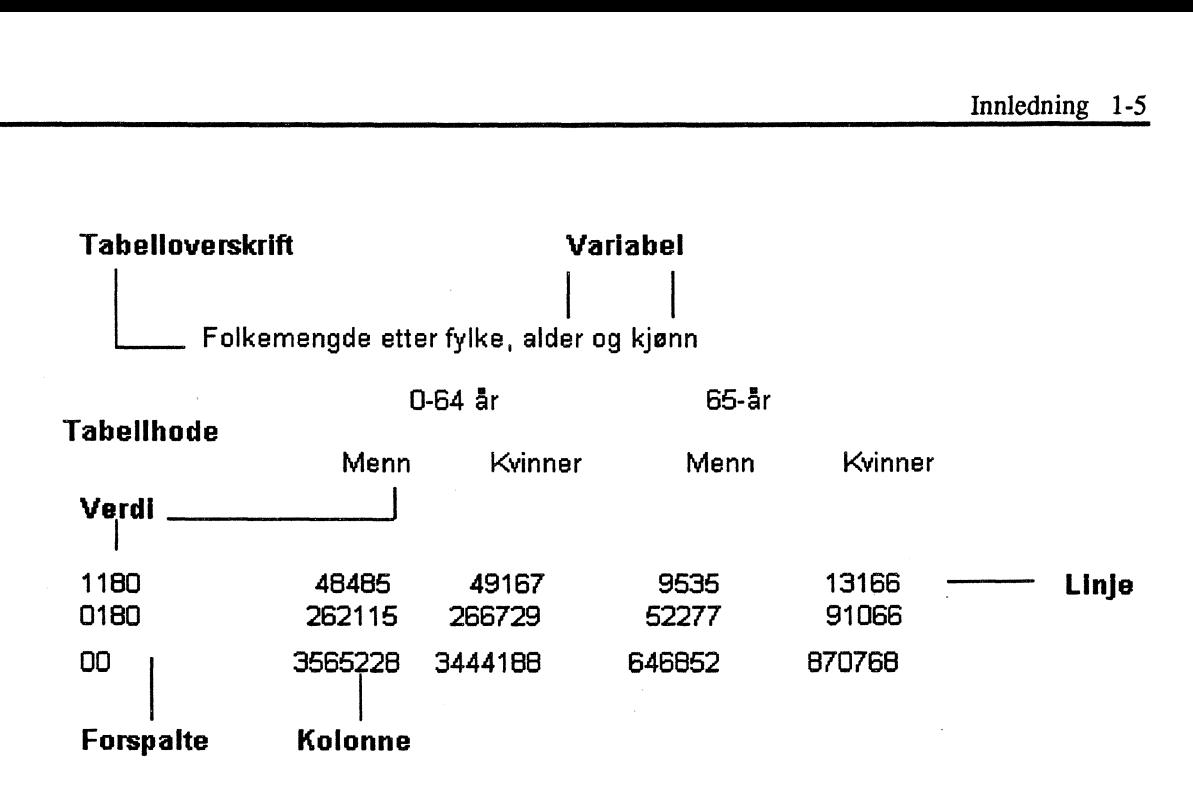

*Figur 12 Viktige ord*

# **Kapittel 2 Å komme î gang**

**dette kapitlet lærer du hvordan du raskt kan komme i gang med det materialet som finnes installasjonsdiskettene, uten å måtte lese hele håndboka.**

# **2.1 Installasjon**

**Program og datafiler leveres på flere disketter. Begynn med programdiskett 1.**

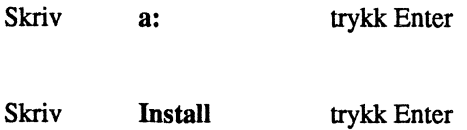

**Du får opp et bilde der det spørres etter navnet på den katalogen som PC-AXIS skal installeres i. Programmet** foreslår C:\PCAXIS, og du kan akseptere det eller bytte til et annet navn.

**Sett inn de andre diskettene når programmet spør etter dem, og trykk Enter. Installasjonsprosedyren beskrives mer utførlig i kapittel 8.**

**Programmet kan nå startes fra en underkatalog til den katalogen som ble oppgitt i installasjonsprosedyren.**

**Skriv cd PCAXIS Du bytter nå katalogen til PCAXIS (eller det navnet du gav katalogen).**

**Skriv cd SYSTEM Du bytter nå til den underkatalogen der selve programmet ligger.**

Når du har prompten C:\PCAXIS\SYSTEM, starter du programmet med kommandoen pca.

**Når du har skrevet pca og trykt Enter, fir du opp startbildet (figur 2.1).**

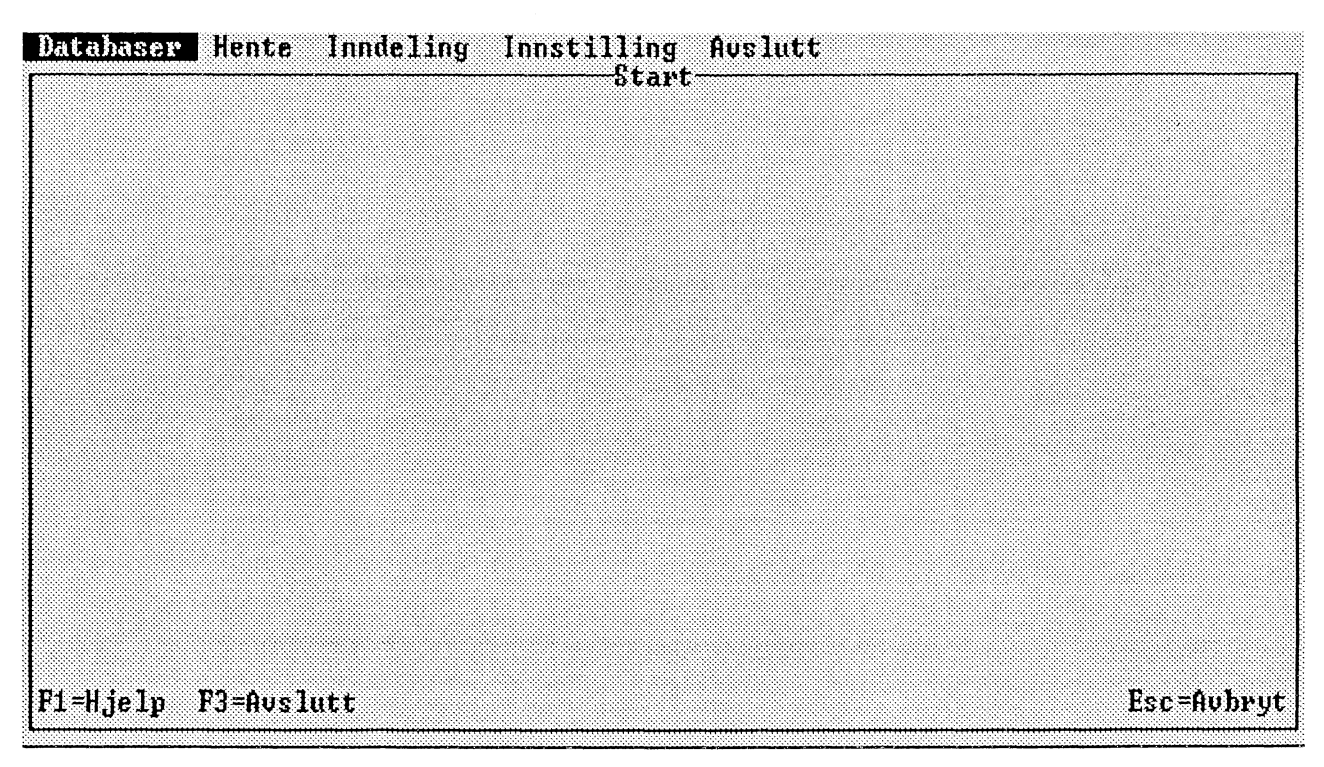

*Figur 2.1 Startbildet i PC-AXIS*

**De datafilene du har fått sammen med programmet, finnes i en forhåndsdefmert katalog, og du kan benytte dem direkte uten A forandre noen innstillinger.**

# **2.2** Å hente fram en tabell

På startbildet er det første feltet i menylinjen, Database, markert. Trykk Enter eller klikk på feltet med venstre **musknapp.**

**Det kommer nå opp en meny med det forste alternativet, Velg tabell, markert. Trykk på entretasten (Enter) eller på venstre musknapp.**

**Det kommer nå opp en liste over emneområder. Når programmet er nyinstallert og du ennå ikke har hentet inn andre tabeller, finnes det bare et par emneområder i menyen. Menyen bygges ut automatisk når du henter inn tabeller fra andre emneområder.**

**Velg emneområde ved å klikke med musa eller forflytte deg i listen med piltastene og trykke Enter.**

**Det kommer nå opp en ny liste over alle tabeller som finnes under det emneområdet du valgte. Velg tabell på samme måte som du valgte emneområde.**

**Det kommer nå opp et dialogvindu med alle de variablene og verdiene som finnes i tabellen (figur 2.2).**

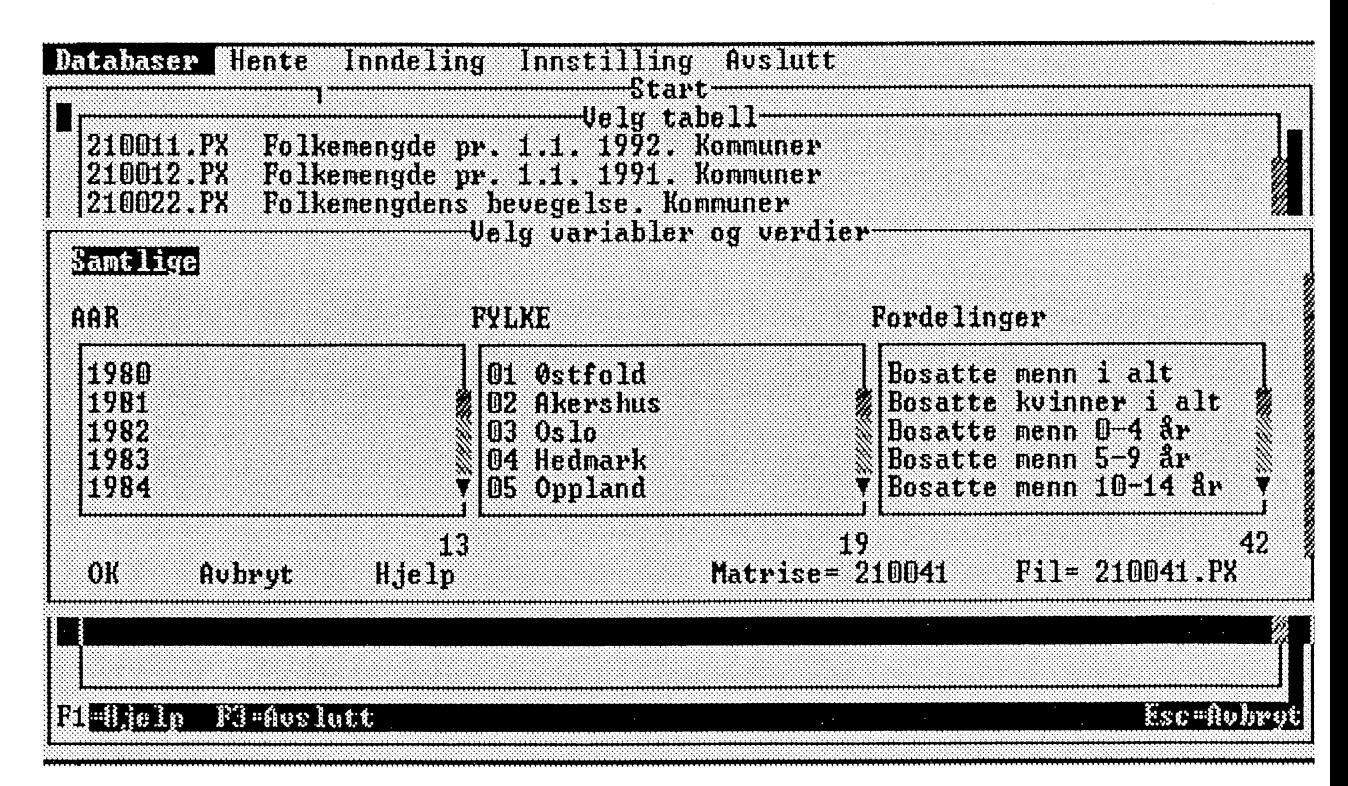

*Figur 2.2 Variabler og verdier*

**Du kan velge Samtlige elier en del av variablene og verdiene. Du flytter deg rundt på skjermen ved hjelp av abulatortasten eller piltastene.**

**Når du velger en variabel (trykk på entretasten eller på venstre musknapp), får du alle verdiene for variabelen. Ønsker du bare enkelte av verdiene, markerer du ikke variabelen, men velger direkte i verdilisten. Her bruker du ordskilleren eller venstre musknapp.**

**Verdier som er markert, skifter farge slik at du lett kan se hvilke verdier du har valgt. Hvis du angrer deg, kan du fjerne en markering ved â trykke på ordskilleren en gang til. Når du har valgt de verdiene du vil ha, går du til OK-feltet (trykk på entretasten eller på venstre musknapp).**

**Du kan lese mer om valg av verdier i kapittel 5.**

**Tabellen kommer nå opp på skjermen, og samtidig får du en ny menylinje som gir deg mulighet til åbearbeide tabellen slik det er beskrevet i kapittel 6.**

# **2.3 A gá ut og avslutte**

**På menylinjen som vises når du har en tabell framme, finnes også alternativet Avslutt. Hvis du velger det, fir du et dialogvindu med spørsmål om du vil gå ut av bearbeidingsbildet og tilbake til startbildet. Velg OK. Hvis du har bearbeidet tabellen, inneholder dialogvinduet også et spørsmål om du vil lagre den nye tabellen. Mer informasjon om lagring av tabeller finnes i kapittel 6.**

**Du kommer nå tilbake til den forste menyen og kan velge på nytt fra begynnelsen av.**

**I den forste menyen finnes også alternativet Avslutt. Dette alternativet velger du her når du Ønsker å gå ut av PC-AXIS og tilbake til DOS.**

# **Kapittel 3 Dialogen i PC-AXIS**

**Dette kapitlet inneholder først informasjon om hvordan du arbeider med mus eller tastatur, og deretter behandles de ulike dialogkomponentene som forekommer i programmet.**

**Når det blir mulig å hente inn en tabell fra SSB-DATA (se kapittel 4), arbeider du mot SSBs datamaskin, og dialogen vil da bli da annerledes enn den er beskrevet i dette kapitlet. Også når du bruker diagramfunksjonen og fargeinnstillingsfunksjonen (se kapitlene 6 og 9), finnes det visse unntak fra det som beskrives her.**

# **3.1 Mus og tastatur**

**Du aktiverer de fleste funksjonene i PC-AXIS ved å velge alternativer i menyer, lister og dialogvinduer. For en del av funksjonene kan du også bruke funksjonstaster. Det er aldri nødvendig å skrive kommandoer når du arbeider med PC-AXIS.**

**Du kan benytte både mus og tastatur for å velge alternativer i programmet. Plasser markøren på det alternativet du vil velge, og trykk på entretasten eller på venstre musknapp. Du kan avbryte dialogen ved åtrykke på Esc eller høyre musknapp.**

### **A velge med mus**

**Hvis datamaskinen din er utstyrt med mus, har du en musmarkør på skjermen. Når du skal velge et alternativ i en meny, en liste eller et dialogvindu, går du fram på denne måten:**

- **<sup>1</sup> Plasser musmarkøren på det alternativet du vil velge.**
- **2 Trykk på venstre musknapp.**

**Hvis du vil velge mange alternativer i rekkefølge, går du fram på denne måten:**

- **<sup>1</sup> Plasser musmarkøren på det første alternativet.**
- **2 Hold venstre musknapp nedtrykt og dra markøren nedover i listen.**

**Du både markerer alternativer og fjerner markeringer med venstre musknapp.**

### **A velge med tastatur**

**Hvis datamaskinen din ikke har mus, kan du flytte markøren med tabulatortasten (Tab) eller piltastene. Når du skal velge et alternativ i en meny, en liste eller et dialogvindu, går du fram på denne måten:**

- **<sup>1</sup> Plasser markøren på det alternativet du vil velge.**
- **2 Trykk Enter.**

**I listevinduer der du kan velge flere alternativer samtidig, går du fram på denne måten:**

- **<sup>1</sup> Plasser markøren på det første alternativet du vil velge.**
- **2 Trykk på ordskilleren.**
- **3 Gjenta dette for andre alternativer som du vil velge.**

**GA fram på samme måte hvis du vil fjerne markeringen på noen alternativer.**

#### **Spesialfunksjoner pd tastaturet**

**Listen under viser spesialfunksjonene på tastaturet (alle tastene er ikke aktive samtidig):**

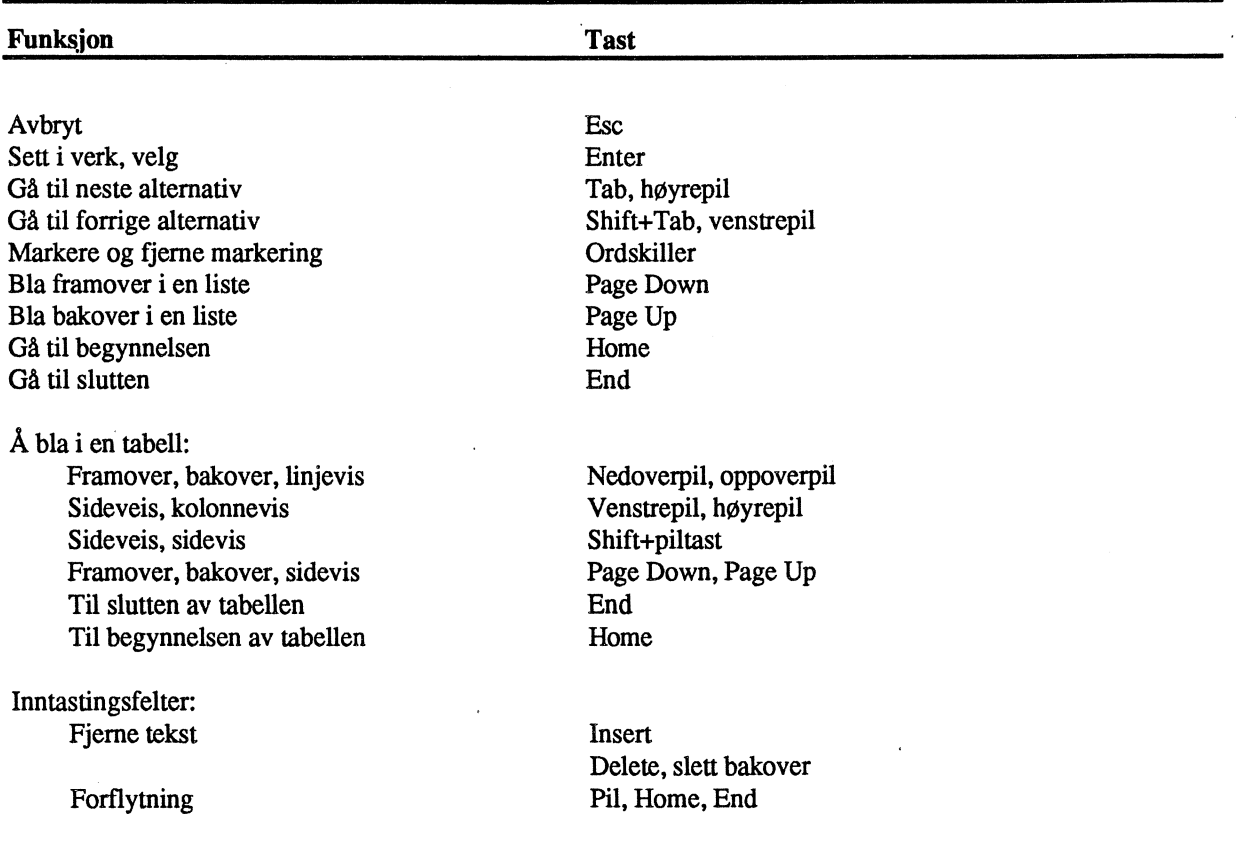

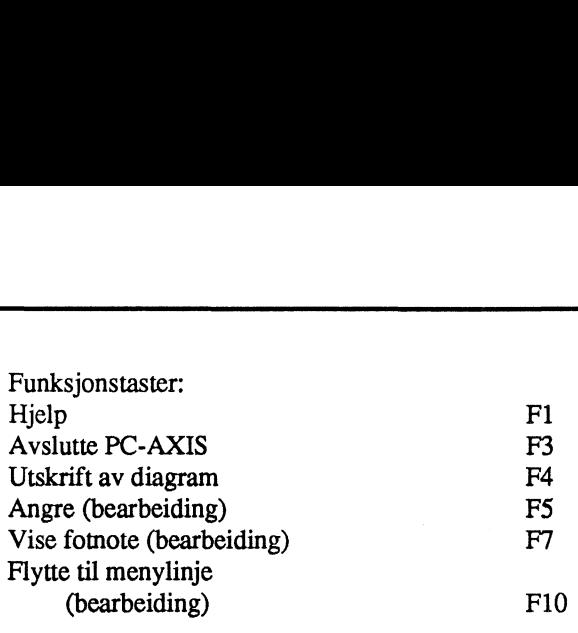

# **3.2 Dialogkomponenter**

# **Skjermbilder**

**PC-AXIS består i hovedsak av tre ulike skjermbilder:**

**—startbildet**

**—bearbeidingsbildet**

**—inndelingsbildet**

**Pa hvert skjermbilde finnes det en menylinje, en tittel og en funksjonstastrekke. Figur 3.1 viser dette for startbildet.**

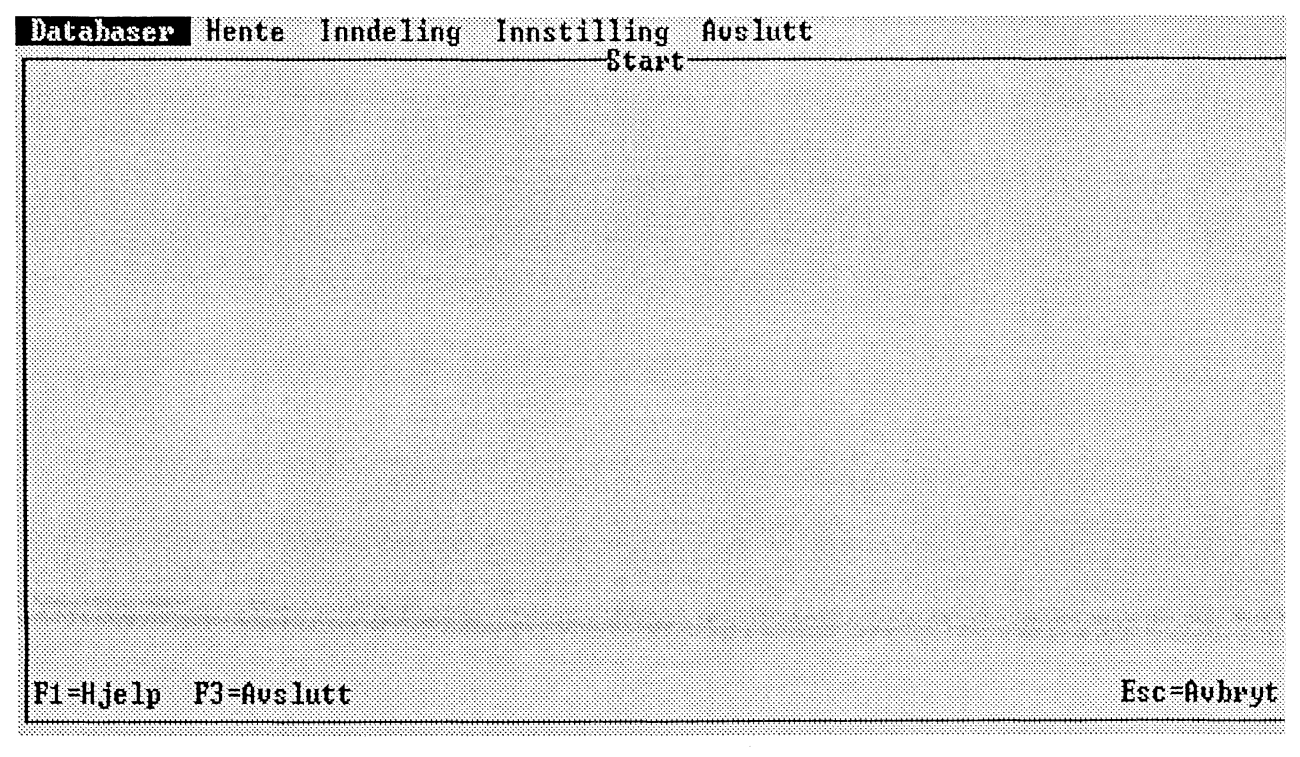

*Figur 3.1 Menylinje, tittel og funksjonstastrekke*

*Når* **du har startet PC-AXIS, får du fram startbildet. Bearbeidingsbildet kommer fram når du har hentet opp en tabell fra den aktive databasen. Inndelingsbildet kommer fram når du velger Inndeling på menylinjen i startbildet.**

**Utenom de tre hovedbildene som er nevnt ovenfor, inneholder PC-AXIS et oppkoblingsbilde, et diagrambilde og et fargeinnstillingsbilde.**

**Oppkoblingsbildet kommer fram når du skal hente inn en tabell fra SSB (se kapittel 4), diagrambildet kommer fram når du benytter diagramfunksjonen, og fargeinnstillingsbildet når du benytter fargeinnstillingsfunksjonen (se kapitlene 6 og 9).**

**Kapittel 6 inneholder mer informasjon om bearbeidingsbildet, kapittel 7 inneholder mer informasjon om inndelingsbildet.**

#### **Menyer**

**Hvis du velger et alternativ på menylinjen i et bilde, får du fram en meny (figur 3.2). Du går videre i dialogen ved å velge et alternativ i menyen.**

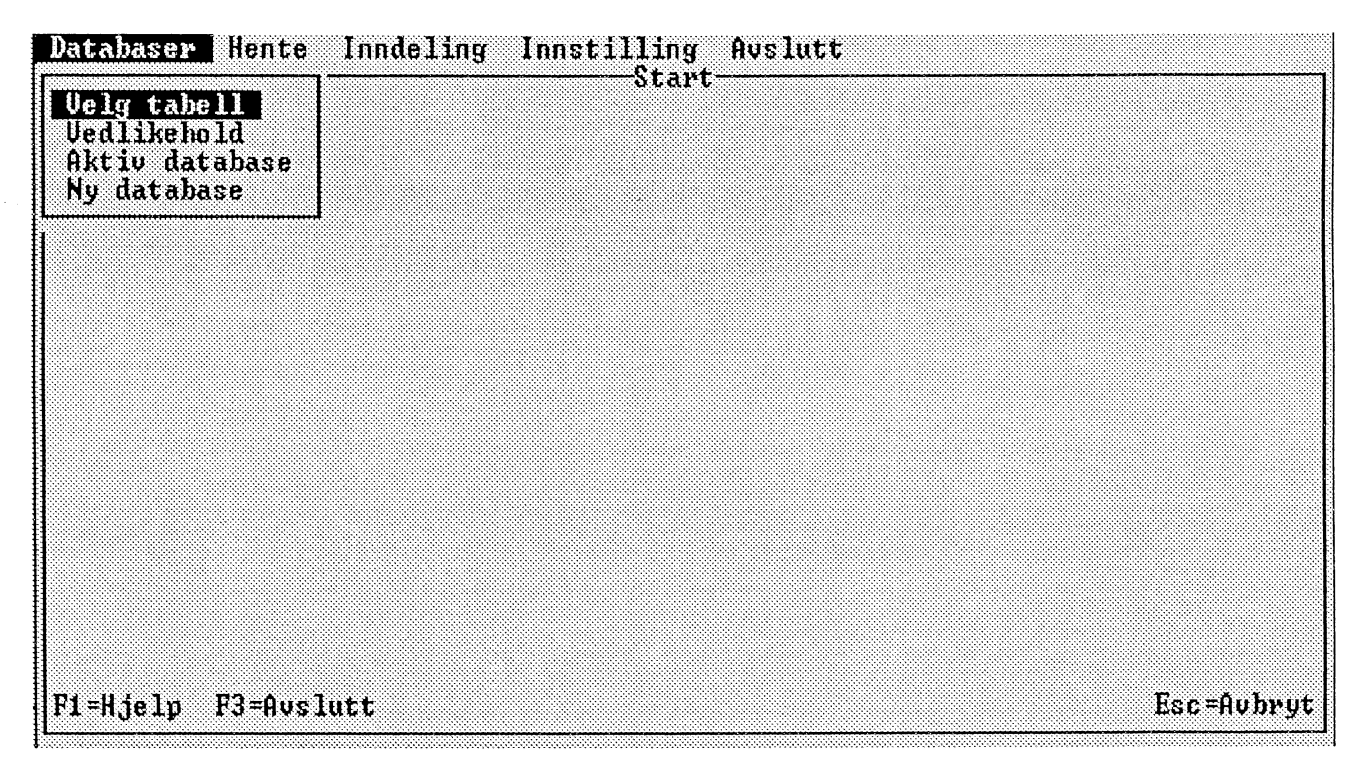

*Figur 32 Eksempel på meny*

**Når du har en meny framme, kan du avbryte dialogen ved å trykke Esc. Du kan også avbryte ved å velge et nytt alternativ på menylinjen med musa.**

#### **Lister**

**Ofte kommer det fram en liste på skjermen (figur 3.3). Du går videre i dialogen ved å velge et alternativ i listen.**

**Når du har en liste framme, kan du avbryte dialogen ved å trykke på Esc eller høyre musknapp.**

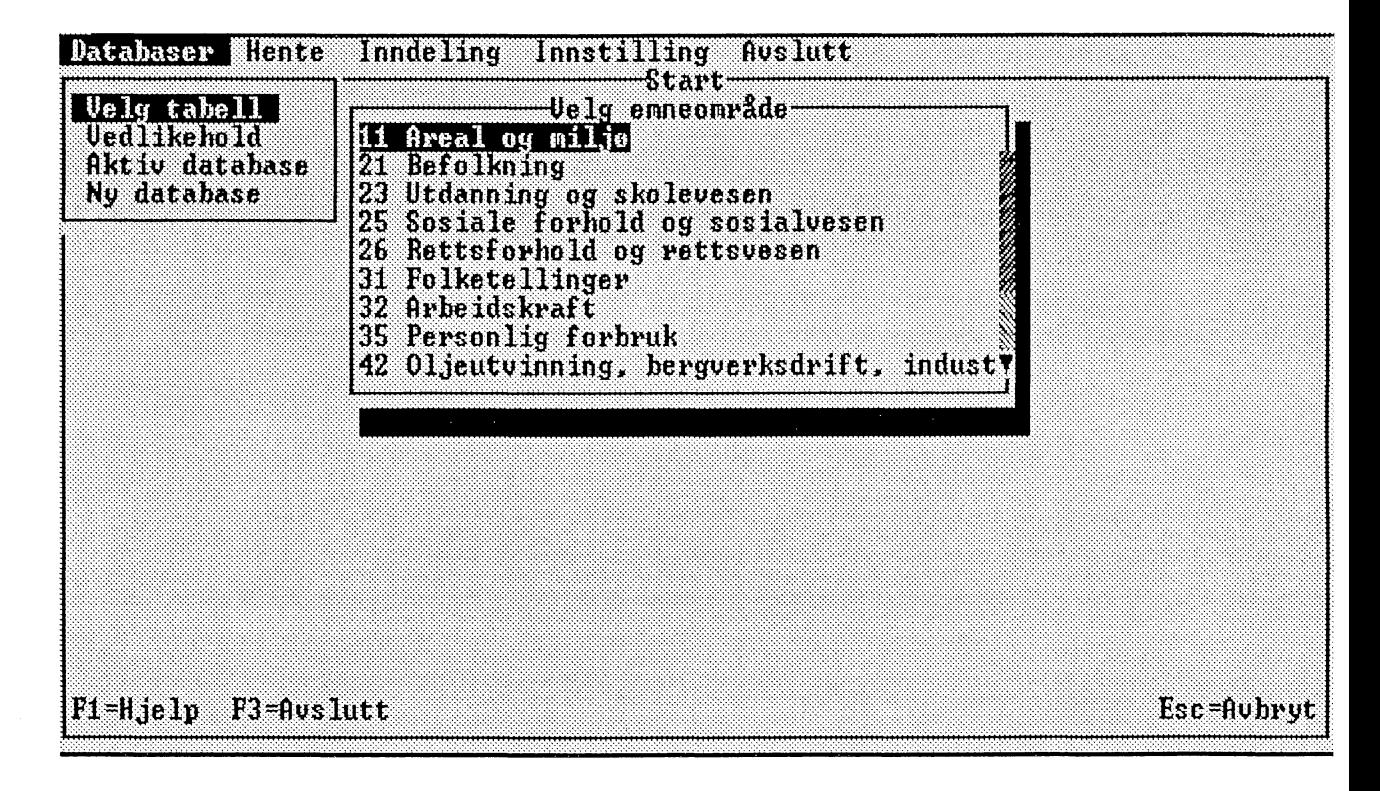

*Figur 33 Eksempel på en liste med rullesjakt*

**Du kan bla i listen med piltastene eller med tastene Page Up og Page Down. Med tastene Home og End kan du raskt forflytte deg til begynnelsen eller slutten av listen.**

**Hvis listen er lengre enn det som kommer med i listevinduet, får du en rullesjakt i høyrekanten. Den kan du benytte hvis du bruker mus.**

**Du blar ved å plassere musmarkøren på en av pilene og så trykke på venstre musknapp. Hvis du holder knappen nedtrykt, fortsetter blaingen helt til du slipper knappen eller til det ikke finnes noe mer å vise.**

**Du kan også bla deg igjennom listen ved å plassere musmarkøren på posisjonsmarkøren og holde venstre musknapp nedtrykt samtidig som du flytter musa oppover eller nedover. Informasjonen ruller da i samsvar med hvordan posisjonsmarkøren er plassert i rullesjakten.**

# **Dialogvinduer**

**Dialogvinduer forekommer ofte i PC-AXIS og kan ha forskjellig utforming (figur 3.4). I dialogvinduet markerer du av og til ulike alternativer i mindre listevinduer. Du avslutter så dialogen ved å velge et alternativ i dialogvinduet, som oftest OK. Hvis du vil avbryte dialogen, trykker du på Esc eller høyre musknapp, eller du velger Avbryt.**

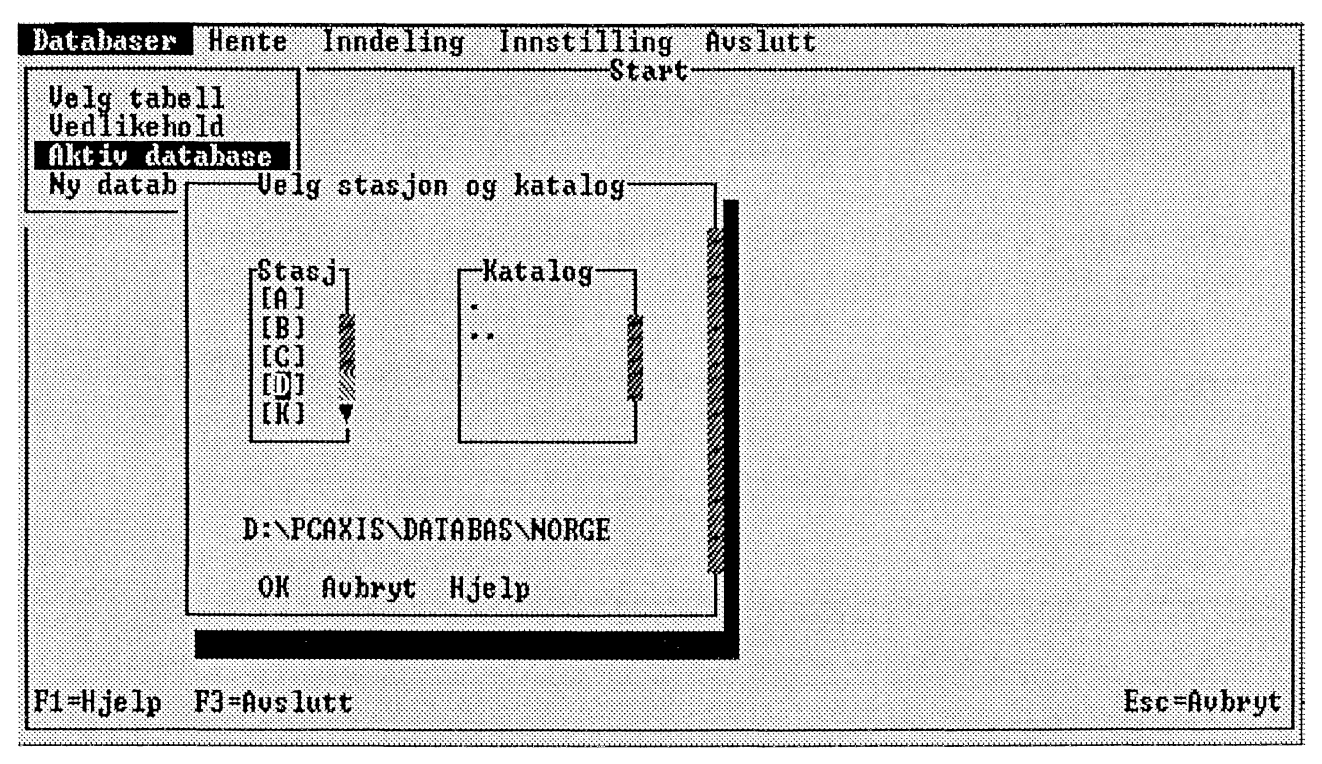

*Figur 3.4 Eksempel på dialogvindu*

**Ofte finnes det ett eller flere listevinduer i et dialogvindu. I et listevindu kan du markere ett eller flere alternativer. Du markerer eller fjerner en markering med venstre musknapp eller ordskilleren. Trykk Enter når du vil gå ut av et listevindu.**

**I et dialogvindu kan du forflytte deg med tabulatortasten (framover) eller Shift+Tab (bakover). I et listevindu forflytter du deg med piltastene. Bruk tabulatortasten når du vil forflytte deg fra et listevindu til et annet.**

**I en del dialogvinduer finnes det inntastingsfelter der du kan skrive inn informasjon fra tastaturet (figur 3.5 Inntastingen begynner der den blinkende markøren befinner seg.**

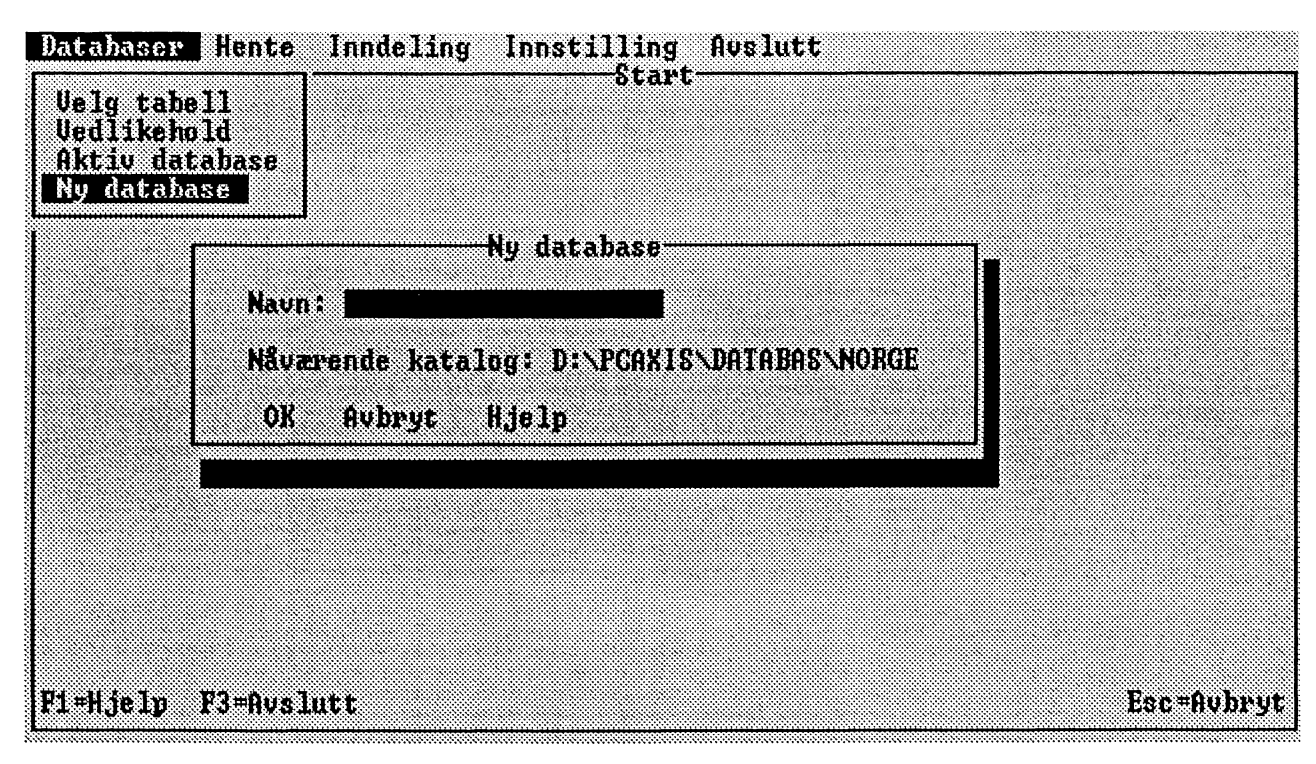

#### *Figur 3.5 Eksempel pa' inntastingsfelt*

**Når du shiver noe i et inntastingsfelt, forsvinner den teksten som eventuelt står der fra før. Hvis du trykker på Insert, kan du skrive inn informasjon i den eksisterende teksten uten at den forsvinner. Hvis du trykker på Insert en gang til, kommer du til en overskrivingsstilling der du kan gjøre endringer i en eksisterende tekst.**

**En del inntastingsfelter tillater inntasting av flere tegn enn de posisjonene som er synlige i feltet. I disse inntastingsfeltene kan du forflytte deg med piltastene. Med tastene Home og End kan du raskt komme til begynnelsen og slutten av den teksten som står i inntastingsfeltet.**

#### **Hjelpevinduer**

**Hvis du trykker på Fl, får du fram et hjelpevindu på skjermen. Hvis du har et dialogvindu framme, kan du også få fram hjelpevinduet ved å velge alternativet Hjelp.**

**På menylinjen og i menyer er hjelpevinduene alltid koblet til det alternativet som markøren befmner seg på når du ber om hjelp. For lister og dialogvinduer finnes det bare ett hjelpevindu som er koblet til hele den aktuelle listen eller det aktuelle dialogvinduet (i lister over konverteringsformater finnes det et hjelpevindu for hvert alternativ). Hvis det ikke finnes hjelpeinformasjon, får du en melding om dette.**

**Trykk på Esc eller høyre musknapp når du vil gå ut av hjelpevinduet.**

**Du kan bla i hjelpeteksten med tastene Page Up og Page Down eller ved å benytte rullesjakten. Med tastene Home og End kan du raskt forflytte deg til begynnelsen eller slutten av hjelpeteksten.**

### **Meldinger**

**Når du arbeider med PC-AXIS, vil det av og til komme opp en melding på skjermen (figur 3.6). Det finnes tre ulike typer av meldinger i programmet:**

**—informasjoner —advarsler —feilmeldinger**

**Hvis du har fargeskjerm, presenteres de ulike meldingstypene i ulike farger.**

**Når du har lest meldingen, trykker du på entretasten eller venstre musknapp for å fortsette (meldingen forsvinner).**

**Du kan avbryte dialogen og få fjernet meldingen ved å trykke på Esc eller høyre musknapp..**

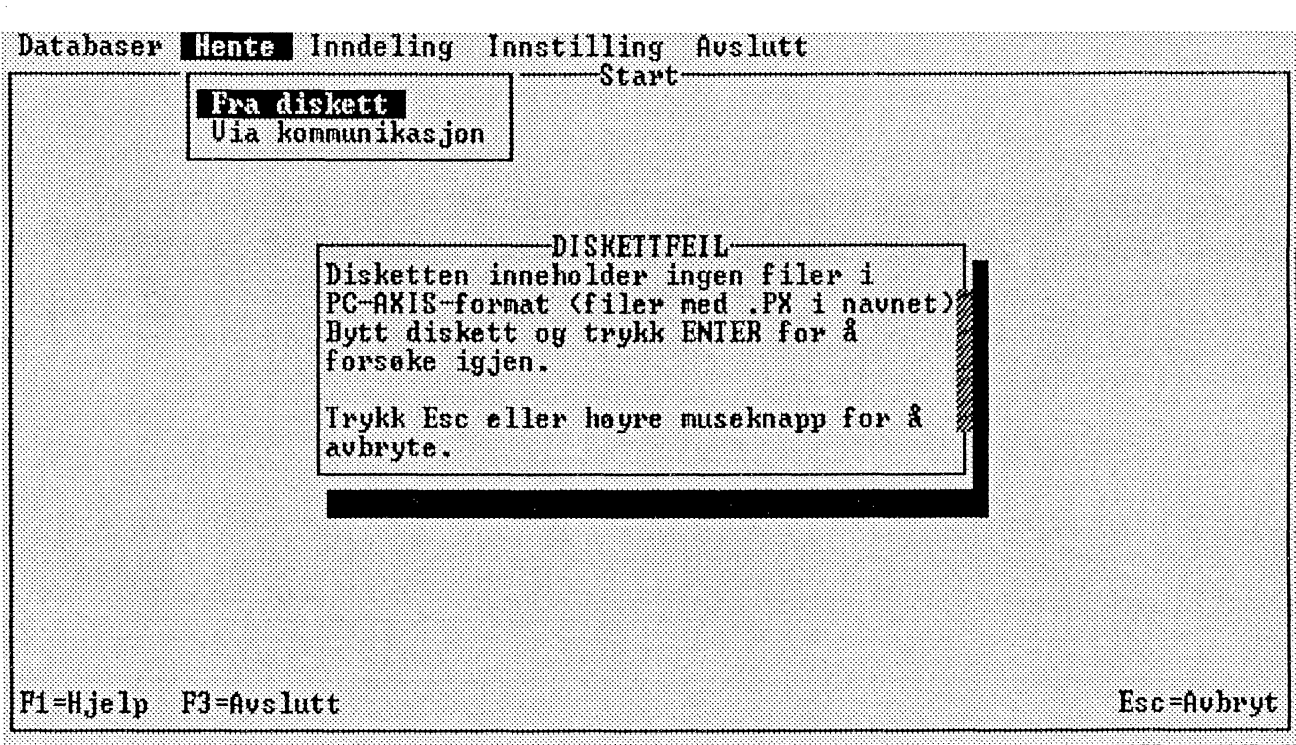

*Figur 3.6 Eksempel på melding*

**Å forandre størrelsen på og plasseringen av vinduer. For lister, dialogvinduer og hjelpevinduer gjelder:**

**Hvis du bruker mus, kan du forstørre eller forminske listen, dialogvinduet eller hjelpevinduet ved A plassere musmarkøren på et hjørne. Hold sa venstre musknapp nedtrykt samtidig som du drar musmarkøren over bildeskjermen. Slipp musknappen ar du har fått den størrelsen du vil ha.**

**Du kan også flytte hele listen, dialogvinduet eller hjelpevinduet ved A plassere musmarkøren på en av kantene. Hold så venstre musknapp nedtrykt samtidig som du drar musmarkøren over skjermen. Slipp musknappen når du har nådd den plasseringen du ønsker.**

# **Kapittel 4 Å hente inn tabeller til PC-AXIS**

**Dette kapitlet inneholder informasjon om hvordan du henter inn tabeller til PC-AXIS. Først beskrives de ulike konverteringsformatene som du kan velge mellom, og siden forklares det hvordan du henter inn tabeller fra diskett og hvordan du kobler deg opp mot SSB-DATA.**

# **4.1 Konverteringsformater**

**Tabeller som blir hentet inn til PC-AXIS, kan konverteres til ulike formater. Konvertering av en tabell vil si at tabellen tilpasses til en spesiell programvare.**

**Tabeller som du skal bearbeide i PC-AXIS, må konverteres til PC-AXIS-format.**

**Hvis du vil arbeide med tabellen i et annet program, for eksempel LOTUS, konverterer du tabellen til LOTUSformat. Hvis du vil ta tabellen inn i et vanlig tekstbehandlingsprogram, konverterer du tabellen til ASCIIformat.**

**Hvis du velger et av altemativene .PRN uten overskrift eller .PRN med overskrift, konverteres tabellen med eller uten tabelloverskrift og med et skille mellom feltene. (I en .PRN-fil blir alle tekster i en tabell omgitt av anførselstegn. Tallene i tabellcellene får ikke anførselstegn.)**

**Denne listen viser de formatene du kan velge mellom i PC-AXIS:**

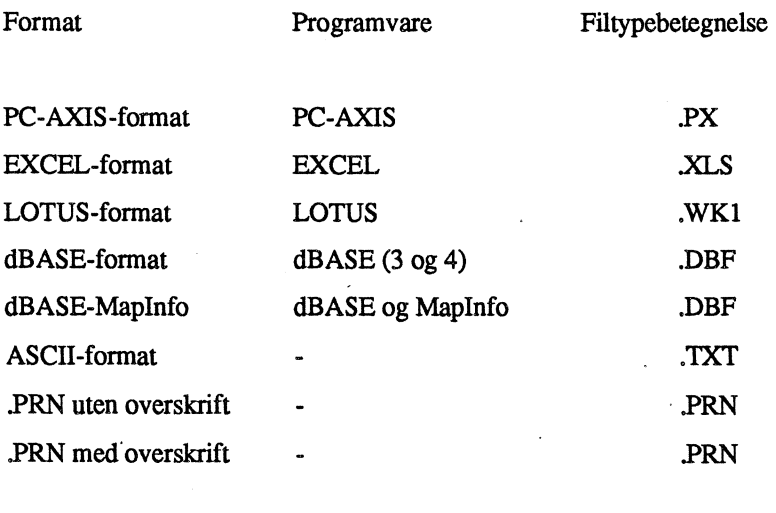

**En tabell som konverteres til PC-AXIS-format, far filtypebetegnelsen .PX og havner i den aktive databasen i PC-AXES. Kapittel 5 inneholder mer informasjon om den aktive databasen i PC-AXIS.**

**Et eksempel på en fil i PC-AXIS-format er vist i vedlegg A.**

**En tabell som konverteres til et annet format enn PC-AXIS, får en annen filtypebetegnelse (se listen ovenfor) og havner i samme DOS-katalog som den aktive databasen. Hvis du vil arbeide med tabellen i et annet program, avslutter du PC-AXIS, starter programmet og henter opp tabellen fra den aktuelle DOS-katalogen.**

# **4.2 A hente en tabell fra diskett**

**Når du vil hente og konvertere en tabell fra en diskett til PC-AXIS, går du fram på denne måten:**

- **<sup>1</sup> Velg Hente på menylinjen og deretter Fra diskett i menyen. Det kommer nå opp en liste over de tabellene som finnes på disketten.**
- **2 Velg en tabell. Det kommer nå opp en liste over ulike formater (figur 4.1).**

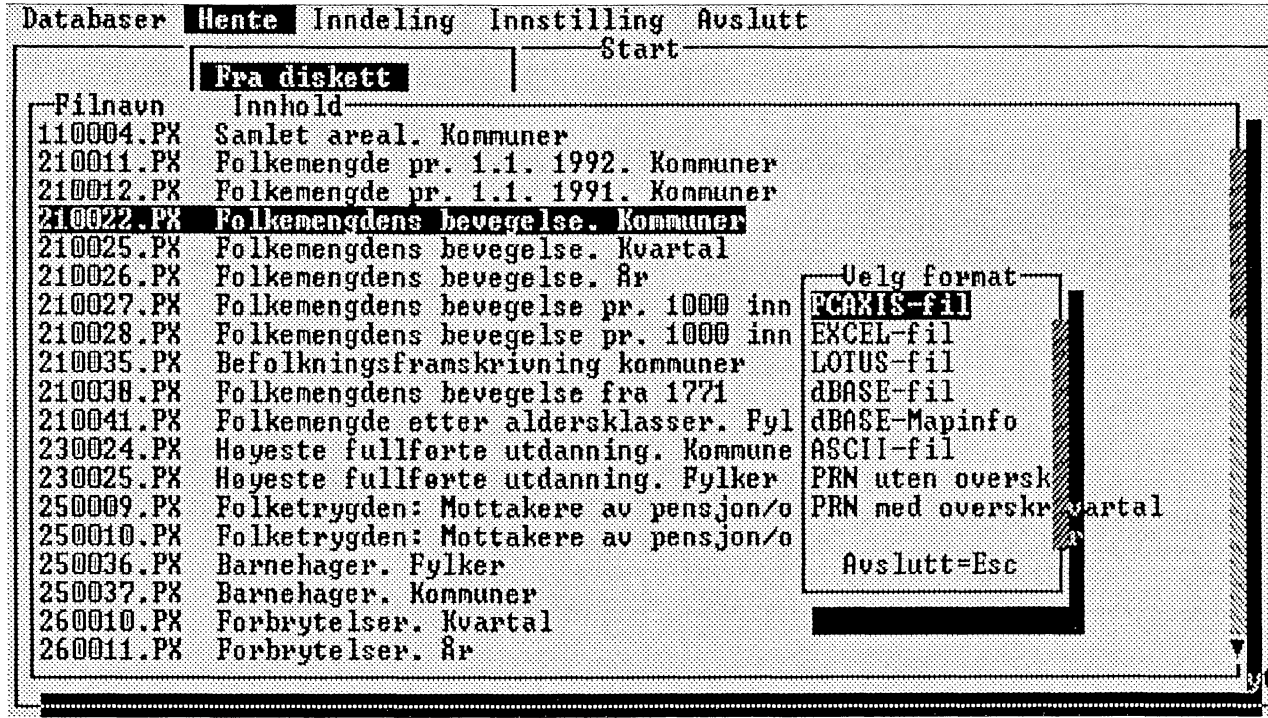

*Figur 4.1 Formater*

*3 Velg et format. Hvis du skal bearbeide tabellen i PC-AXIS, velger du PC-AXIS-format. Hvis du skal benytte tabellen i et annet program, velger du et passende format for dette programmet. Det kommer nå opp et dialogvindu med inntastingsfelt.*

- **4 Skriv et filnavn i irmtastingsfeltet og velg OK.**
- **5 Hvis du har valgt PC-AXIS-format, kommer det opp et nytt dialogvindu der du kan skrive inn en tekst som beskriver innholdet i filen — hvis du skulle ønske det. Trykk Enter.**
- **6 Hvis du har valgt et av altemativene PRN uten overskrift eller PRN med overskrift, kommer det opp en liste over ulike skilletegn. Velg et av alternativene i listen.**
- **7 Det kommer nå opp en melding, for eksempel:**

#### *"PC-AXIS-fil lagret"*

**Trykk på Esc eller høyre musknapp, så forsvinner meldingen.**

- **8 Du har nå, en mulighet til å konvertere den samme tabellen til andre formater ved å gjenta punktene 3-6.**
- **9 Trykk på Esc en gang til, så forsvinner menyen over filformater. Du kan nå velge å hente en annen tabell fra samme diskett pd samme mite som da du hentet den første.**

**Den tabellen du valgte, er nå blitt kopiert fra disketten, blitt konvertert og har havnet enten i den aktive databasen i PC-AXIS (hvis du har konvertert til PC-AXIS-format) eller i den DOS-katalogen som den aktive databasen befinner seg i på harddisken (hvis du har konvertert til et annet format).**

**Hvis du har valgt PC-AXIS-format, kan du hente opp tabellen fra den aktive databasen og bearbeide den i PC-AXIS. Kapittel 6 inneholder informasjon om dette.**

**Hvis du vil arbeide med tabellen i et annet program, avslutter du PC-AXIS, starter det ønskede programmet og henter opp tabellen fra den aktuelle DOS-katalogen.**

# **4.3 ik hente en tabell fra SSB**

**På grunn av at SSB-DATA legges over fra stormaskin til Unix, er det enda ikke mulig å overføre tabeller fra SSB-DATA. Når migrasjonen av SSB-DATA er gjennomført, vil sannsynligvis denne kommunikasjonsmodulen bli utbygd, slik at det blir mulig å overføre tabeller direkte fra SSB-DATA til PC-AXIS.**

**Hvis man Ønsker å overføre tabeller fra SSB-DATA, må man derfor foreløpig anvende vanlige filoverføringsprogram. Det er laget en uttaksrutine i SSB-DATA, slik at man kan laste ned filer bygget opp i** PC-AXIS-format. Disse filene kan hentes inn i PC-AXIS på vanlig måte (se kapittel 4.2). Pass på først å velge den importstasjonen som du har lastet filene ned på.

 $\bar{z}$ 

 $\lambda$ 

Denne håndboka beskriver ikke selve dialogen med SSB-DATA.

# **Kapittel 5 Databaser i PC-AXIS**

**Dette kapitlet inneholder informasjon om hvordan du går fram når du skal hente opp en tabell fra en database. Videre beskrives strukturen i en database, hvordan du går fram for å opprette nye databaser i PC-AXIS, og hvordan du kan kopiere, flytte og fjerne emneområder og tabeller.**

## **5.1 Databasens struktur**

**En database i PC-AXIS er bygd opp av ett eller flere emneområder. Innenfor hvert emneområde kan det være én eller flere tabeller (en tabell svarer til en DOS-fil). Figur 51 viser strukturen i en database i PC-AXIS.**

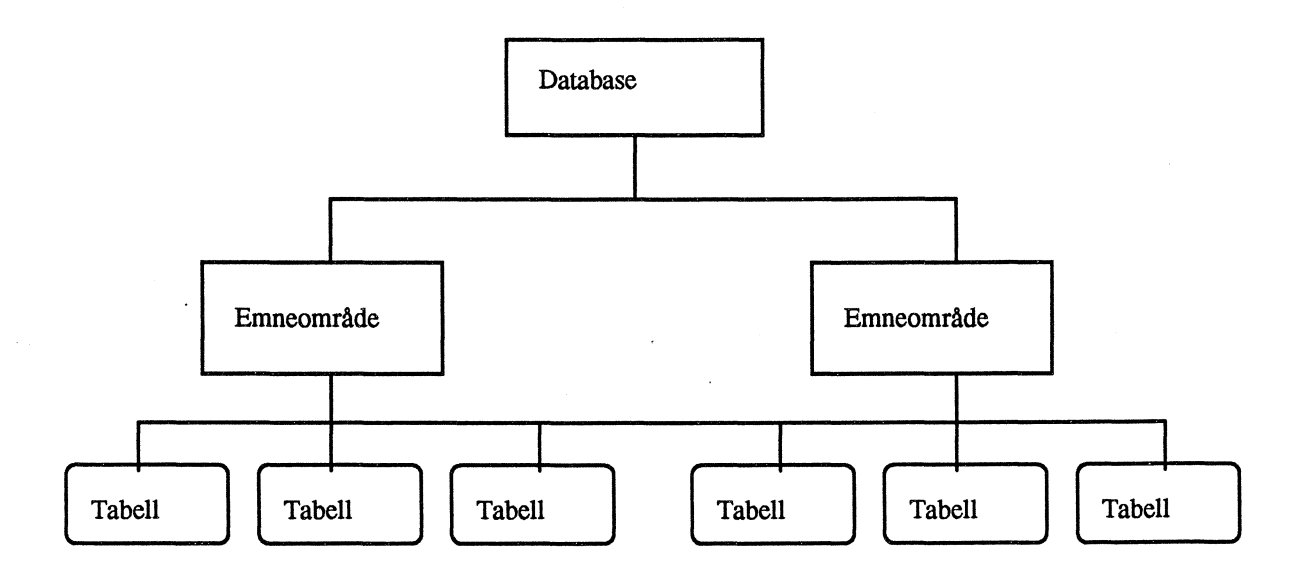

*Figur 5.1 Strukturen i en database i PC-AXIS*

# **5.2** *i■* **hente fram en tabell fra databasen**

**Når programmet blir installert, finnes det bare en database i PC-AXIS. Det er den aktive databasen din som du kan velge emneområder og tabeller fra. Når du får mer materiale i PC-en din, kan du ha flere databaser, og du kan da skifte aktiv database etter beskrivelsen nedenfor i avsnitt 5.5.**

#### **velge tabell**

**Når du vil hente en tabell fra databasen, går du fram på denne måten:**

- **<sup>1</sup> Velg Database på menylinjen og deretter Velg tabell i menyen. Det kommer nå opp en liste over emneområder.**
- **2 Velg et emneområde. Det kommer nå opp en liste over tabeller.**
- **3 Velg en tabell. Det kommer nå opp et dialogvindu (figur 5.2).**

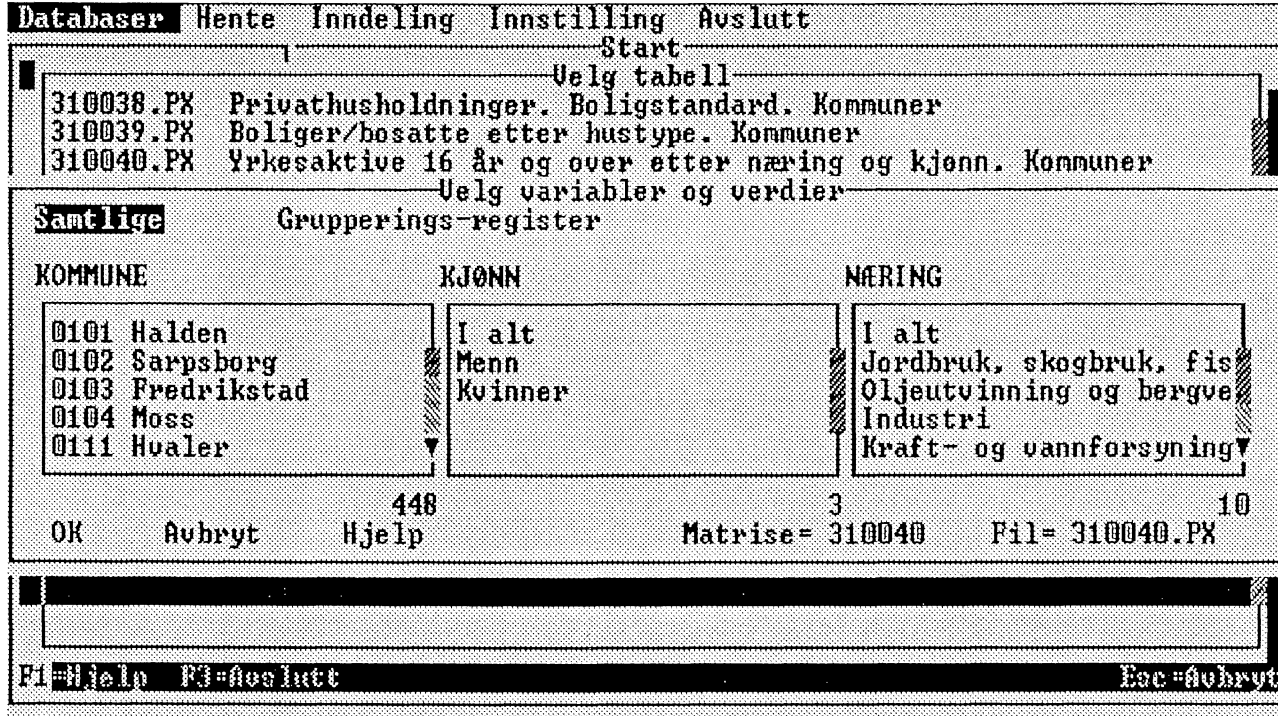

*Figur 5.2 Variabler og verdier*

**velge variabler og verdier**

**Du kan nå bestemme hvilke variabler og verdier som skal være med i den tabellen som du henter inn i PC-AXIS. Det gjør du ved å markere variabler og verdier i dialogvinduet.**

**Variablene presenteres over listevinduene, og verdiene presenteres i listevinduene under de respektive variablene. Du kan markere variabler og verdier på en av disse måtene:**

**—Velg Samtlige på den øverste linjen i dialogvinduet. Alle verdier markeres da i listevinduene.**

**—Velg Grupperingsregister. Dette alternativet er bare med i dialogvinduet hvis tabellen inneholder variabler som har grupperingsregister. Se beskrivelsen nedenfor under** "A **aktivere et gruppeitigsregister".**

**—Velg en "variabel" over et listevindu (overskriften over listevinduet). Alle verdier i vinduet markeres.**

**—Marker (eller fjern markeringen) ulike "verdier" direkte i listevinduene. Hvis verditekstene er så lange at de ikke får plass i vinduene, kan du bla innenfor vinduet ved hjelp av Ctrl+piltast.**

**Det finnes også to ulike kommandoer for å markere og søke etter verdier.**

# **Søk med kommandoen Ctrl+s**

**Still deg i vinduet med verdier for den variabelen du vil velge. Hvis du trykker Ctrl+s, får du opp et vindu der du fyller inn et søkebegrep. Hvis du for eksempel befinner deg i vinduet med alder og vil velge alle aldrer fra og med 20 til og med 29, kan du skrive 2 som søkebegrep. Da blir aldrene 2, 20, 21, 22, 23, 24, 25, 26, 27, 28 og 29 markert. Du fjerner så markeringen av 2.**

#### **Marker med kommandoen Ctrl+m**

**Du kan også velge ut alle verdier som har en viss lengde. Hvis du befinner deg i vinduet med verdier for variabelen alder og står på en verdi som er én posisjon lang, for eksempel 0, og så trykker Ctrl+m, markeres alle verdier som er én posisjon lange: 0, 1, 2, 3, 4, 5, 6, 7, 8 og 9.**

**Når du så velger OK, vil den tabellen som presenteres, bestå av de variablene og verdiene som du har markert i hele dialogvinduet.**

**Hvis du ikke har valgt verdier fra alle variabler, kan det hende du får en melding om at du må velge minst én verdi for en variabel. Det må du gjøre for at den tabellen du får opp, skal gi en fullstendig beskrivelse av inn**holdet i tabellen. Bare variabler som inneholder en sum, eller som inneholder alle verdier som trengs for å byg**ge opp en sum, kan elimineres. Du har seinere under Beregne mulighet for å eliminere ytterligere variabler.**

Det kan også hende at du har valgt så mange verdier at lageret i PC-en din ikke er stort nok til å presentere ta**bellen. Du må da begrense valget ditt til færre verdier og/eller variabler.**

#### **Å aktivere et grupperingsregister**

**Når du henter inn en tabell fra diskett eller direkte fra SSB, fir du de verdiene for de respektive variablene som du spesifiserer i uttaket. Under Inndeling i PC-AXIS kan du ut fra et verdigrunnlag lage egne grupperinger for en variabel, som du kan benytte i en tabell. Kapittel 7 beskriver hvordan du oppretter slike registre.**

**Når du vil benytte et grupperingsregister for en tabell, går du fram på denne måten:**

- **<sup>1</sup> Velg Grupperingsregister i dialogvinduet over variabler og verdier. Det kommer nå opp en liste over de variablene som kan kobles til grupperingsregistre.**
- **2 Velg en variabel. Det kommer nå opp en liste over grupperingsregistre som er koblet til samme verdigrunnlag som variabelen.**
- **3 Velg et grupperingsregister. Dialogvinduet kommer nå opp igjen (figur 5.3).**

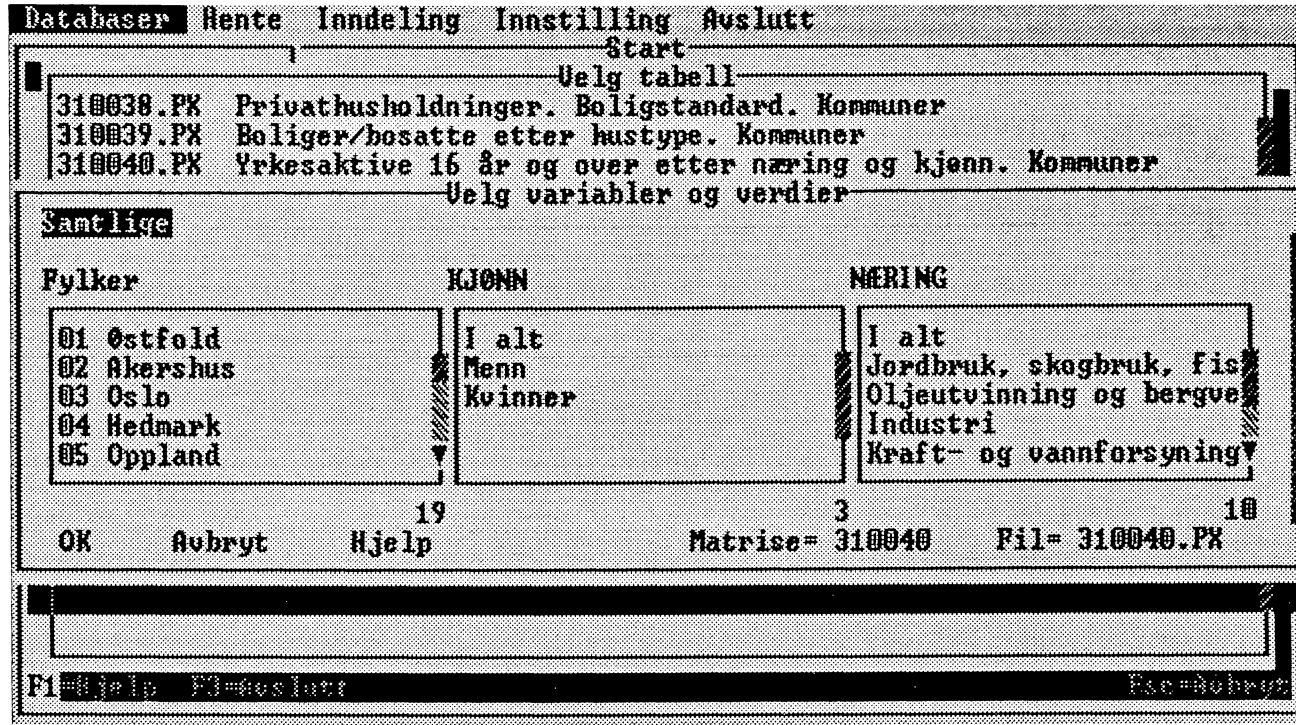

*Figur 5.3 Variabler og verdier*

**Navnet på det valgte grupperingsregisteret har erstattet navnet pd den opprinnelige variabelen i dialogvinduet. De opprinnelige verdiene er blitt erstattet av navnene pd gruppene i grupperingsregisteret.**

**I eksempelet ovenfor er variabelen kommune blitt erstattet med grupperingsregisteret fylker.**

**Hvis du vil benytte det samme grupperingsregisteret på en annen passende variabel, velger du Grupperingsregister igjen og deretter variabel. Du må også oppgi et nytt navn på grupperingsregisteret for denne variabelen, ettersom navnet på grupperingsregisteret allerede er reservert for den variabelen du valgte tidligere.**

**Du kan nå bestemme hvilke variabler og verdier, eventuelt grupper, som skal inngå i den tabellen du henter inn i PC-AXIS. Det gjør du ved å markere variabler og verdier i dialogvinduet.**

**Når du så velger OK, vil den tabellen som blir presentert, bestå av de variablene og verdiene som du har markert i dialogvinduet. Du kan da fortsette med bearbeidinger slik det er beskrevet i kapittel 6.**

### **5.3 Vedlikehold av den aktive databasen**

**Vedlikehold av den aktive databasen innebærer at emneområder og tabeller enten kopieres, flyttes eller fjernes. Legg merke til at flytting og kopiering skjer fra den aktive databasen til en annen database som du har opprettet. Se nedenfor i avsnitt 5.4 "A opprette en database".**

### **Å kopiere eller flytte en tabell**

**Når du vil kopiere eller flytte en tabell fra den aktive databasen til en annen database, går du fram på denne måten:**

- **1 Velg Database på menylinjen og deretter Vedlikehold i menyen. Det kommer nå opp en liste over hva som kan gjøres.**
- **2 Velg Kopiere tabell eller Flytte tabell. Det kommer nå opp en liste over emneområder.**
- **3 Velg et emneområde. Det kommer nå opp et dialogvindu med tabeller.**
- **4 Marker en tabell i dialogvinduet og velg OK (du kan også markere flere tabeller). Det kommer nå opp et dialogvindu.**
- **5 Velg en database som du ønsker at den tabellen som kopieres eller flyttes, skal lagres i. Marker stasjon og DOS-katalog, og velg OK. Det kommer nå opp en melding, for eksempel:**

*"Kopierer (tabellnavn)"*

### **A. fjerne en tabell**

**Når du vil fjerne en tabell fra den aktive databasen, går du fram på denne måten:**

**1 Velg Database på menylinjen og deretter Vedlikehold i menyen. Det kommer nå opp en liste over hva som kan gjøres.**

- 2 Velg **Fjern tabell.** Det kommer nå opp en liste over emneområder.
- 3 Velg et emneområde. Det kommer nå opp et dialogvindu med tabeller.
- 4 Marker en tabell i dialogvinduet og velg **OK** (du kan også markere flere tabeller). Denne meldingen kommer nå opp:

*"Fjerner (tabellnavn)"*

### Å **kopiere eller flytte et emneområde**

Når du vil kopiere eller flytte et emneområde fra den aktive databasen til en annen database, går du fram på denne måten:

- <sup>1</sup> Velg **Database** på menylinjen og deretter **Vedlikehold** i menyen. Det kommer nå opp en liste over hva som kan gjøres.
- 2 Velg **Kopiere emneområde** eller **Flytte emneområde.** Det kommer nå opp et dialogvindu med emneområder.
- 3 Marker et emneområde og velg **OK** (du kan også markere flere emneområder). Det kommer nå opp et dialogvindu.
- 4 Velg en database som du ønsker at det emneområdet som kopieres eller flyttes, skal lagres i. Marker stasjon og DOS-katalog, og velg **OK.** Det kommer nå opp en melding for hver tabell i emneområdet, for eksempel:

*"Kopierer (tabellnavn)"*

### Å **fjerne et emneområde**

Når du vil fjerne et emneområde fra den aktive databasen, går du fram på denne måten:

1 Velg **Database** på menylinjen og deretter **Vedlikehold** i menyen. Det kommer nå opp en liste over hva som kan gjøres.

- **2 Velg Fjern emneområde. Det kommer nå opp et dialogvindu med emneområder.**
- **3 Marker et emneområde og velg OK (du kan også markere flere emneområder). Det kommer nå opp en melding for hver tabell i emneområdet, for eksempel:**

*"Fjerner (tabellnavn)"*

SIMIN1111111111111■11111111•1•111111111111111111111

# **5.4 Å opprette en ny database**

*Når* **du installerer PC-AXIS, opprettes det en aktiv database på harddisken (DOS-katalogen DATABASE). Hvis du har lagret mange tabeller, kan det bli aktuelt å fordele dem på flere databaser.**

**Når du vil opprette en ny database (en ny DOS-katalog), går du fram på denne måten:**

- **1 Velg Database på menylinjen og deretter Ny database i menyen. Det kommer nå opp et dialogvindu med et inntastingsfelt. Under inntastingsfeltet kan du se hvilken database som er aktiv.**
- **2 Skriv navnet på den nye databasen i inntastingsfeltet, og velg OK.**

**Den nye databasen (den nye katalogen) blir en underkatalog til den aktive databasen. Hvis du vil at databasen skal plasseres et annet sted i DOS-hierarkiet, ma du skrive det fullstendige katalognavnet (for eksempel C:\katalognavn).**

**Hvis du vil hente materiale til den nye databasen (fra SSB eller fra diskett) eller arbeide med den, må du fast bytte aktiv database.**

# **5.5 Å bytte aktiv database**

**Når du henter en tabell fra en diskett eller direkte fra SSB og konverterer den til PC-AXIS-format, havner tabellen i den aktive databasen i PC-AXIS på harddisken (se neste avsnitt). Hvis du konverterer tabellen til et annet format, havner den i samme DOS-katalog som den aktive databasen. Hvis du vil arbeide med tabellen i et annet program, kan du hente inn tabellen fra den aktuelle DOS-katalogen.**

**Du kan se hvilken database som er aktiv ved A velge Database på menylinjen og deretter Aktiv database i menyen. Under listevinduene i det dialogvinduet som er framme på skjermen, presenteres den aktive databasen (den aktuelle DOS-katalogen).**

**Hvis PC-AXIS installeres uten at grunninnstillingen forandres, er den aktive databasen DATABASE (DOS-katalogen DATABASE). Så lenge du ikke forandrer innstilling eller aktiv database, havner alle tabeller som du henter inn, i denne databasen.**

**Du kan forandre grunninnstillingen ved â velge Innstilling på menylinjen og Katalog i menyen. En endring** her blir varig. Neste gang du går inn i PC-AXIS, er det den katalogen du forandret til, som er den aktive data**basen.**

**Du kan også forandre midlertidig til en annen katalog. Det gjør du på denne måten:**

**1 Velg Database på menylinjen og deretter Aktiv database i menyen. Det kommer nå opp et dialogvindu (figur 5.4).**

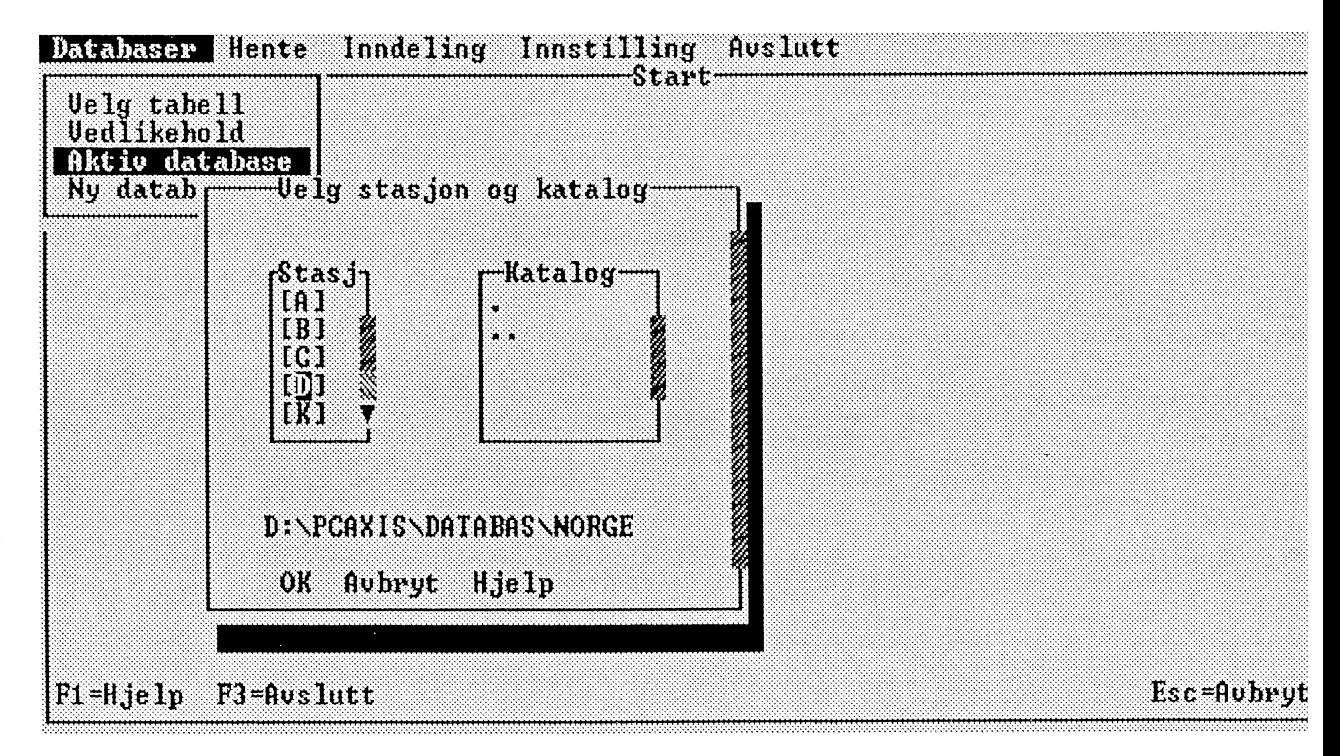

*Figur 5.4 Stasjon og katalog*

**2 Marker stasjon og DOS-katalog i dialogvinduet. Valgene dine skrives ut under listevinduene i dialogvinduet. Velg OK.**

**DOS-katalogene danner en hierarkisk struktur som kan sammenlignes med et tre der underkataloger greiner ut seg fra en overkatalog.**

**I hver katalogliste finnes det et alternativ som betegnes med (to punkter). Hvis du velger dette alternativet, flytter du deg fra underkatalog til overkatalog.**
# **Kapittel 6 Å bearbeide tabeller i PC-AXIS**

**Dette kapitlet inneholder først informasjon om bearbeidingsbildet i PC-AXIS, og deretter følger en beskrivelse av tabelloverskriftene som vises på skjermen. Siden behandles beregnings-, aritmetikk- og redigeringsfunksjonene i programmet, og deretter hvordan tabeller og diagrammer skrives ut.**

**Hvordan du går fram for A lagre en tabell i PC-AXIS, får du vite til slutt i kapitlet.**

### **6.1 Bearbeidingsbildet**

**Når du har hentet inn en tabell i PC-AXIS, kommer tabellen inn i bearbeidingsbildet (figur 6.1).**

| $-230025$ |                                                                                                    | Beregne Aritmetikk Aritmetikk_(at) Redigere Uise Lagre Auslutt                                                 |                                  | $-230025$ . $PX-$ |  |  |  |  |
|-----------|----------------------------------------------------------------------------------------------------|----------------------------------------------------------------------------------------------------|----------------------------------|-------------------|--|--|--|--|
|           | <b>Example 10 In the Second Second Contract of the Second Contract Contract Contract Contract Contract Contract Co</b><br>Hoyeste fullforte utdanning etter AAR, FYLKE, KJONN og UIDANNING. |                                                                                                    |                                  |                   |  |  |  |  |
|           |                                                                                                    | Menn<br>Grunnsko le-<br>nivå 15-29 år mivå 30-39 år                                                            | $Grunnskol$ e $ Grunnskol$ e $-$ | $n$ ivå 40-49 år  |  |  |  |  |
|           | <b>IPPONDI OSTADIO</b>                                                                                                    | 6093                                                                                                    | 3189                             | 4367              |  |  |  |  |
|           | UZ Akershus<br>Od Oslo                                                                                                    | 10982<br>10169                                                                                                 | 4531<br>4493                     | 5761<br>4987      |  |  |  |  |
|           | 04 Hedmark                                                                                                    | 4520                                                                                                    | 2690                             | 4242              |  |  |  |  |
|           | 05 Oppland                                                                                                    | 3239                                                                                                    | 2582                             | 3965              |  |  |  |  |
|           | 06 kuskerud                                                                                                    | 5925                                                                                                    | 3012                             | 3916              |  |  |  |  |
|           | 07 Vestfold<br>US lelecark                                                                                                    | 4331<br>3635                                                                                                   | 2396<br>TSVIS                    | 2733<br>2738      |  |  |  |  |
|           | 09 Aust-Agder                                                                                                    | - 2205                                                                                                    | 996                              | 1420              |  |  |  |  |
|           | 10 Vest-Agder                                                                                                    | 3425                                                                                                    | 1481                             | 1966              |  |  |  |  |
|           | 11 Rogaland                                                                                                    | 8452                                                                                                    | 4105                             | 4640              |  |  |  |  |
|           | 12 Hordaland                                                                                                    | 10106                                                                                                    | 4541.                            | 5661              |  |  |  |  |
|           | 14 Sogn og                                                                                                    |                                                                                                    |                                  |                   |  |  |  |  |
|           | <b>F</b> , jordane                                                                                                    | 2396<br>P1=Hjelp F3=Avslutt F5=Angre F7=Fotnote F10=Menyvalg $\blacktriangleleft$ 1 ( $\blacktriangleright$ 1) | 1228                             | 1649              |  |  |  |  |

*Figur 6.1 Tabell i bearbeidingsbildet*

**I bearbeidingsbildet kan du utføre beregninger, redigere og lagre en tabell. Du kan også skrive ut tabellen og presentere den som et diagram.**

**Av og til kommer det opp en fotnote for tabellen. Trykk på Esc eller høyre musknapp når du har lest fotnoten. Trykk på F7 hvis du vil se på fotnoten igjen. Trykk også på F7 for A få fram andre fotnoter som ikke presenteres automatisk.**

**Når du arbeider med en tabell i bearbeidingsbildet, har du en mulighet til å angre på den bearbeidingen du gjorde sist. Når du trykker på F5, kommer du tilbake til den situasjonen som gjaldt før du utførte bearbeidingen.**

**Med tasten F10 kan du hoppe med markøren mellom menylinjen og tabellen (vekselvis aktivere menylinjen og tabellen).**

Hvis du har en tabell framme som strekker seg over flere skjermbilder, kan du bla i tabellen ved å plassere mu**sa pd en av pilene i underkant av bearbeidingsbildet og trykke pd venstre musknapp.**

**Du kan også bla med piltastene, med Page Up eller Page Down og med Home/End. Se beskrivelsen i kapittel 3.**

Hvis du vil gå ut av bearbeidingsbildet og tilbake til startbildet, går du fram på denne måten:

**<sup>1</sup> Velg Avslutt på menylinjen. Det kommer nå opp et dialogvindu.**

**2 Velg OK (trykk Enter).**

**Hvis du velger Avslutt pd menylinjen etter at du har bearbeidet en tabell i bearbeidingsbildet, må du ta stilling til om den bearbeidede tabellen skal lagres eller ikke.**

### **6.2 Tabelloverskrift**

**En tabell som vises i bearbeidingsbildet, har en overskrift som er laget automatisk av programmet. Tabelloverskriften gir informasjon om tabellens innhold og variabler.**

**Eksempel:**

**"Folkemengde etter fylke, kjønn, alder og sivilstatus"**

**Innhold: Folkemengde**

**Variabler: Fylke, kjønn, alder og sivilstatus**

**Ordet "etter" skiller innholdet fra variablene. Variablene skilles med komma. Kommaet byttes ut med ordet "og" mellom de to siste variablene.**

**Når det skal utføres en beregning med prosent eller promille og de inngående verdiene skal presenteres, er tabelloverskriften alltid delt på minst to linjer.**

**Eksempel:**

**"Folkemengde etter fylke, kjønn, alder og sivilstatus Fordeling etter antall og prosent"**

### **6.3 Beregninger**

**Det finnes tre ferdige regnefunksjoner i PC-AXIS (summering, prosent og promille). Du finner dem under alternativet Beregne på menylinjen.**

**Du kan velge å presentere resultatet av beregningene "uten inngående verdier" eller "med inngående verdier".**

**Hvis du velger "uten inngående verdier", blir bare resultatet av beregningen presentert i tabellen (verdier som ikke er berørt av beregningen, finner du naturligvis også igjen). Hvis du velger "med inngående verdier", blir de kolonnene/linjene som inngår i beregningen, presentert sammen med resultatet. Resultatet danner da en ny linje eller kolonne i den eksisterende tabellen.**

#### **Summering**

**Når du vil summere verdier, går du fram på denne måten:**

**<sup>1</sup> Velg Beregne på menylinjen og deretter alternativet Summering med inngående verdier eller Summering uten inngående verdier. Det kommer nå opp et dialogvindu.**

**Du kan nå markere en hel variabel eller enkeltverdier innenfor en variabel.**

Merki Hvis du velger à summere en het variabel uten à presentere inngâende verdier, forsvinner variabelen helt fra tabellen.

2 Marker variabel eller verdier i dialogvinduet, og velg OK. Det kommer nå opp et dialogvindu med et inntastingsfelt (figur 6.2). (Dialogvinduet kommer ikke opp hvis du har valgt å summere en hel variabel uten **å vise inngående verdier.)**

**Programmet vil nå ha et navn på resultatet av beregningen.**

**3 Skriv navn på den nye verdien som er summen av de markerte verdiene (et nytt navn), og velg OK.**

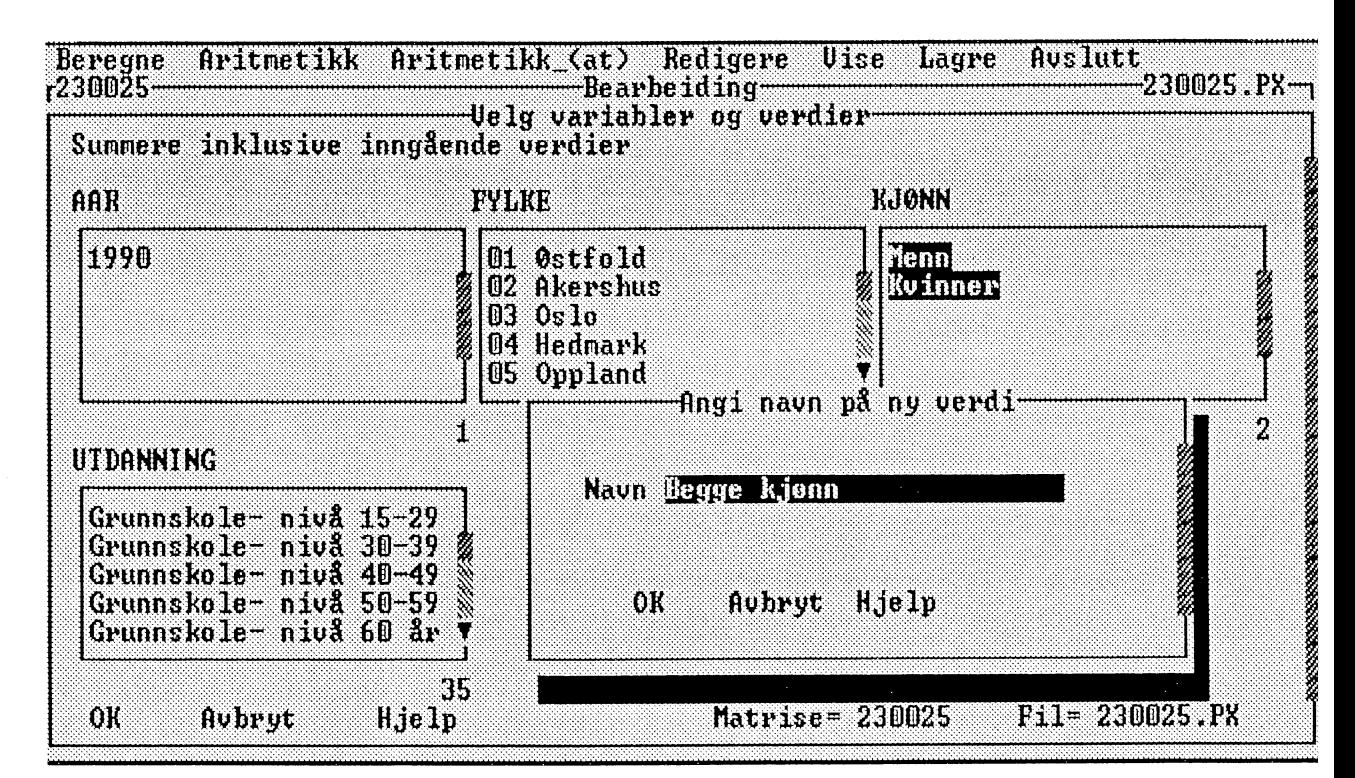

*Figur 6.2 Oppgi navn på ny verdi*

#### **Prosent og promille**

**Hvis du vil beregne prosent eller promille uten å vise de inngående verdiene, går du fram på denne måten:**

**<sup>1</sup> Velg Beregne på menylinjen og deretter alternativet Prosent eller Promille uten inngående verdier.**

**Du kan nå markere en variabel, en enkelt verdi eller en verdi for hver variabel.**

**Hvis du velger en variabel i dialogvinduet (samtlige verdier for variabelen markeres), blir verdiene summert og danner nevneren i prosent- eller promilleberegningen. Hvis du markerer en enkelt verdi, vil denne verdien danne nevneren i beregningen. Og endelig, hvis du markerer en verdi for hver og en av variablene i tabellen, blir en tabellcelle nevner i beregningen.**

**2 Marker variabel eller verdier i dialogvinduet, og velg OK. Det kommer nå opp et dialogvindu med et inntastingsfelt.**

**Programmet foreslår navnet "prosent", eventuelt "promille". Du kan forandre dette hvis du vil. Velg OK.**

#### **Prosent/promille og absolutte tall**

**Hvis du vil beregne prosent eller promille og vise også de inngående verdiene, går du fram på denne måten:**

**<sup>1</sup> Velg Beregne på menylinjen og deretter Prosent eller Promille med inngående verdier.**

**Du kan nå markere en variabel, en enkelt verdi eller en verdi for hver variabel på samme måte som beskrevet ovenfor for prosent og promille.**

**2 Marker variabel eller verdier i dialogvinduet, og velg OK. Det kommer nå opp et dialogvindu med et inntastingsfelt.**

**Programmet foreslår navnet "prosent", eventuelt "promille". Du kan forandre dette om du vil.**

**Det navnet du skriver i dialogvinduet, benyttes i en forspalte eller et tabellhode som verdi på en ny variabel som blir laget ved beregningen. Navnet benyttes også i overskriften, som får en ny linje, for eksempel "Fordeling etter antall og prosent".**

**3 Skriv nytt navn. Velg OK.**

**Hvis den opprinnelige tabellen ikke inneholder tekst for benevning, får du et spørsmålstegn i forspalten eller tabellhodet og overskriften. Du kan forandre dette under alternativet Redigere, Forandre tekster.**

### **6.4 Aritmetikk**

**PC-AXIS inneholder fire regnefunksjoner:**

- **- addisjon**
- **- subtraksjon**
- **— divisjon**
- **- multiplikasjon**

**Du kan velge mellom å utføre utregningene innenfor en tabell eller mellom to tabeller. Disse to valgene svarer til alternativene Aritmetikk og Aritmetikk (at) på menylinjen.**

Under alternativet **Aritmetikk** kan du uffore regneoperasjoner med to operander. Regneoperasjonen kan utføres på linjer eller i kolonner i den eksisterende tabellen med maksimalt to verdier fra én og samme variabel.

I stedet for å utføre en regneoperasjon med to verdier kan du oppgi en konstant som du vil addere, subtrahere, dividere eller multiplisere med en verdi. Verdien og konstanten blir da operander i regneoperasjonen.

**Aritmetikk (at)** står for "aritmetikk med annen tabell". Under dette alternativet på menylinjen kan du utføre skalære regneoperasjoner (parvis aritmetikk med tabellceller) med den aktuelle tabellen og en annen tabell. Du kan gjøre dette bare hvis tabellene inneholder de samme variablene og verdiene (er likeverdige).

I stedet for â utføre en regneoperasjon med en annen tabell kan du også her oppgi en konstant som du vil addere, subtrahere, dividere eller multiplisere med hele den aktuelle tabellen.

Du kan velge å presentere resultatet av beregningene "uten inngående verdier" eller "med inngående verdier".

Hvis du velger "uten inngående verdier", blir bare resultatet av beregningen presentert i tabellen (uten de inngående verdiene). Hvis du velger "med inngående verdier", blir de kolonnene/linjene som inngår i beregningen, presentert sammen med resultatet. Resultatet kommer da i nye linjer eller kolonner i den aktuelle tabellen. Ved gjentatt bruk av aritmetikkfunksjonen er det mulig å bygge opp vilkårlige aritmetiske uttrykk av typen  $A*(B+C)/D$ .

#### **Aritmetikk med to verdier**

Når du vil utføre aritmetikk med to verdier i den aktuelle tabellen, går du fram på denne måten:

- <sup>1</sup> Velg **Aritmetikk på** menylinjen og deretter et av alternativene i menyen. Det kommer nå opp et dialogvindu.
- 2 Marker to verdier for en og samme variabel. De valgte verdiene skrives ut under listevinduene i dialogvinduet.

Programmet vil nå ha et navn på resultatet av beregningen. Det nye navnet blir presentert som en ny verdi for den variabelen som er markert.

3 Skriv navnet på resultatet i inntastingsfeltet (et nytt navn), og velg OK.

### **Aritmetikk med en verdi og en konstant**

**Når du vil gjøre regneoperasjoner med en verdi i den eksisterende tabellen og en konstant, går du fram på denne måten:**

**<sup>1</sup> Velg Aritmetikk på menylinjen og deretter et av alternativene i menyen. Det kommer nå opp et dialogvindu.**

**Du kan nå markere den verdien som skal inngå i beregningen. Når du har markert en verdi, kommer det opp et inntastingsfelt lengst nede til høyre i dialogvinduet. I dette inntastingsfeltet kan du skrive en numerisk verdi (en konstant).**

**Verdien og konstanten skrives ut under listevinduene i dialogvinduet.**

**2 Marker en verdi og oppgi en konstant i dialogvinduet. Velg OK. Det kommer nå opp et dialogvindu med et inntastingsfelt.**

**Programmet vil nå ha et navn på resultatet av beregningen. Det nye navnet blir presentert som en ny verdi for den variabelen som er markert.**

**3 Skriv navnet på resultatet i inntastingsfeltet (et nytt navn), og velg OK.**

### **Aritmetikk med to tabeller (uten inngående verdier)**

**Når du vil utføre regneoperasjoner med den aktuelle tabellen og en annen tabell, går du fram på denne måten:**

- **<sup>1</sup> Velg Aritmetikk (at) på menylinjen og deretter et av alternativene i menyen. Det kommer nå opp en meny.**
- **2 Velg Tabell. Det kommer nå opp en liste over emneområder. Du må velge fra hvilket emneområde den andre tabellen skal hentes.**
- **3 Det kommer nå opp en liste over likeverdige tabeller fra det valgte emneområdet. Hvis ingen tabeller oppfyller kravet til likeverdighet, får du i stedet en feilmelding.**
- **<sup>4</sup> Velgen tabell. Det kommer nå opp et dialogvindu.**

**Programmet spør etter en ny benevning for tabellen. Teksten du skriver inn, blir bare synlig i tabellen hvis du utfører en beregning eller redigering som fører til at tabellen får to benevninger.**

5 Skriv inn Ønsket tekst og velg **OK.**

Tabellen presenteres nå på skjermen. Ettersom du ved en regneoperasjon har fått fram et nytt innhold i tabellen, kan du nå forandre tabelloverskriften.

6 Velg **Redigere** i menylinjen og deretter **Forandre tekster.**

### **Aritmetikk med to tabeller (med inngående verdier)**

Når du vil utfore regneoperasjoner med to tabeller og vise også de inngående tabellene, går du fram på denne måten:

- 1 Velg **Aritmetikk (at)** på menylinjen og deretter et av alternativene i menyen. Det kommer nå opp en meny.
- 2 Velg **Tabell.** Det kommer nå opp en liste over emneområder. Du må velge fra hvilket emneområde den andre tabellen skal hentes.
- 3 Det kommer nå opp en liste over likeverdige tabeller fra det valgte emneområdet. Hvis ingen tabeller oppfyller kravet til likeverdighet, får du i stedet en feilmelding.
- 4 Velg en tabell. Det kommer nå opp et dialogvindu.

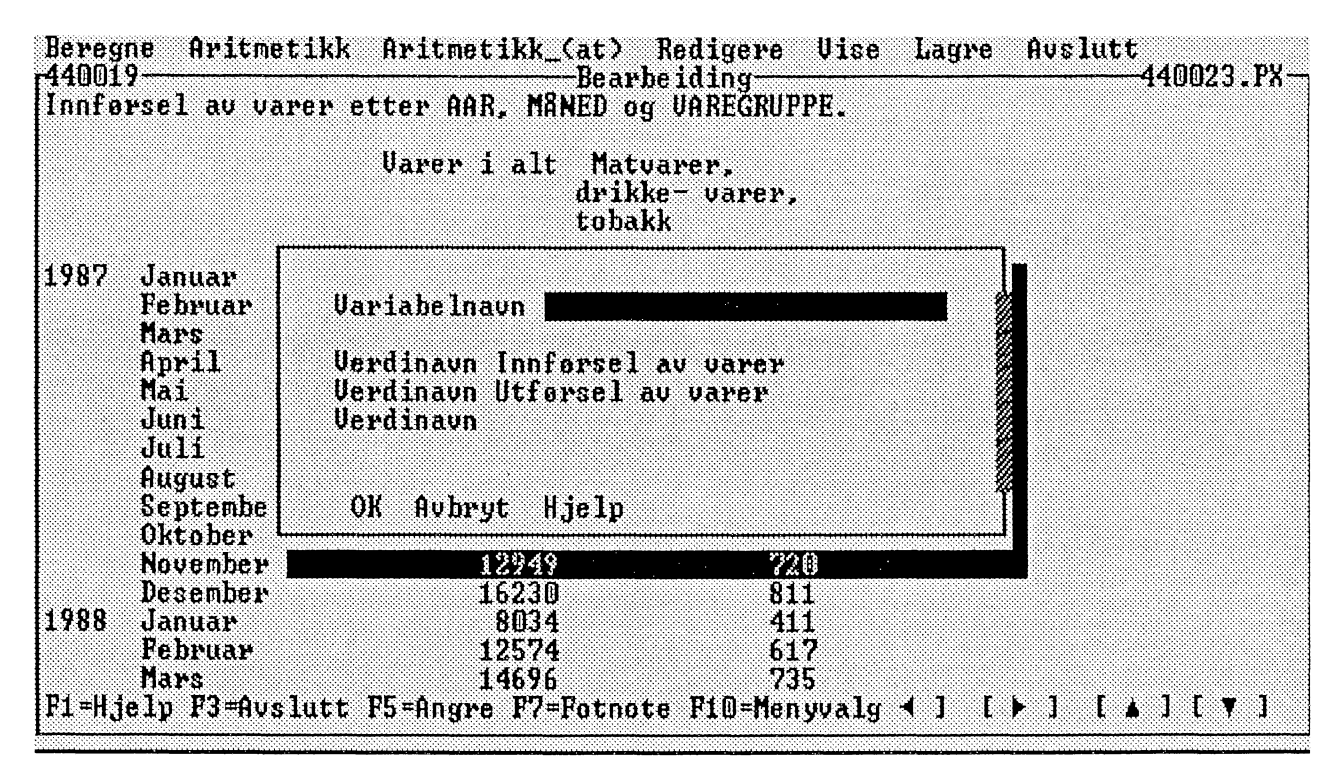

*Figur 6.3 Variabel- og verdinavn*

**Programmet vil dels ha navn på den nye variabelen (vist i tabelloverskriften), dels tre ulike verdinavn (vist i forspalten). Det fOrste verdinavnet er fylt inn på forhånd med innholdet i den eksisterende tabellen. Det andre er fylt inn med innholdet i den "andre tabellen". Du kan forandre til en annen tekst etter ønske, Det tredje verdinavnet skal gjelde for resultatet av beregningen.**

**Hvis du for eksempel har en tabell over innflyttede og derifra subtraherer utflyttede, og ønsker å vise både de inngående tabellene og resultatet, kan du oppgi:**

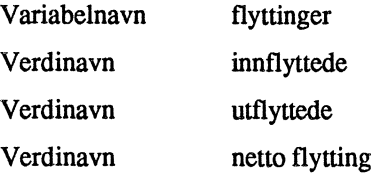

### Merk!

De to inngående tabellene må være likeverdige, blant annet må de ha ens variabel- og verdinavn. Hvis de ikke er likeverdige i utgangspunktet, kan du få dem til å bli det ved å anvende de øvrige redigeringsfunksjonene,

**5 Skriv inn tekst i feltene og velg OK.**

**Tabellen kommer nå opp på skjermen. Ettersom tabelloverskriften nå ikke lenger svarer til innholdet, kan du endre den.**

**6 Velg Redigere i menylinjen og deretter Endre tekster.**

#### **Aritmetikk med tabell og konstant (uten inngaende verdier)**

Når du vil utføre regneoperasjoner med den aktuelle tabellen og en konstant, går du fram på denne måten:

- **<sup>1</sup> Velg Aritmetikk (at) på menylinjen og deretter et av altemativene i menyen. Det kommer nå opp en liste.**
- **2 Velg Konstant. Det kommer nå opp et dialogvindu med to inntastingsfelter.**

I det første feltet skal du oppgi konstanten for beregningen og i det andre en ny benevning for tabellen.

**3 Fyll inn feltene og velg OK.**

**Tabellen blir nå vist på skjermen. Ettersom innholdet er blitt endret, kan du endre tabelloverskriften.**

**4 Velg Redigere i menylinjen og deretter Endre tekster.**

### **Aritmetikk med tabell og konstant (med inngaende verdier)**

Når du vil utføre regneoperasjoner med den aktuelle tabellen og en konstant og vil vise også den opprinnelige **tabellen, Or du fram på denne måten:**

- **1 Velg Aritmetikk (at) på menylinjen og deretter et av alternativene i menyen. Det kommer nå opp en meny.**
- **2 Velg Konstant. Det kommer nå opp et dialogvindu med tre inntastingsfelter.**

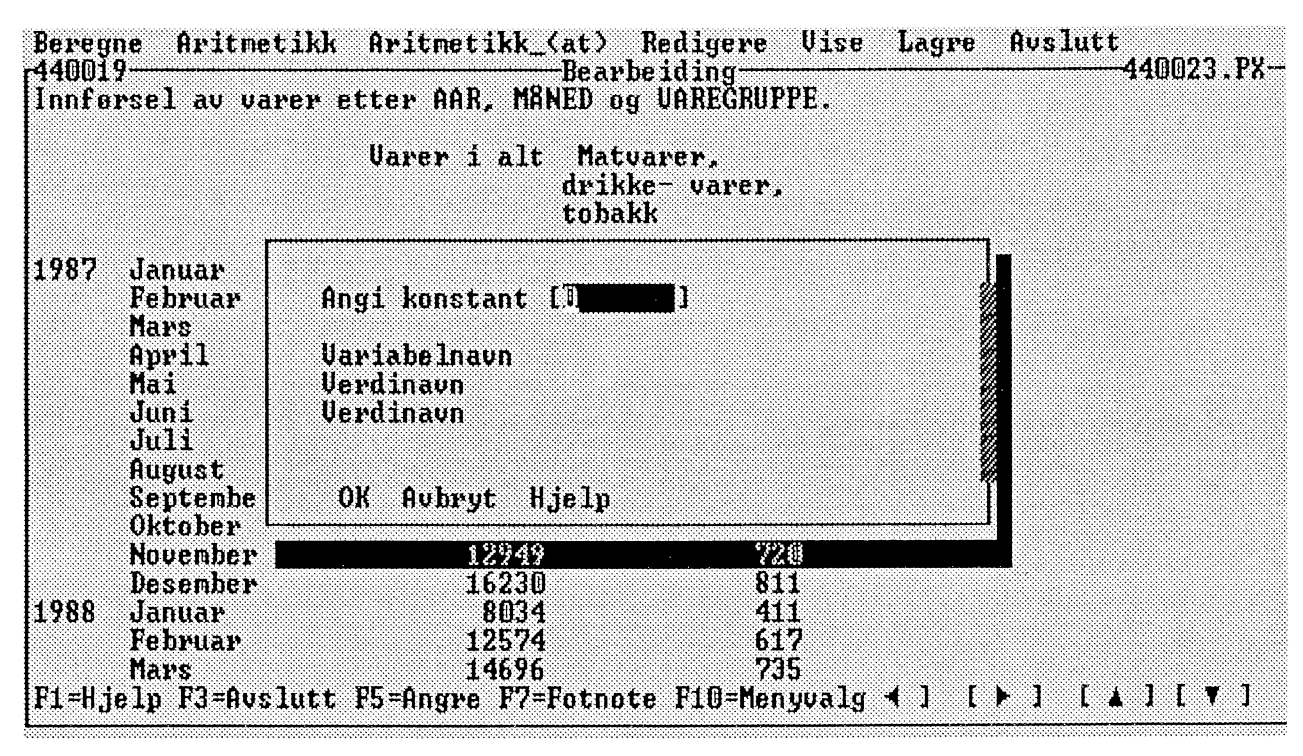

*Figur 6.4 Konstant, variabel og verdier*

**Du kan nå oppgi den konstanten som du vil benytte i beregningen.**

**Programmet vil ha et navn på en ny variabel (blir presentert i tabelloverskriften) og to verdier for denne variabelen. Den første verdien står for den aktuelle tabellen, den andre verdien er navnet på resultatet av beregningen.**

**3 Skriv inn konstanten og tekster i inntastingsfeltene, og velg OK.**

**Tabellen blir nå vist på skjermen, og ettersom du har endret innholdet i tabellen, bør du også endre tabelloverskriften.**

**4 Velg Redigere i menylinjen og deretter Endre tekster.**

### **6.5 A redigere**

**Under alternativet Redigere på menylinjen finnes det forskjellige redigerings- og sammensettingsfunksjoner:**

- **- fjerne en verdi**
- **- endre variabelrekkefølgen**
- **- endre verdirekkefølgen**
- endre tekster
- kode/klartekst
- tabell ved siden av tabell
- tabell på tabell

De fem øverste funksjonene benyttes for å redigere den aktuelle tabellen. De to nederste funksjonene benyttes for A sette sammen den aktuelle tabellen med en annen, likeverdig tabell.

### **A fjerne en verdi**

Når du vil fjerne en verdi i en tabell, går du fram på denne måten:

- <sup>1</sup> Velg Redigere på menylinjen og deretter **Fjern verdi** i menyen. Det kommer nå opp et dialogvindu.
- 2 Marker 6n eller flere verdier som du vil fjerne, og velg **OK.**

Du kan ikke markere alle verdier for en variabel; minst 6n må være igjen.

Hvis du vil fjerne variabelen fra tabellen, skal du i stedet velge **Beregne** og summere uten inngående verdier.

### *A* **endre variabelrekkefolgen**

Når du vil endre rekkefølgen på variablene i en tabell, går du fram på denne måten:

1 Velg **Redigere** på menylinjen og deretter **Endre variabelrekkefolge** i menyen. Det kommer nå opp et dialogvindu (figur 6.5).

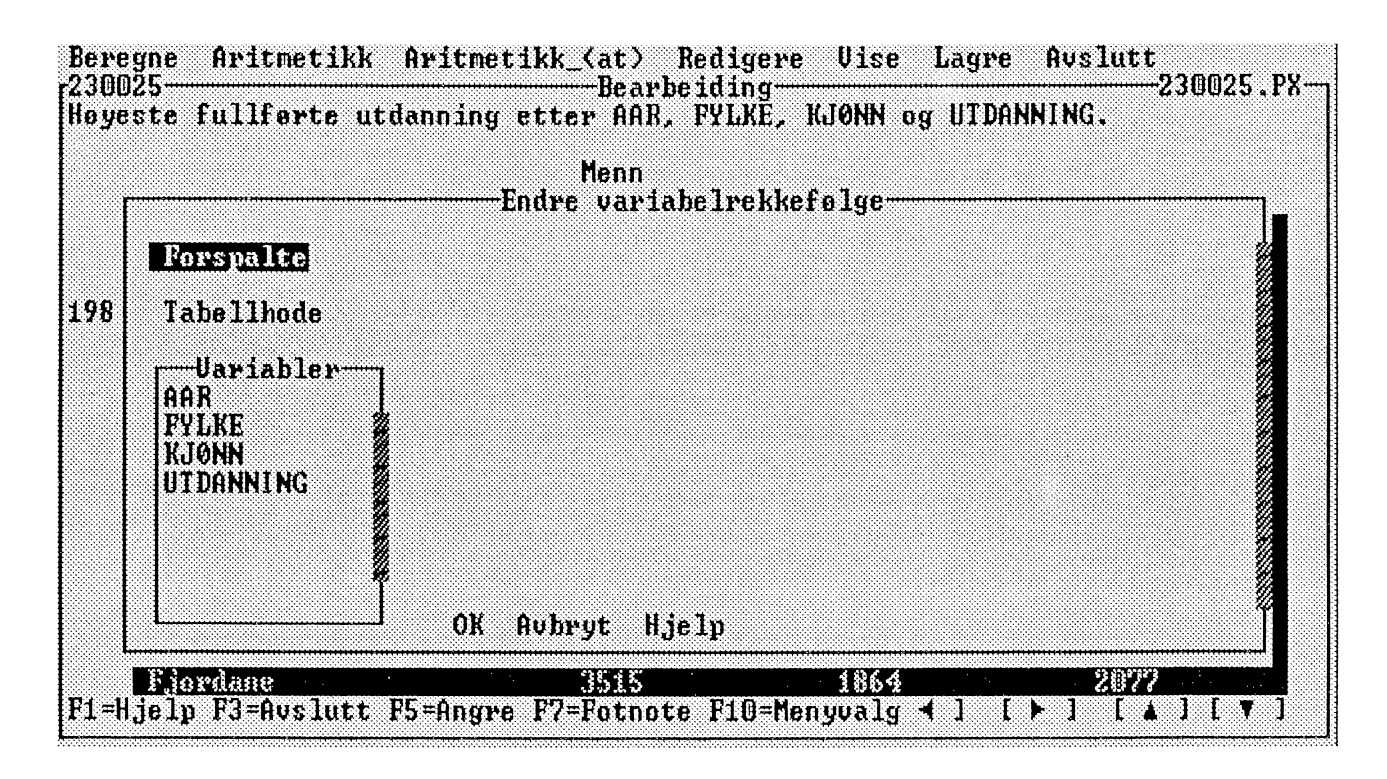

*Figur 6.5 Variabelrekkefage*

**2 Velg et av alternativene Forspalte eller Tabellhode i dialogvinduet. Marker så en variabel i listevinduet. Den markerte variabelen flyttes til forspalten eller tabellhodet avhengig av hvilket av disse alternativene du har valgt. Alle variabler i listevinduet må flyttes. Velg OK når du har markert ferdig.**

### **Å endre verdirekkefolgen**

**Når du vil endre rekkefølgen på verdiene for en variabel, går du fram på denne måten:**

- **<sup>1</sup> Velg Redigere på menylinjen og deretter Endre verdirekkefølge i menyen. Det kommer nå opp en liste over variabler.**
- **2 Velg en variabel. Det kommer nå opp et dialogvindu (figur 6.6).**

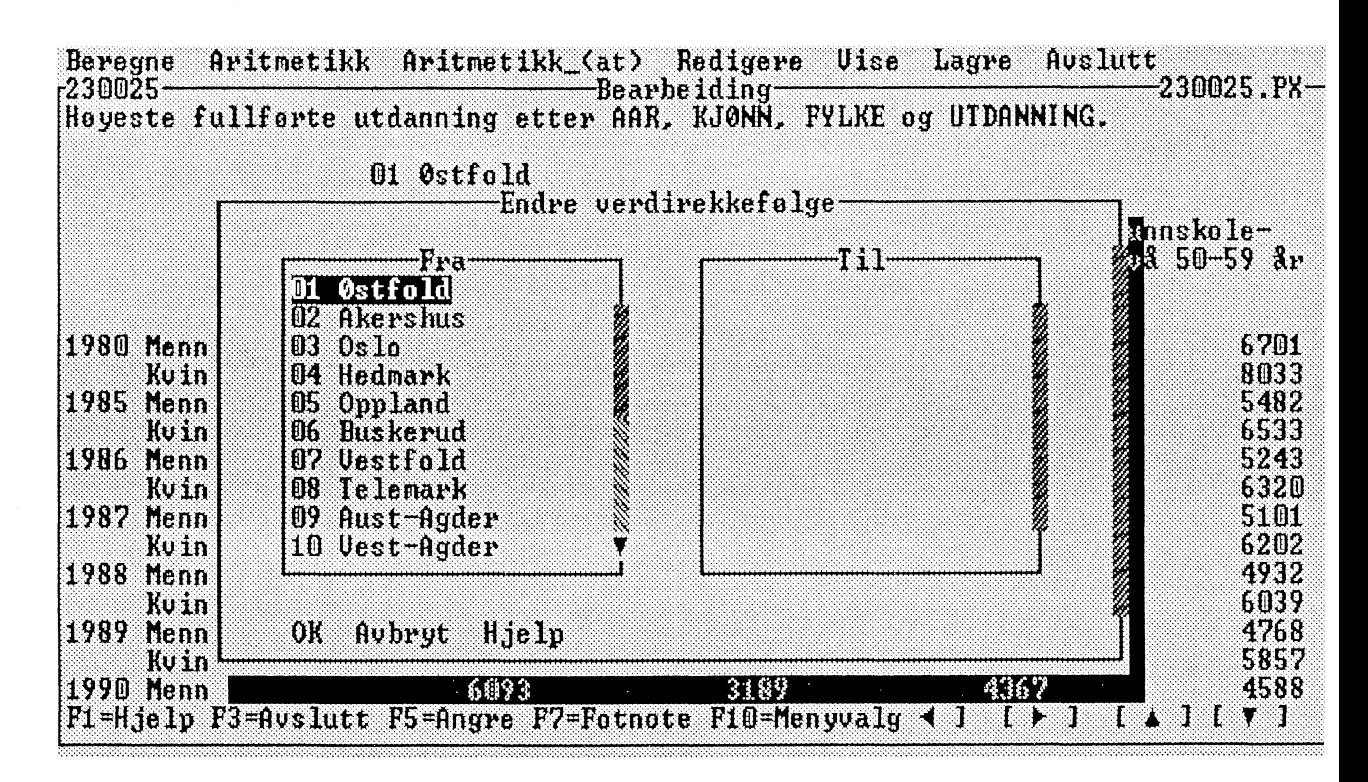

*Figur 6.6 Verdirekkefølge* 

**3 Marker en verdi i det venstre listevinduet. Den markerte verdien flyttes da og havner øverst i det høyre listevinduet. PA denne måten kan du flytte alle verdiene. Velg OK når du er ferdig.**

**Hvis du bare vil endre rekkefølgen på en del av verdiene, kan du velge OK når du har flyttet over de verdiene som du vil ha først. De resterende verdiene flyttes da over automatisk (i samme rekkefølge) og havner etter de verdiene som du først flyttet over.**

#### **A endre tekster**

**Når du gjort beregninger med hele tabellen, stemmer kanskje ikke lenger innholdet i tabellen med det som står** i overskriften. Du kan endre begynnelsen på tabelloverskriften ved å endre innholdsteksten. Du har også mu**lighet til A endre navn på variabler og verdier.**

**Når du vil endre tekster, går du fram på denne måten:**

**1 Velg Redigere på menylinjen og deretter Endre tekster i menyen. Det kommer nå opp et dialogvindu (figur 6.7).**

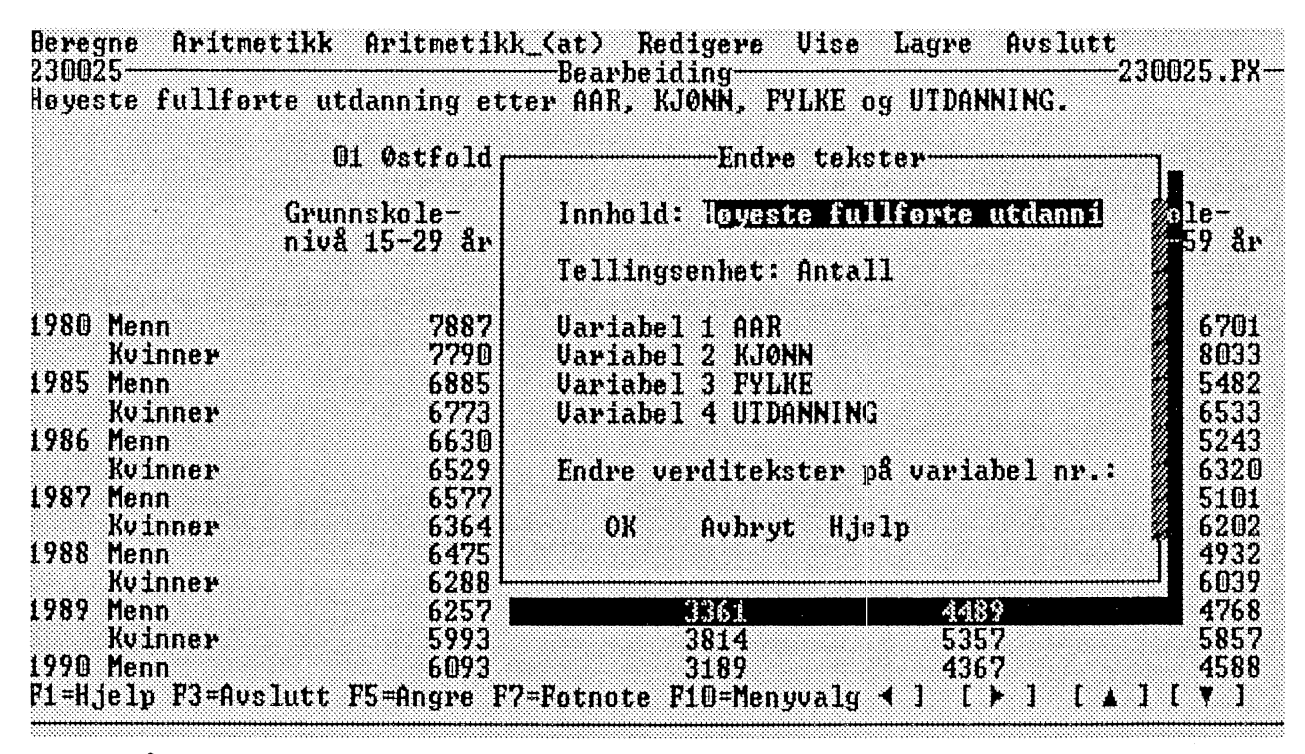

*Figur 6.7 Å endre tekster*

**2 I feltet Innhold står den teksten som danner første del av tabelloverskriften. Endre til ønsket tekst.**

**Hvis tabellen ikke inneholder en benevningsvariabel, finnes det også et felt for benevning. Hvis det ikke finnes tekst for benevning i den opprinnelige tabellen, står det et spørsmålstegn i feltet. Du kan endre teksten hvis du vil. Velg OK.**

**Du kan endre navn på alle variabler som finnes i tabellen bortsett fra benevningsvariabelen, hvis det finnes en slik. Skriv inn ønsket tekst. Hvis du vil endre verditekster, skriver du inn nummer på den variabelen du vil endre verdiene for, og trykker Enter. Du får da opp et nytt dialogvindu der du kan skrive inn de tekstendringene du vil gjøre. Velg OK.**

### **A bytte mellom klartekst og kode**

**Du kan bytte ut navnene på verdiene i en tabell med koder. Du kan også gjøre det motsatte. For at dette skal fungere, må både kodene og klartekstnavnene for verdiene finnes tilgjengelige i PC-AXIS.**

**Når du vil bytte mellom kode og klartekst for en verdi i en tabell, går du fram på denne måten:**

**<sup>1</sup> Velg Redigere på menylinjen og deretter Kode/klartekst i menyen. Det kommer nå opp et dialogvindu.**

**2 Marker en verdi og velg OK (du kan også markere flere verdier eller en hel variabel).**

Vanligvis kommer både kode og klartekst for verdier med når du henter inn en tabell fra diskett. Hvis PC-AXIS-filen ikke inneholder klartekst, kan du variere mellom kode og klartekst ved å benytte et kode/klartekst-register som du har opprettet eller lest inn under inndelinger (se kapittel 7).

#### **Tabell ved siden av tabell (nye verdier)**

Denne funksjonen gir deg mulighet til â legge til nye verdier i en tabell.

Et tilfelle der du vil benytte denne funksjonen, kan være hvis du har en tabell med folkemengde for årene 1985-1991 og har hentet inn en ny tabell med folkemengde for året 1992, som du Ønsker å legge inn i den første tabellen.

Et annet tilfelle kan være hvis du har data for noen fylker og har hentet fram data for noen flere fylker, som du Ønsker å legge inn i samme tabell.

Når du velger dette alternativet, får du opp en liste over tabeller som har

- de samme variablene som den aktuelle tabellen
- høyst én variabel med avvikende verdier.

mm Maksimali én variabel kan avvike når det gjelder verdioppseming. Hvis den aktuelle tabellen har de samme verdiene på samtlige variabler som den "andre tabellen", blir den bare byttet ut mot den andre

Når du vil utvide en eksisterende tabell, går du fram på denne måten:

- <sup>1</sup> Velg **Redigere** på menylinjen og deretter **Tabell ved siden av tabell** i menyen. Det kommer nå opp en liste over emneområder.
- 2 Velg et emneområde som du ønsker å hente den andre tabellen fra. Det kommer nå opp en liste over likeverdige tabeller.
- 3 Velg en tabell. Den nye tabellen kommer opp på skjermen.

### **Tabell på tabell (ny variabel)**

**Med denne funksjonen kan du lage en ny tabell ut fra to andre. Du kan bare gjøre dette hvis tabellene inneholder de samme variablene og verdiene.**

**Hvis du for eksempel har én tabell med Innflyttede og én med Utflyttede, kan du lage en ny som inneholder både Inn- og Utflyttede. Jamfør regneoperasjoner med tabell, der du for eksempel kan beregne Innflyttede minus Utflyttede.**

**Hvis du har én tabell med absolutte tall og én med prosenttall, kan du lage en ny tabell som inneholder både prosenttall og absolutte tall.**

**Mr du vil benytte denne funksjonen, går du fram på denne måten:**

- **<sup>1</sup> Velg Redigere på menylinjen og deretter Tabell på tabell i menyen. Det kommer nå opp en liste over emneområder.**
- 2 Velg et emneområde som du ønsker å hente den andre tabellen fra. Det kommer nå opp en liste over tabel**ler som inneholder de samme variablene og verdiene.**
- **3 Velg en tabell. Det kommer nå opp et dialogvindu med inntastingsfelter.**

m De to imgående tabellene må være likeverdige, blant annet må de ha ens variabel- og verdinavn. Hvis de ikke er likeverdige i utgangspunktet, kan du få dem til å bli det ved å anvende de øvrige redigeringsfunksjonene

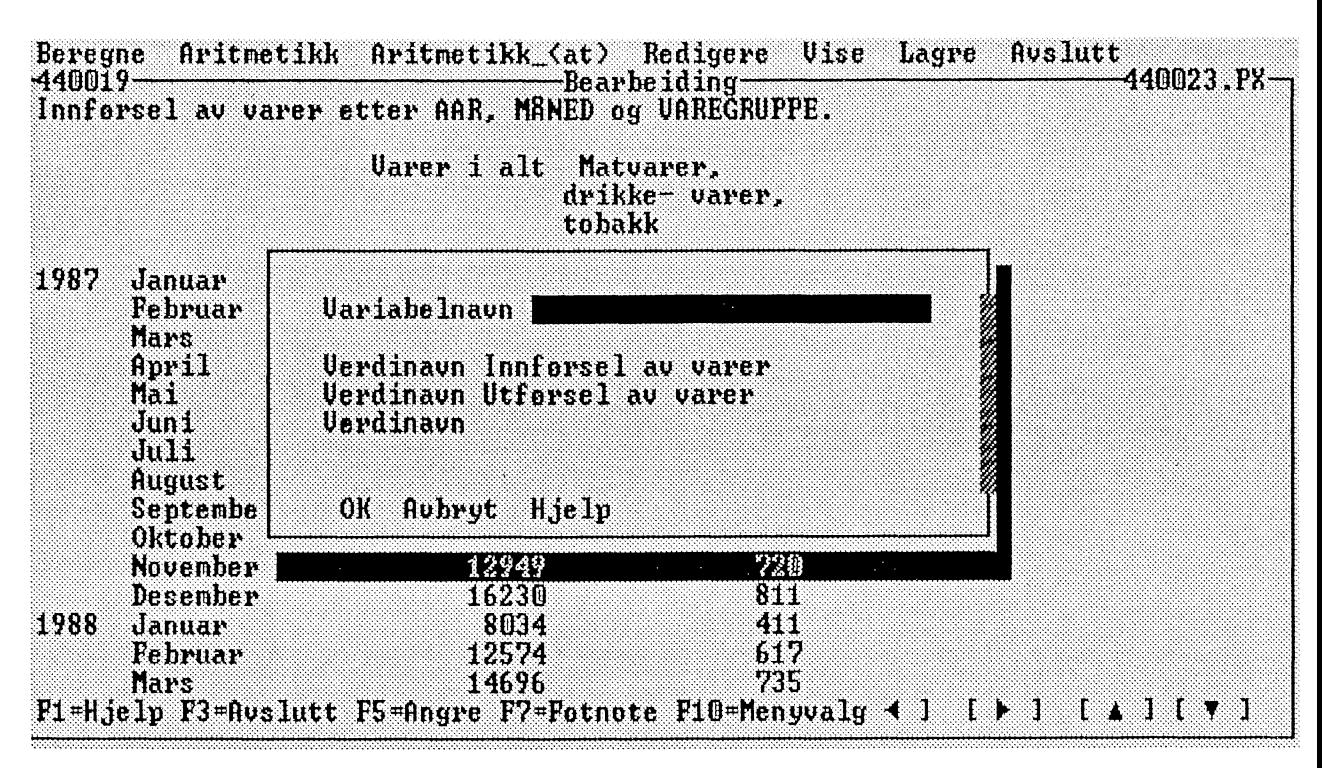

*Figur 6.8 Variabel- og verdinavn*

**Programmet vil ha et navn på en ny variabel (presenteres i tabelloverskriften) og to verdier for denne variabelen. Den første verdien er fylt inn på forhånd med innholdet i den aktuelle tabellen, den andre verdien er fylt med innholdet i den "andre tabellen".**

**Du kan for eksempel oppgi:**

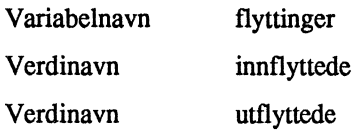

**Variabelnavnet blir lagt inn i overskriften og verdinavnene i forspalten.**

**(Hvis tabellene inneholder ulike benevninger, for eksempel antall og prosent, får du automatisk den aktuelle tabellens benevning som første verdinavn og den andre tabellens benevning som andre verdinavn, og tabelloverskriften får for eksempel tillegget "Fordeling etter antall og prosent".)**

- **4 Skriv inn tekstene i inntastingsfeltene og velg OK. Tabellen kommer nå opp på skjermen. Ettersom du utvidet tabellen, kan du nå velge å oppdatere overskriften.**
- **5 Velg Redigere i menylinjen og deretter Endre tekster.**

### **6.6 Presentasjon**

**I tillegg til å se på tabellen pa skjermen kan du skrive den ut på papir. Du kan også lage diagrammer ut fra en tabell som du har hentet fram.**

#### Utskrift på papir

**Du skal ha tabellen framme i bearbeidingsbildet når du vil skrive den ut.**

**Du får mulighet til å endre linjelengden og sidelengden for utskriften. Med linjelengde menes antallet tegn som skal skrives ut på hver linje før du begynner på en ny linje. Med sidelengde menes antallet linjer på en side før du begynner på en ny side.**

**Når du installerer PC-AXIS, velger du en skriver. Hvis du bruker en annen skriver, kan du endre skriverinnstillingen ved å velge Innstilling på menylinjen i startbildet og deretter Skriver i menyen. Kapittel 9 inneholder mer informasjon om dette.**

**Når du vil skrive ut en tabell som du har hentet inn i PC-AXIS, går du fram på denne måten:**

- **1 Velg Vise på menylinjen og deretter Utskrift i menyen. Det kommer nå opp et dialogvindu med inntastingsfelter.**
- **2 Skriv linjelengde, sidelengde og marg for utskriften i inntastingsfeltene, og velg OK.**

**De endringene du gjør av linjelengde, sidelengde og marg, blir ikke varige. Hvis du ønsker varige endringer, skal du gjøre endringene under Innstillinger.**

#### **A lage diagrammer**

**Du kan lage et diagram av en tabell som du har framme i bearbeidingsbildet. Det gjør du ved å aktivere diagramfunksjonen i PC-AXIS.**

**Du kan også skrive ut diagrammer på papir.**

**Når du vil lage et diagram av en tabell, går du fram på denne måten:**

**<sup>1</sup> Velg Vise på menylinjen og deretter Diagram i menyen. Det kommer nå opp et dialogvindu.**

**Du kan nå markere de variablene og verdiene som skal inngå i diagrammet.**

- 2 Marker variabler og verdier i dialogvinduet og velg OK. Det kommer nå opp en liste over variabler.
- **3 Velg den variabelen som har verdier som skal representeres av ulike farger i diagrammet. Det kommer nå opp en diagrammeny (figur 6.9).**

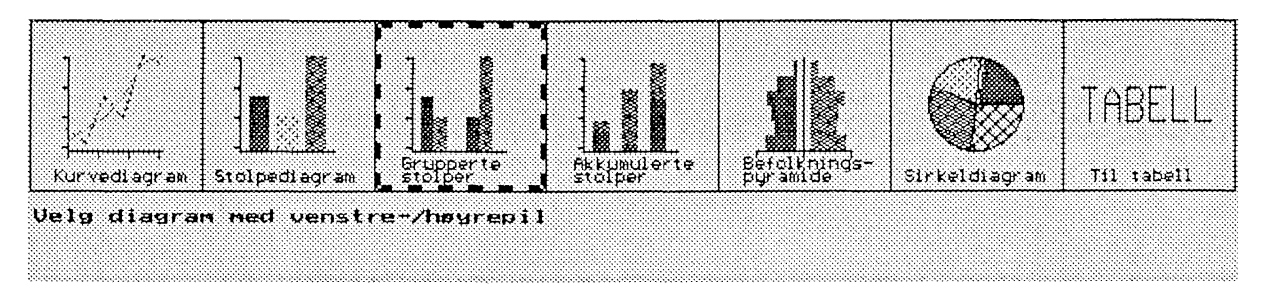

*Figur 6.9 Diagrammeny* 

**4 Velg et alternativ i diagrammenyen. Hvis du bruker mus, plasserer du musmarkøren på det alternativet du vil velge, og trykker to ganger på venstre muslatapp. Hvis du bruker tastaturet, forflytter du deg med piltastene til et alternativ og trykker Enter.**

**En del diagramtyper er det ikke mulig å velge. Dette er avhengig av hvilke variabler og verdier du har markert tidligere. Du kan se hvilke diagramtyper som ikke kan velges ved å forflytte deg i diagrammenyen med piltastene. Hvis markøren hopper over et alternativ, er det ikke mulig å velge dette alternativet.**

**Velg Tabell hvis du vil gå ut av diagrammenyen og tilbake til bearbeidingsbildet.**

**Når du har valgt et alternativ, kommer det opp et diagram av tabellen.**

**Du kan avbryte diagramfunksjonen med Esc eller høyre musknapp. Hvis du vil tilbake til diagrammenyen, trykker du Enter eller velger Nytt valg i underkant av bildet.**

### **Utskrift av diagrammer**

**Når du vil skrive ut et diagram som du har laget ut fra en tabell, går du fram på denne måten:**

**<sup>1</sup> Trykk på F4 eller velg Utskrift i underkant av bildet. Det kommer nå opp en meny med utskriftsalternativer (figur 6.10).**

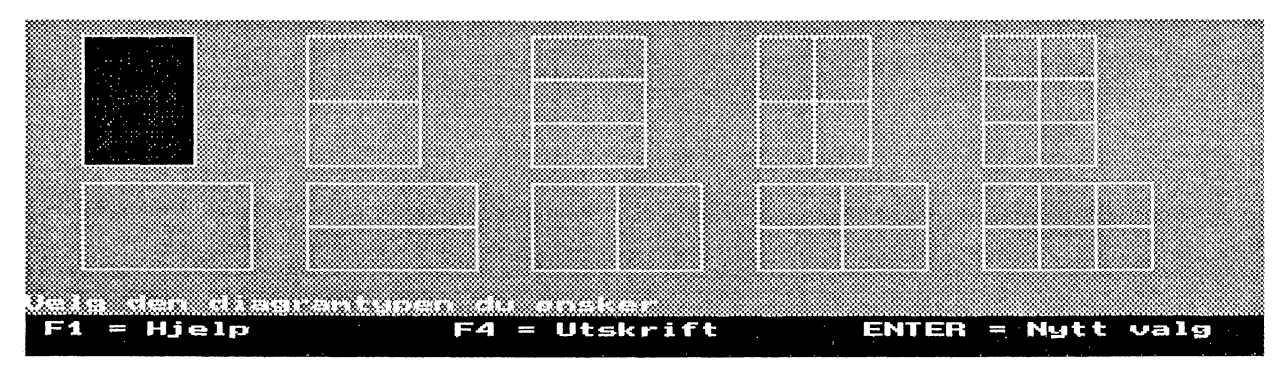

*Figur 6.10 Utskriftsalternativer*

**Utskriftsalternativene symboliserer ulike papirstørrelser og deler av papir. Du kan nå velge forstørringsgrad og plassering av utskriften på stående eller liggende A4-format.**

**Trykk på Esc eller høyre musknapp hvis du vil avbryte dialogen.**

**2 Velg et utskriftsalternativ. Hvis du bruker mus, plasserer du musmarkøren på det papiret eller den papirdelen som du vil velge, og trykker to ganger på venstre musknapp. Hvis du bruker tastaturet, forflytter du deg med høyre- eller venstrepil og trykker Enter.**

## **6.7 Å lagre en tabell**

**Når du har en tabell framme i bearbeidingsbildet, kan du lagre den. Du kan lagre tabellen i et av disse formatene:**

**PC-AXIS-format EXCEL-format LOTUS-format dBASE-format dBASE Map-Info ASCII-format .PRN uten overskrift .PRN med overskrift**

**En tabell som lagres i PC-AXIS-format, får filtypebetegnelsen .PX og havner i den aktive databasen i PC-AXIS.**

Hvis du vil arbeide med tabellen i et annet program, for eksempel LOTUS, lagrer du tabellen i LOTUS-format. Hvis du vil hente inn tabellen i et vanlig tekstbehandlingsprogram, lagrer du tabellen i ASCII-format.

Hvis du velger et av alternativene **.PRN uten overskrift** eller **.PRN med overskrift,** konverteres tabellen med eller uten tabelloverskrift og med et skille mellom feltene. (I en .PRN-fil er alle tekster i en tabell omgitt av anførselstegn. Tallene i tabellcellene far ikke anførselstegn.)

Kapittel 4 inneholder mer informasjon om konverteringsformater.

En tabell som lagres i et annet format enn PC-AXIS, konverteres og havner i samme DOS-katalog som den akfive databasen. Hvis du vil arbeide med tabellen i et annet program, avslutter du PC-AXIS, starter programmet og henter opp tabellen fra den aktuelle DOS-katalogen.

Når du vil lagre en tabell som du har bearbeidet, går du fram på denne måten:

- <sup>1</sup> Velg **Lagre** pa menylinjen og deretter et av alternativene i menyen. Hvis du skal benytte (bearbeide) tabellen i PC-AXIS, velger du PC-AXIS-format. Hvis du skal benytte tabellen i et annet program, velger du et passende format for dette programmet. Det kommer nå opp et dialogvindu med inntastingsfelt.
- 2 Skriv et navn i inntastingsfeltet. Velg **OK.**
- 3 Hvis du har valgt PC-AXIS-format, kommer det opp et nytt dialogvindu der du kan skrive en tekst som beskriver innholdet i tabellen — hvis du skulle ønske det. Feltet kan også være blankt. Trykk Enter.
- 4 Hvis du har valgt et av alternativene **.PRN uten overskrift** eller **.PRN med overskrift,** kommer det opp en liste over ulike feltskilletegn (figur 6.11). Velg et av alternativene i listen.

| $230025 -$                              |                                                   | Beregne Aritmetikk Aritmetikk (at) Redigere Uise Lagre                                                         |                                                                                    | <b>Avslutt</b><br>-230025.PX- |
|-----------------------------------------|---------------------------------------------------|----------------------------------------------------------------------------------------------------|------------------------------------------------------------------------------------|-------------------------------|
|                                         |                                                   | Hoyeste fullforte utdanning etter AAR, FYLKE, KJONN og UTDANNING.                                              |                                                                                    |                               |
|                                         |                                                   | Menn                                                                                                    | Grunnskole- Grunnskole- Grunnskole-<br>nivå 15-29 år  nivå 30-39 år  nivå 40-49 år |                               |
| 1980<br>$\mathbf{D1}$<br>82<br>03<br>04 | Velg skilletegn                                   | Kommategn]                                                                                                    | 4882<br>5981<br>6010<br>4579                                                       | 5162<br>5549<br>5704<br>4458  |
| Ü5<br>Ū6<br>07                          |                                                   | Blank<br>Tabulatortegn                                                                                         | 4179<br>4275<br>3057                                                               | 4288<br>4189<br>3139          |
| Ū8                                      | <b>Delemark</b><br>09 Aust-Agder<br>10 Vest-Agder | 526D<br>2831<br>4670                                                                                           | 3154<br>1664<br>2257                                                               | 3189<br>1533<br>2279          |
|                                         | 11 Rogaland<br>12 Hordaland<br>14 Sogn og         | 10825<br>12734                                                                                                 | 5180<br>6483                                                                       | 5101<br>6479                  |
|                                         | <b>F</b> , jordane                                | 3515<br>F1=Hjelp F3=Avslutt F5=Angre F7=Fotnote F10=Menyvalg $\blacktriangleleft$ 1 [ $\blacktriangleright$ 1] | 1864                                                                               | 2077                          |

*Figur 6.11 Skilletegn*

**Det kommer nå opp en melding, for eksempel:**

*"PC-AXIS-fil lagret"*

**Tabellen er nå blitt lagret og har havnet enten i den aktive databasen i PC-AXIS eller i samme DOS-katalog som den aktive databasen befinner seg i på harddisken.**

# **Kapittel 7 Inndelinger**

**Dette kapitlet inneholder fast informasjon om inndelingsbildet i PC-AXIS. Deretter fOlger en forklaring på hva grupperingsregistre, kodeildartekst-registre og verdigrunnlag er for noe. Til slutt behandles de rutinene for inndeling som finnes i programmet.**

### **7.1 Inndelingsbildet**

**Mr du velger Inndeling på menylinjen i startbildet, kommer inndelingsbildet fram på skjermen (figur 7.1).**

|     | Grupperingsregister (GdG Rlartekstregister Verdigrunnlag AUslutt<br>-Inndeling- |  |
|-----|---------------------------------------------------------------------------------|--|
|     |                                                                                 |  |
|     |                                                                                 |  |
|     |                                                                                 |  |
|     |                                                                                 |  |
|     |                                                                                 |  |
|     |                                                                                 |  |
|     |                                                                                 |  |
| EI. | $=$ Hjelp F3 = Auslutt Esc = Aubryt                                             |  |

*Figur 7.1 Inndelingsbildet i PC-AXIS*

**Inndelingsrutinene bruker du når du vil utføre mer omfattende grupperinger av verdier for en variabel eller skrive inn egne klartekster for verdiene for en variabel. Du oppretter grupperingsregistre og kode/klartekst-registre som du benytter når du bearbeider tabeller.**

**Hvis du vil gå ut av inndelingsbildet og tilbake til startbildet, går du fram på denne måten:**

**1 Velg GA ut på menylinjen. Det kommer nå opp et dialogvindu.**

**2 Velg OK (trykk Enter).**

#### **Hva er verdigrunnlag, grupperingsregistre og kode/klartekst-registre?**

**Et verdigrunnlag inneholder en mengde verdier for en variabel.**

**Eksempel:**

**"Ettårsklasser" er et verdigrunnlag for variabelen "alder", og hver enkelt alder er en verdi i verdigrunnlaget. I et verdigrunnlag for variabelen "kommune", er hver kommunekode en verdi i verdigrunnlaget, osv.**

**Et grupperingsregister inneholder grupper av verdier i et verdigrunnlag i "grove" klasser.**

#### **Eksempel:**

**Hvis du har en tabell med variabelen "alder" i ettårsklasser (verdiene er 1 år, 2 år osv.), kan du benytte et grupperingsregister som summerer ettårsklasser til femårsklasser (gruppeverdiene blir 0-4 år, 5-9 år osv.). Du kan også summere kommuner til større geografiske områder ved hjelp av et grupperingsregister.**

Et kode/klartekst-register oversetter koder for forskjellige verdier i et verdigrunnlag eller grupperingsregister **til klartekst.**

**Eksempel::**

**Et kode/klartekst-register for kommuner oversetter kommunekoder til kommunenavn i en tabell.** Kode/klartekst-registre kan også benyttes på koder for grupper i et grupperingsregister.

### **7.2 Verdigrunnlag**

**Et verdigrunnlag består av en mengde verdier for en variabel. Du trenger verdigrunnlag for å kunne opprette eller hente fram grupperingsregistre og kode/klartekst-registre i PC-AXIS.**

#### **hente et verdigrunnlag**

**Du skal ha inndelingsbildet framme når du vil hente et verdigrunnlag.**

- **<sup>1</sup> Velg Verdigrunnlag på menylinjen og deretter Fra diskett i menyen. Det kommer nå opp et dialogvindu med de verdigrunnlagene som finnes på disketten.**
- **2 Marker et verdigrunnlag (du kan også markere flere), og velg OK. Det kommer nå opp en melding:**

*"Filen med verdigrunnlag er lest inn og verdigrunnlagtabellen oppdatert"*

**Hvis verdigrunnlaget allerede finnes i PC-AXIS, får du valget mellom å erstatte det eksisterende verdigrunnlaget med det nye eller oppgi et nytt navn på det verdigrunnlaget som du henter fra disketten.**

**Verdigrunnlaget er nå blitt kopiert fra disketten og har havnet i DOS-katalogen INNDEL på harddisken.**

### **Å vise et verdigrunnlag**

**Når du vil se på et verdigrunnlag i PC-AXIS, gar du fram på denne måten:**

- 1 Velg Verdigrunnlag på menylinjen og deretter Vise i menyen. Det kommer nå opp en liste over verdi**grunnlag.**
- **2 Velg et verdigrunnlag. Det kommer nå opp et dialogvindu som inneholder verdiene i verdigrunnlaget.**

**Velg Avbryt når du har sett ferdig.**

### **Å fjerne et verdigrunnlag**

**Når du vil fjerne et verdigrunnlag fra PC-AXIS, gar du fram på denne måten:**

- **<sup>1</sup> Velg Verdigrunnlag på menylinjen og deretter Fjern i menyen. Det kommer nå opp en liste over verdigrunnlag.**
- **2 Marker et verdigrunnlag og velg OK. Det kommer nå opp et dialogvindu.**

Merki Hvis du fjerner et verdigrunnlag fra PC-AXIS, forsvinner også de grupperingsregistrene og kode/klartekst-registrene som er koblet til verdigrunnlaget.

**3 Velg Ja. Du fir da opp denne meldingen:**

*"Verdigrunnlag fjernet"*

### **7.3 Grupperingsregistre**

**Et grupperingsregister inneholder grupper av verdier fra et verdigrunnlag for en variabel, for eksempel alder eller fylke. I hver gruppe som har et navn i grupperingsregisteret, inngår det ón eller flere verdier. I gruppen 0-4 år inngår for eksempel verdiene 0, 1, 2, 3 og 4 for variabelen alder. Når en tabell blir hentet inn i PC-AXIS og grupperingsregisteret aktiveres, summeres verdiene for de respektive gruppene. For gruppen 0-4 år summeres altså verdiene 0, 1, 2, 3 og 4 for variabelen alder. De opprinnelige verdiene erstattes av navnene på gruppene i den tabellen som presenteres. Navnet på grupperinpregisteret erstatter navnet på den opprinnelige variabelen.**

**Eksempel:**

**Verdigrunnlaget "Alder)." inneholder verdier (aldrer) i ettårsklasser (1 år, 2 år osv.). Grupperingsregisteret "Femårsklasser", som opprettes ut fra dette verdigrunnlaget, grupperer verdiene i femårsklasser. De nye gruppene far navnene C4-4 år, 5-9 år osv.**

**Hvis du har en tabell med variabelen "alder" der verdiene på alder stemmer overens med verdiene i verdigrunnlaget "Alder\_1", kan du aktivere grupperingsregisteret "Femårsklasser" når du henter inn tabellen i PC-AXIS. Ettårsklassene i tabellen blir da gruppen og summert i femårsklasser. Tabellen inneholder nå femårsklasser. Gruppene i grupperingsregisteret (0-4 år, 5-9 år osv.) er på denne måten blitt nye verdier, og variabelen "alder" er blitt erstattet av variabelen "femårsklasser" i tabellen.**

**Det er altså viktig at verdigrunnlaget for variabelen i tabellen stemmer overens med det verdigrunnlaget som ble brukt for A opprette grupperingsregisteret. I eksempelet ovenfor må altså variabelen alder i tabellen bestå av ettårsklasser ettersom det grupperingsregisteret som ble brukt, bygger på ettårsklasser.**

**Du kan enten hente et grupperingsregister fra diskett eller opprette et i PC-AXIS. For å opprette eller hente et grupperingsregister for en variabel ma det finnes et verdigrunnlag i PC-AXIS for denne variabelen.**

**Du kan endre, kopiere, fjerne og bytte navn på et grupperingsregister i PC-AXIS. Du kan også vise et grupperingsregister på skjermen og skrive det ut.**

**Det er også mulig å kopiere et grupperingsregister fra PC-AXIS til diskett.**

**Kapittel 5 inneholder informasjon om hvordan du aktiverer et grupperingsregister når du henter inn en tabell i** PC-AXIS.

### **Å hente et grupperingsregister**

**Det må finnes et verdigrunnlag i PC-AXIS som svarer til det grupperingsregisteret som skal hentes.**

**Når du vil hente et grupperingsregister fra en diskett til PC-AXIS, går du fram på denne måten:**

- **<sup>1</sup> Velg Grupperingsregister på menylinjen og deretter Fra diskett i menyen. Det kommer nå opp en liste over de grupperingsregistrene som finnes på disketten.**
- **2 Velg et grupperingsrégister. Det kommer nå opp en liste over de verdigrunnlagene som finnes i PC-AXIS.**
- 3 **Velg et verdigrunnlag som skal kobles sammen med grupperingsregisteret. Det kommer nå opp et dialogvindu med et inntastingsfelt.**
- **4 Skriv et navn på grupperingsregisteret i inntastingsfeltet og velg OK. Denne meldingen kommer nå opp:**

*"Det grupperingsregisteret du valgte, er nå innlest"*

**Grupperingsregisteret er nå blitt kopiert fra disketten og har havnet i DOS-katalogen INNDEL i PC-AXIS.**

### **Å opprette et grupperingsregister**

**Hvis du skal opprette et grupperingsregister ut fra et verdigrunnlag, må det aktuelle verdigrunnlaget finnes tilgjengelig i PC-AXIS.**

**Når du vil opprette et grupperingsregister, går du fram på denne måten:**

- **1 Velg Grupperingsregister på menylinjen og deretter Opprette/Endre i menyen. Det kommer nå opp en liste over verdigrunnlag som det er mulig å opprette grupperingsregister for.**
- **2 Velg et verdigrunnlag. Det kommer nå opp et dialogvindu (figur 7.2).**

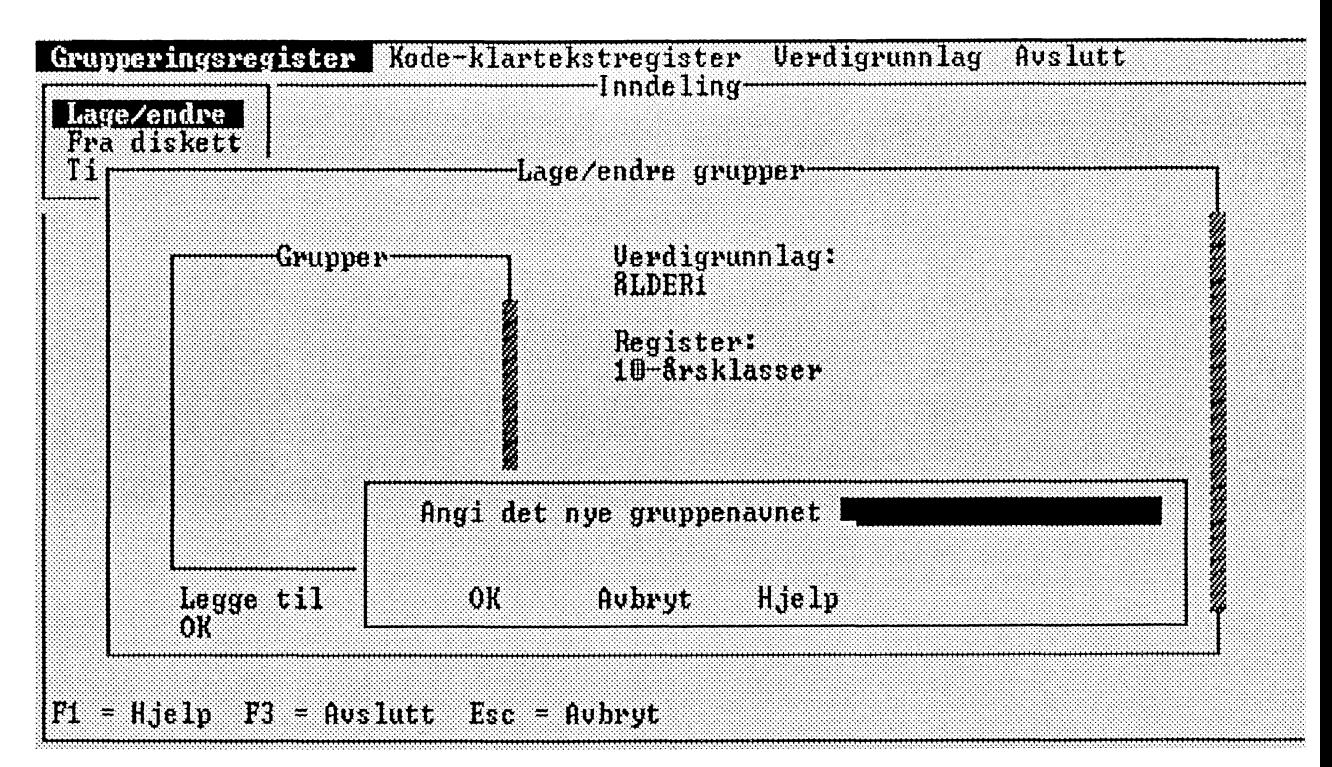

*Figur 7.3 Ny gruppe i et grupperingsregister*

*5* **Skriv navnet på den nye gruppen i inntastingsfeltet, og velg OK.**

Tips! Hvis du oppretter et grupperingsregister for alder og vil at aldersklassene 0-4 og 5-9 skal stå foran 10-14, 15-19 osv., må du legge inn et ordmellomrom foran de ensifrede tallene.

**Det kommer nå opp et dialogvindu.**

**Dialogvinduet ser forskjellig ut avhengig av om grupperingsregisteret bygger på et hierarkisk eller et ikkehierarkisk verdigrunnlag. Figur 7.4 viser det dialogvinduet som kommer opp når grupperingsregisteret bygger på et hierarkisk verdigrunnlag. Figur 7.5 viser dialogvinduet for et grupperingsregister som bygger på et ikke-hierarkisk verdigrunnlag.**

**Du kan nå bestemme hvilke verdier som skal inngå i gruppen. Det gjør du ved å markere verdier direkte i listevinduet/listevinduene.**

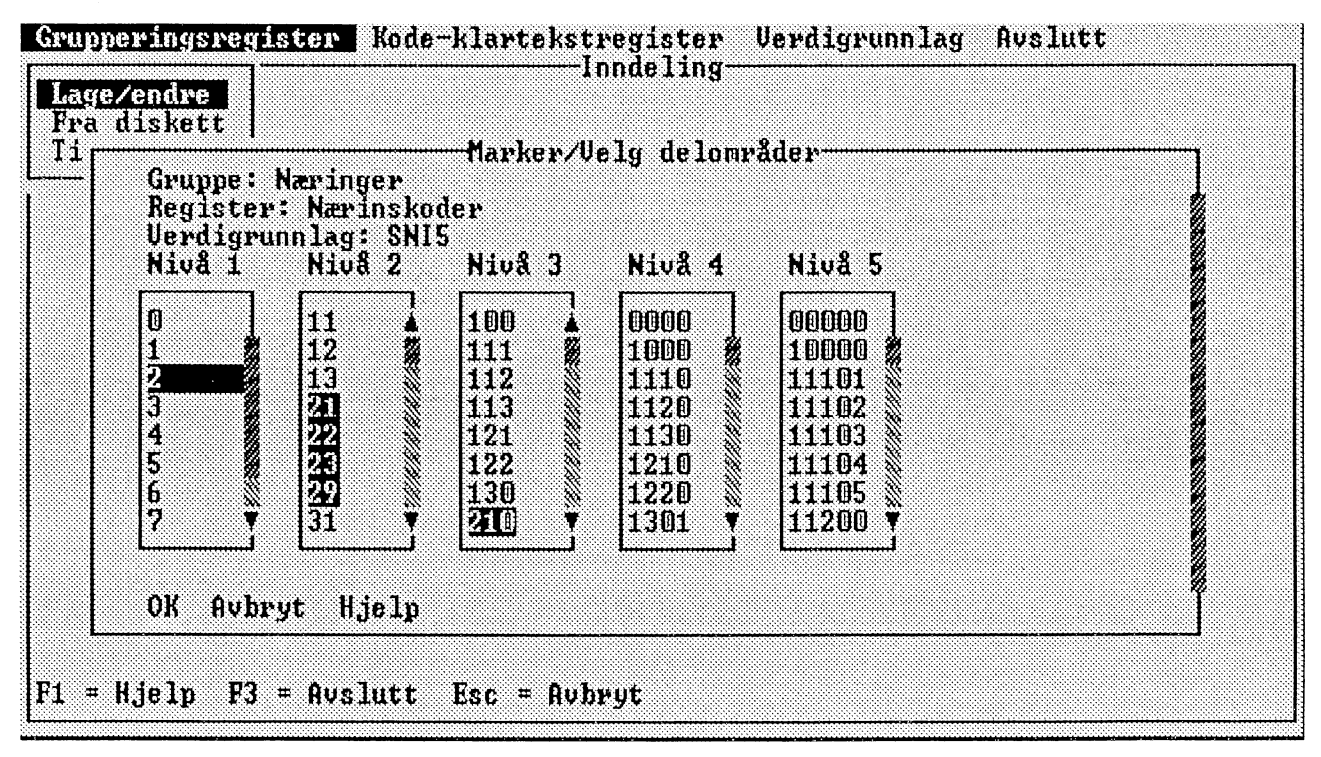

*Figur 7.4 Valg av hierarkiske verdier*

**Markering av en verdi på figur 7.4 fungerer på denne måten:**

**Hvis du markerer en verdi på et visst kodenivå, markeres automatisk alle de verdiene på underliggende kodenivåer som inngår i den markerte verdien.**

**Hvis du for eksempel markerer verdien 31 for variabelen "Næring", blir også tresifrede, firesifrede og fems'ifrede nærings-koder som begynner på 31, markert. Også sifferet 3 på kodenivå 1 blir markert, ettersom verdien framover ikke kan velges i sin helhet.**

**På denne måten kan du se hvilke verdier som kan velges til en annen gruppe. Du kan altså ikke velge "Næring 31" til en gruppe og "Næring 3121" til en annen, for 3121 er en del av 31.**

**En rask måte å markere på er først å markere verdier på et høyt kodenivå og siden verdier på lavere kodenivåer.**

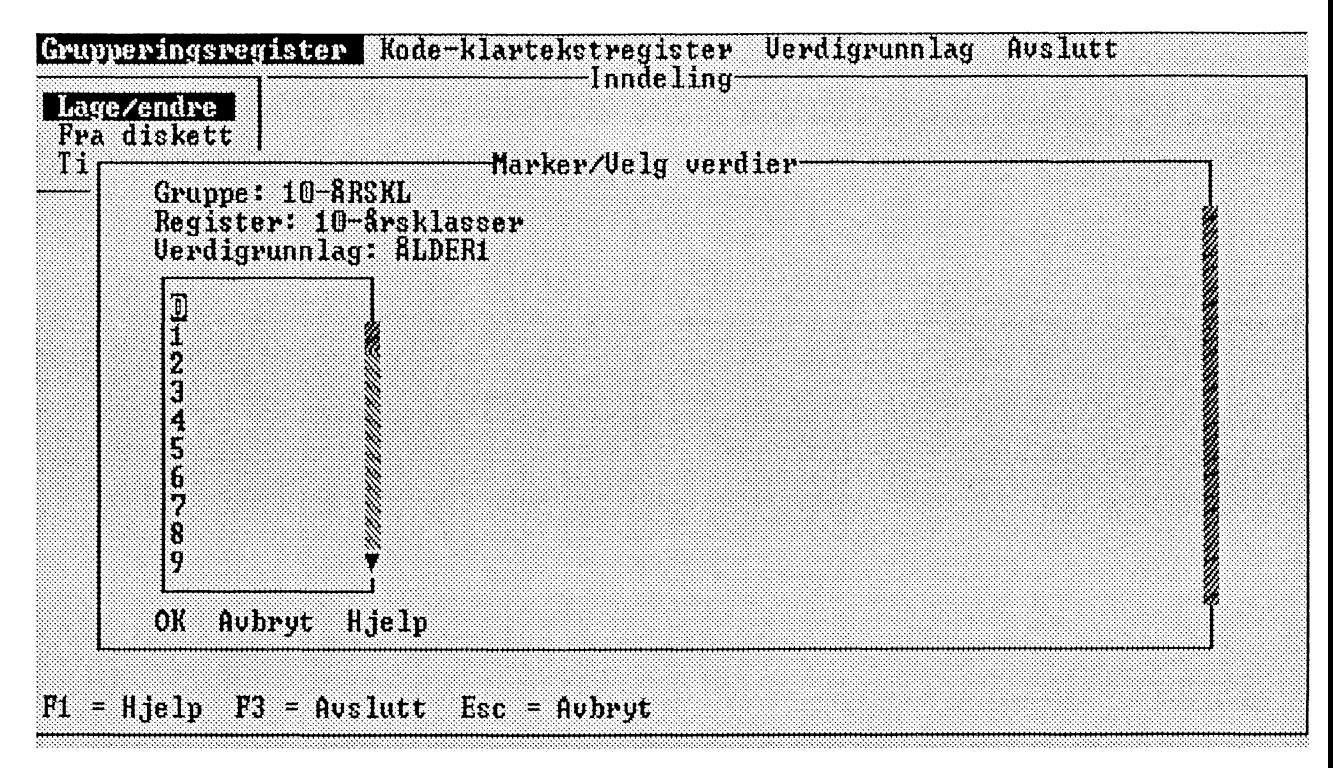

*Figur 7.5 Valg av ikke-hierarkiske verdier*

**6 Marker de verdiene som skal inngå i gruppen, og velg OK. Du kommer siden tilbake til figur 7.3, der du får velge Legg til hvis du Ønsker å legge til flere grupper i grupperingsregisteret.**

**Når du er ferdig med samtlige grupper i et grupperingsregister, velger du OK i menyen for Opprette/Endre grupper for å lagre grupperingsregisteret.**

### **endre et grupperingsregister**

**Når du vil endre et grupperingsregister, går du fram på denne måten:**

- **1 Velg Grupperingsregister på menylinjen og deretter Opprette/Endre i menyen. Det kommer nå opp en liste over verdigrunnlag.**
- **2 Velg et verdigrunnlag. Det kommer nå opp et dialogvindu (figur 7.2).**

**Listevinduet inneholder eksisterende grupperingsregistre for det aktuelle verdigrunnlaget.**

**3 Marker et grupperingsregister og velg Endre. Det kommer nå opp et dialogvindu (figur 7.3).**

**Listevinduet inneholder eksisterende grupper i det aktuelle grupperingsregisteret.**

**4 Marker en gruppe og velg et av alternativene Endre, Bytt navn eller Fjern hvis du vil gjøre noe med en** viss gruppe. Velg Legg til hvis du vil legge til en ny gruppe. Velg Vise hvis du vil se hvilke grupper som **finnes i grupperingsregisteret.**

**Hvis du velger Bytt navn, kan du endre navnet på gruppen.**

**Hvis du velger Fjern, forsvinner gruppen fra det aktuelle grupperingsregisteret.**

**Hvis du velger Legg til, får du opp et dialogvindu der du skriver inn navnet på den nye gruppen og velger OK osv., slik det er forklart i punkt 5 under "A opprette et gruppeiingsregister".**

**Hvis du velger Endre, kommer det opp et dialogvindu med de verdiene som inngår i gruppen (figur 7.6). Du kan da velge mellom A fjerne eller legge til verdier. Hvis du velger Legg til, får du opp figur 7.4 eller 7.5 avhengig av variabeltypen.**

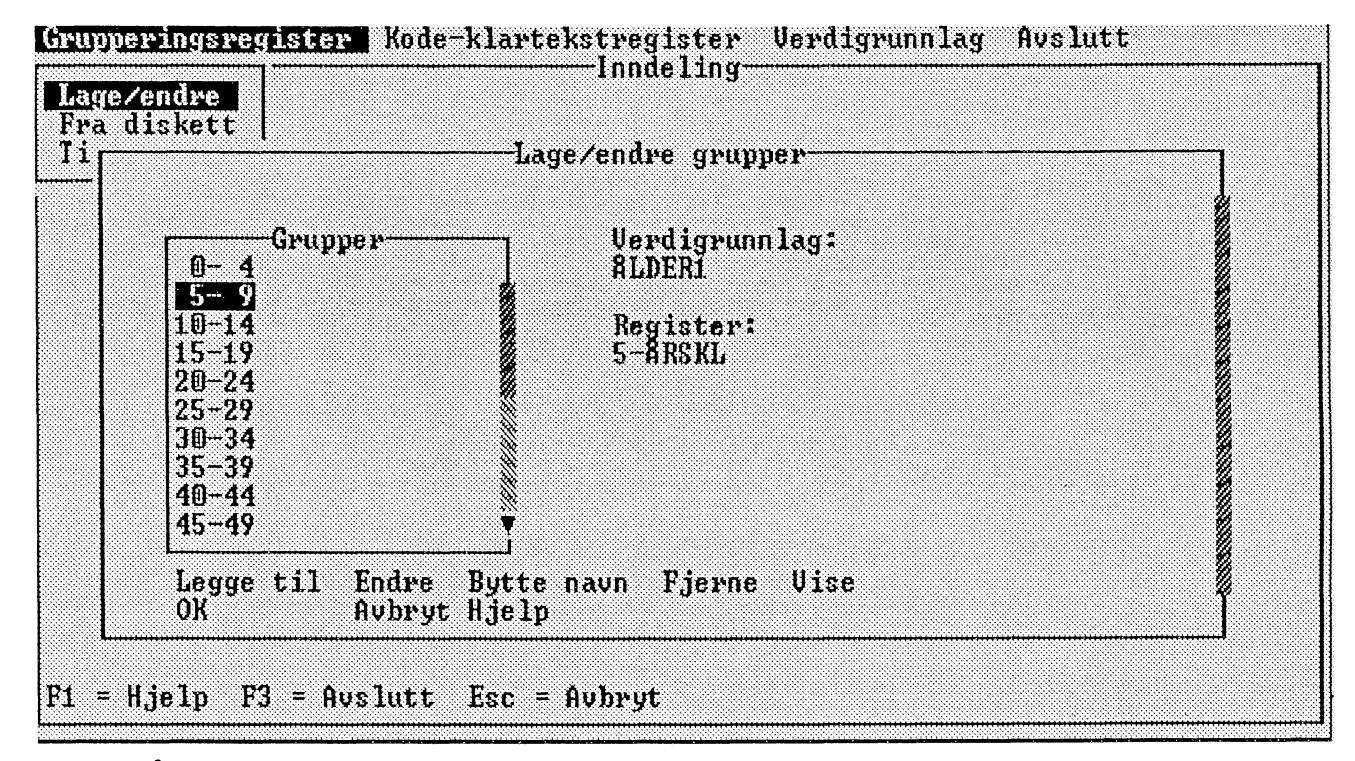

*Figur 7.6 Å endre verdier*

**5 Velg OK når du ikke vil endre mer i gruppene og grupperingsregisteret.**

**Å kopiere, fjerne eller bytte navn på et grupperingsregister**

**Når du vil kopiere, fjerne eller bytte navn på et grupperingsregister, går du fram på denne måten:**

- **<sup>1</sup> Velg Grupperingsregister på menylinjen og deretter Opprette/Endre i menyen. Det kommer nå opp en liste over verdigrunnlag.**
- **2 Velg et verdigrunnlag. Det kommer nå opp et dialogvindu.**

Listevinduet inneholder eksisterende grupperingsregistre for det aktuelle verdigrunnlaget.

**3 Marker et grupperingsregister og velg et av alternativene Kopier, Fjern eller Bytt navn.**

**Hvis du velger Kopier, må du oppgi et nytt navn på kopien av det markerte grupperingsregisteret. Hvis du velger Fjern, må du bekrefte at du Ønsker å fjerne grupperingsregisteret, og deretter forsvinner det markerte grupperingsregisteret.**

**Hvis du velger Bytt navn, kan du endre navnet på det markerte grupperingsregisteret.**

### **Å vise og skrive ut et grupperingsregister**

**Når du vil vise eller skrive ut et grupperingsregister, går du fram på denne måten:**

- **1 Velg Grupperingsregister på menylinjen og deretter Opprette/Endre i menyen. Det kommer nå opp en liste over verdigrunnlag.**
- **2 Velg et verdigrunnlag. Det kommer nå opp et dialogvindu.**

**Listevinduet inneholder eksisterende grupperingsregistre for det aktuelle verdigrunnlaget.**

- **3 Marker et grupperingsregister og velg Vise.**
- **4 Velg Utskrift hvis du vil skrive ut grupperingsregisteret.**

### A **kopiere et grupperingsregister til diskett**

**Når du vil kopiere et grupperingsregister til diskett, går du fram på denne måten:**

**1 Velg Grupperingsregister på menylinjen og deretter Til diskett i menyen. Det kommer nå opp et dialogvindu med grupperingsregistre.**

- **2 Marker et grupperingsregister og velg OK (du kan også markere flere). Det kommer nå opp et dialogvindu.**
- **3 Marker stasjon og DOS-katalog i dialogvinduet. Du kan se valgene dine under listevinduene i dialogvinduet.**

**DOS-katalogene danner en hierarkisk struktur som kan sammenlignes med et tre der underkataloger greiner seg ut fra en overkatalog. I hver katalogliste finnes det et alternativ som betegnes med .. (to punkter). Hvis du velger dette alternativet, forflytter du deg fra underkatalog til overkatalog.**

**4 Velg OK. Du får nå opp denne meldingen:**

*"Det grupperingsregisteret (registrene) du har valgt, er blitt kopiert"*

### **7.4 Kode/klartekst-registre**

**Et kode/klartekst-register binder sammen koder for forskjellige verdier i et verdigrunnlag eller et grupperingsregister med navnet på verdiene i klartekst. Kode/klartekst-registeret er ganske enkelt en tabell som knytter kode til klartekst.**

**Et bruksområde for kode/klartekst-registre er for eksempel hvis du Ønsker å erstatte kommunekodene i en tabell med de tilhørende kommunenavnene.**

**Du kan aktivere et kode/klartekst-register ved å velge Redigere og deretter Kode/klartekst i bearbeidingsbildet. Kapittel 6 inneholder mer informasjon om dette.**

**Du kan hente et kode/klartekst-register fra diskett eller opprette et i PC-AXIS. For A opprette eller hente et kode/klartekst-register for en variabel må det finnes et verdigrunnlag i PC-AXIS for denne variabelen. Kode/klartekst-registre kan enten opprettes for et verdigrunnlag eller for et grupperingsregister.**

**Du kan endre et kode/klartekst-register som du har i PC-AXIS. Det er også mulig å kopiere et kode/klartekstregister fra PC-AXIS til diskett.**

#### **Å hente et kode/klartekst-register**

**Det må finnes et verdigrunnlag i PC-AXIS som svarer til det kode/klartekst-registeret som skal hentes.**

**Når du vil hente et kode/klartekst-register fra en diskett til PC-AXIS, går du fram på denne måten:**

- **<sup>1</sup> Velg Kode/klartekst-register på menylinjen og deretter Fra diskett i menyen. Det kommer nå opp en liste over de kode/klartekst-registrene som finnes på disketten.**
- **2 Velg et kode/klartekst-register. Det kommer nå opp en liste over de verdigrunnlagene som finnes i PC-AXIS.**
- **3 Velg et verdigrunnlag som skal kobles sammen med kode/klartekst-registeret. Du får nå opp denne meldingen:**

*"Det kode/klartekst-registeret du valgte, er nå lest inn"*

**Kode/klartekst-registeret er nå blitt kopiert fra disketten og har havnet i DOS-katalogen INNDEL på harddisken.**

### **opprette eller endre et kode/klartekst-register**

**Du kan opprette et nytt eller endre et eksisterende kode/klartekst-register for et verdigrunnlag eller et grupperingsregister.**

**Når du vil opprette eller endre et kode/klartekst-register, går du fram på denne måten:**

**<sup>1</sup> Velg Kode/klartekst-register på menylinjen og deretter Opprette/Endre i menyen. Det kommer nå opp en liste (figur 7.7).**

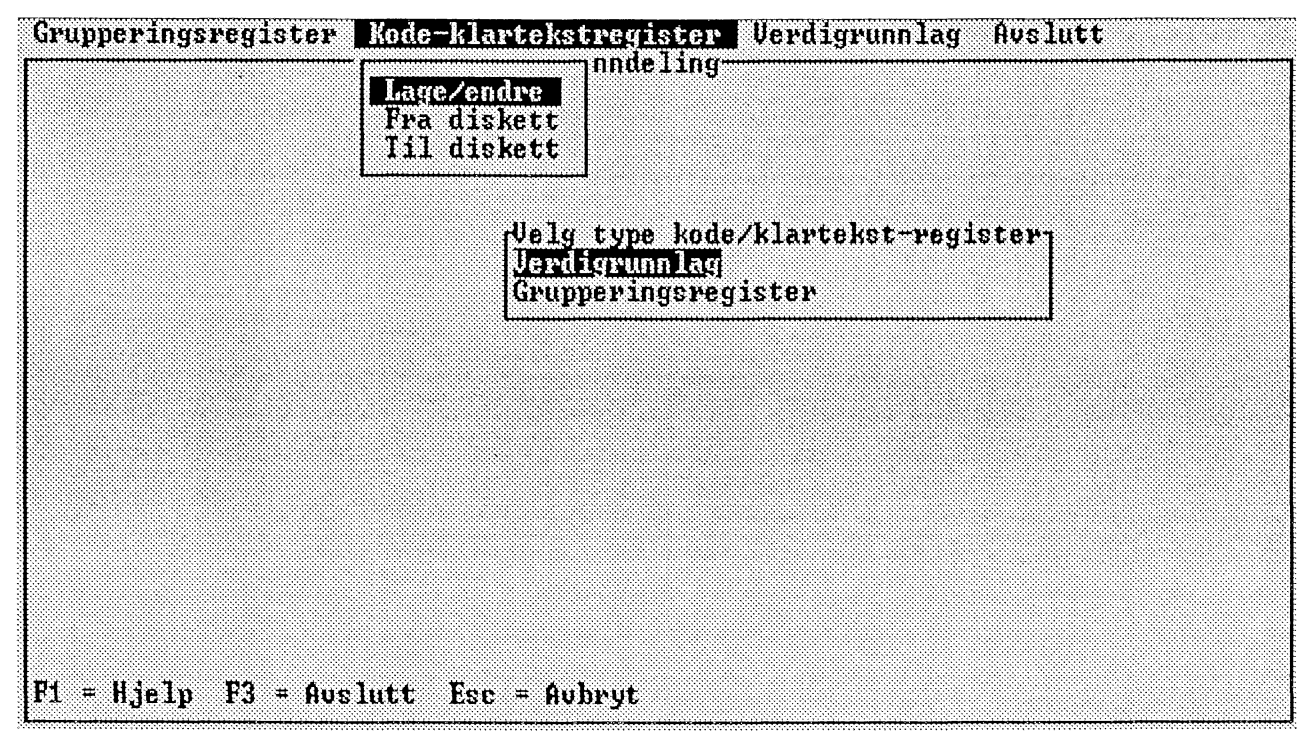

*Figur 7.7 Typer av kodelklartekst-registre*

**2 Velg Verdigrunnlag eller Grupperingsregister. Det kommer nå opp et dialogvindu.**

**Hvis du har valgt Verdigrunnlag, inneholder listevinduet de eksisterende verdigrunnlagene i PC-AXIS. Hvis du har valgt Grupperingsregister, vises i stedet eksisterende grupperingsregistre i listevinduet.**

- **3 Marker et verdigrunnlag eller et grupperingsregister og velg Opprette/Endre. En liste over kodenivåer kommer opp på skjermen hvis du har valgt et verdigrunnlag for en hierarkisk variabel, for eksempel kommuner eller næringsgrein, ellers kommer det direkte opp et dialogvindu med inntastingsfelt.**
- **4 Velg et kodenivå. Det kommer nå opp et dialogvindu med inntastingsfelt for klartekst.**
- **5 Skriv navnene i klartekst i inntastingsfeltene for de kodene som er aktuelle, og velg OK.**

### A **kopiere et kode/klartekst-register til diskett**

**Når du vil kopiere et kode/klartekst-register til diskett, går du fram på denne måten:**

- **<sup>1</sup> Velg Kode/klartekst-register på menylinjen og deretter Til diskett i menyen. Det kommer nå opp en liste (figur 7.7).**
- **2 Velg Verdigrunnlag eller Grupperingsregister. Det kommer nå opp et dialogvindu.**
**Hvis du har valgt Verdigrunnlag, inneholder listevinduet de eksisterende verdigrunnlagene i PC-AXIS. Hvis du har valgt Grupperingsregister, vises i stedet eksisterende grupperingsregistre i listevinduet.**

- **3 Marker et kode/klartekst-register og velg OK (du kan også markere flere). Det kommer nå opp et dialogvindu.**
- **4 Marker stasjon og DOS-katalog i dialogvinduet. Du kan se valgene dine under listevinduene i dialogvinduet.**
- **5 Velg OK. Du får da opp denne meldingen:**

*"Det kode/klartekst-registeret (registrene) du har valgt, er blitt kopiert"*

# **Kapittel 8 Installasjon av PC-AXIS**

**Dette kapitlet inneholder informasjon om innholdet i PC-AXIS-pakken og hva slags utstyr som er nødvendig for A kunne installere programmet. Sist i kapitlet finner du en beskrivelse av installasjonsprosedyren.**

**PC-AXIS-pakken inneholder:**

**4 - 6 installasjonsdisketter (antallet er avhengig på diskettenes lagringskapasitet) Brukerveiledning Informasjon om SSB-DATA**

**Du bør ta kopier av installasjonsdiskettene. Oppbevar originaldiskettene på et sikkert sted, og benytt kopiene når du installerer programmet.**

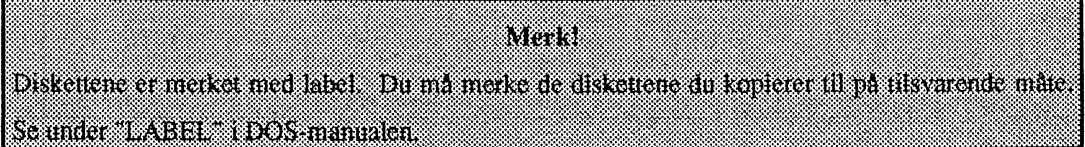

## **8.1 Krav til utstyr**

**Du trenger dette utstyret for A kunne installere og benytte PC-AXIS:**

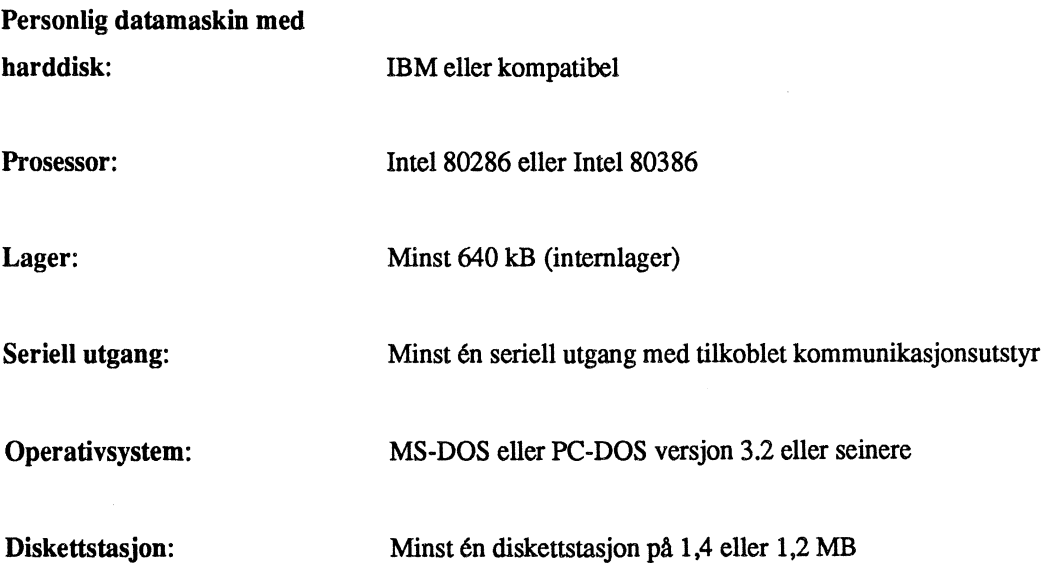

**Skjerm/Grafikk:** Farge eller monokrom. VGA- eller EGA-grafikk med minst 128 kB (skjermlager)

**Skriver:** Matrise- eller laserskriver som er tilkoblet via parallellport eller lokalt nettverk. Skrivere som kan benyttes, vises i en liste på skjermen i installasjonsprosedyren.

**Annet: Den personlige datamaskinen kan, men** trenger ikke, være utstyrt med mus.

## **8.2 Prosedyre**

I installasjonsprosedyren opprettes det en ny DOS-katalog (du kan gi det navn etter eget ønske) og tre underkataloger for PC-AXIS. Underkatalogene får disse navnene og dette innholdet:

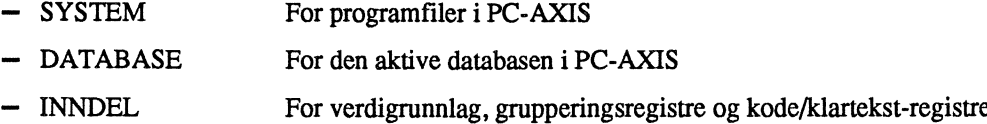

PC-AXIS installeres med en standardinnstilling for farger på skjermen (hvis du har fargeskjerm) og med en grunninnstilling for kommunikasjon med SSB. Disse innstillingene kan du endre hvis du skulle Ønske det. Kapittel 9 inneholder mer informasjon **om** dette.

Når du vil installere PC-AXIS på harddisken, går du fram på denne måten:

1 Sett inn den første installasjonsdisketten i diskettstasjonen.

- 2 Skriv **a:** og trykk Enter.
- 3 Skriv **install** og trykk Enter. Det kommer nå opp et bilde med et inntastingsfelt på skjermen (figur 8.1).

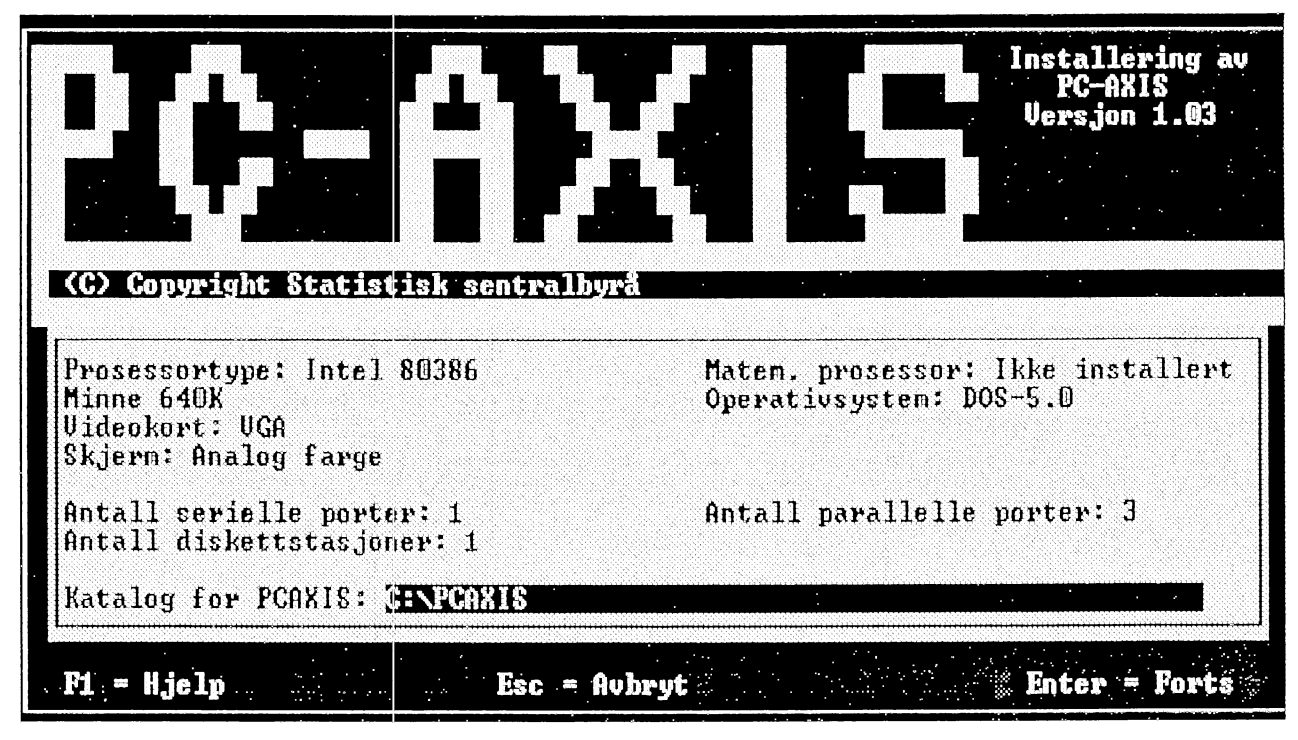

*Figur 8.1 Katalog*

**Programmet vil nå ha et navn på en ny DOS-katalog for PC-AXIS på harddisken.**

**4 Skriv navnet på DOS-katalogen i inntastingsfeltet og trykk Enter.**

**En del filer blir nå kopiert til harddisken din, og du blir så bedt om å bytte diskett. Ta ut den fOrste installasjo:nsdisketten fra diskettstasjonen og, sett inn den neste. Trykk deretter Enter.**

**Benytt de resterende installasjonsdiskettene i samsvar med de instruksjonene som kommer fram på skjermen.**

**Når installasjonen er ferdig, får du denne meldingen:**

*"Installasjonen ferdig"*

*7 Ta* **ut den siste installasjonsdisketten fra diskettstasjonen.**

**Du kan nå begynne A bruke PC-AXIS. Kapittel 2 inneholder informasjon om hvordan du går fram for Astarte PC-AXIS.**

## **Kapittel 9 Innstillinger i PC-AXIS**

**Dette kapitlet inneholder informasjon om hvordan du endrer fargeinnstillingen og skriverinnstillingen i PC-AXIS. Kapitlet inneholder også informasjon om grunninnstillingene for den aktive databasen, importstasjoner og SSB-kommunikasjon.**

## **9.1 Innstilling av farger pa skjermen**

**PC-AXIS installeres med en standardinnstilling for farger på skjermen. Du kan endre denne innstillingen til svart/hvitt eller til farger etter eget Ønske.**

**Du kan også bestemme om endringene skal være midlertidige eller varige (det vil si at de er gjeldende selv om du avslutter og siden starter opp igjen PC-AXIS).**

### **Standardinnstilling og svart/hvit-innstilling**

**Når du vil endre til svart/hvit-innstilling eller standardinnstilling, går du fram på denne måten:**

- **<sup>1</sup> Velg Innstilling på menylinjen og deretter Skjerm i menyen. Det kommer nå opp en liste.**
- **2 Velg et av alternativene Svart/hvitt eller Standard. Det kommer nå opp et dialogvindu (figur 9.1).**

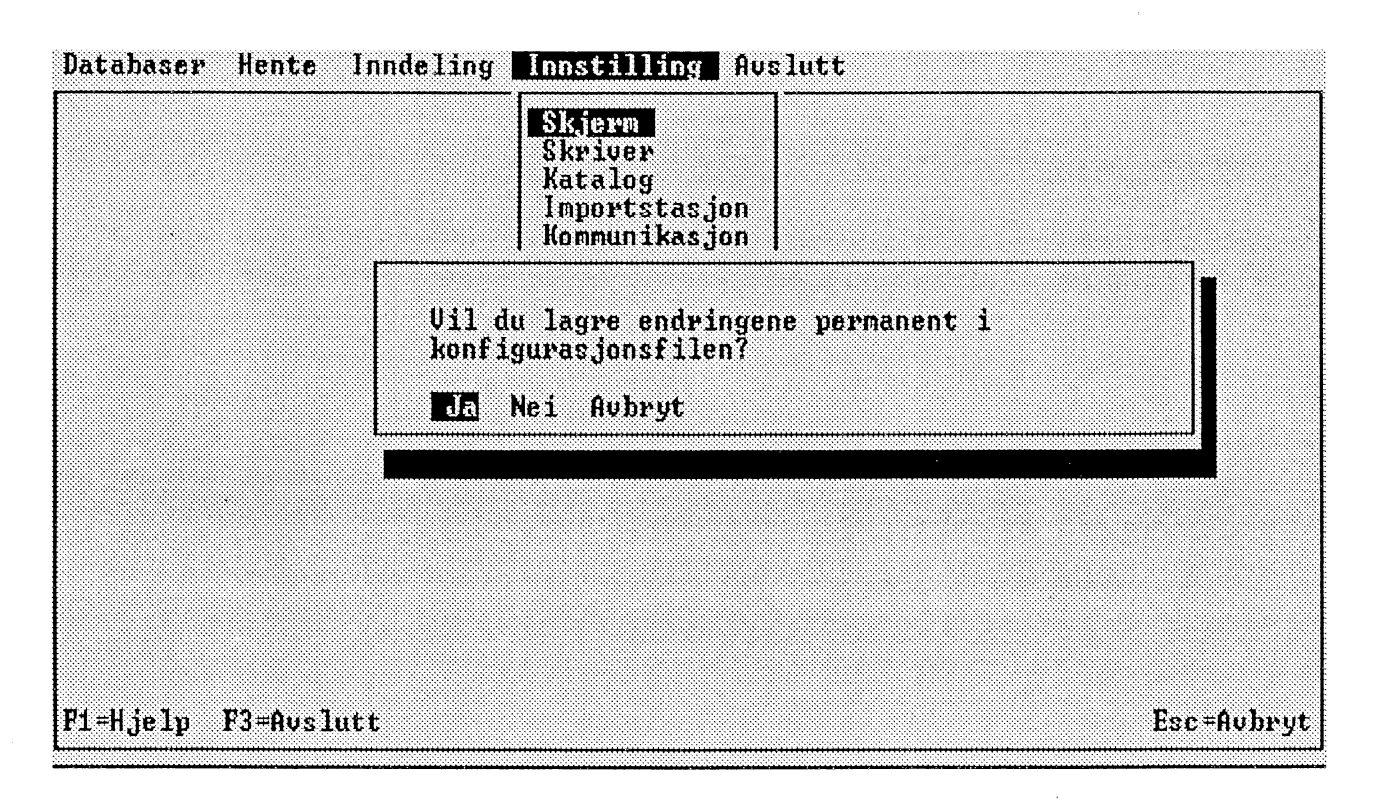

#### *Figur 9.1 Midlertidig eller varig endring*

**Du kan nå bestemme om du vil at endringen skal være midlertidig eller varig (det vil si at den er gjeldende selv om du avslutter og siden starter opp igjen PC-AXIS).**

**3 Velg Nei hvis du vil at endringen skal være midlertidig. Velg Ja hvis du vil at endringen skal være varig.**

## **Valg av farger**

**Når du vil velge farger for objekter og elementer som vises i PC-AXIS, går du fram på denne måten:**

- **<sup>1</sup> Velg Innstilling på menylinjen og deretter Skjerm i menyen. Det kommer nå opp en liste.**
- **2 Velg Fargevalg. Det kommer nå opp et fargeinnstillingsbilde (figur 9.2).**

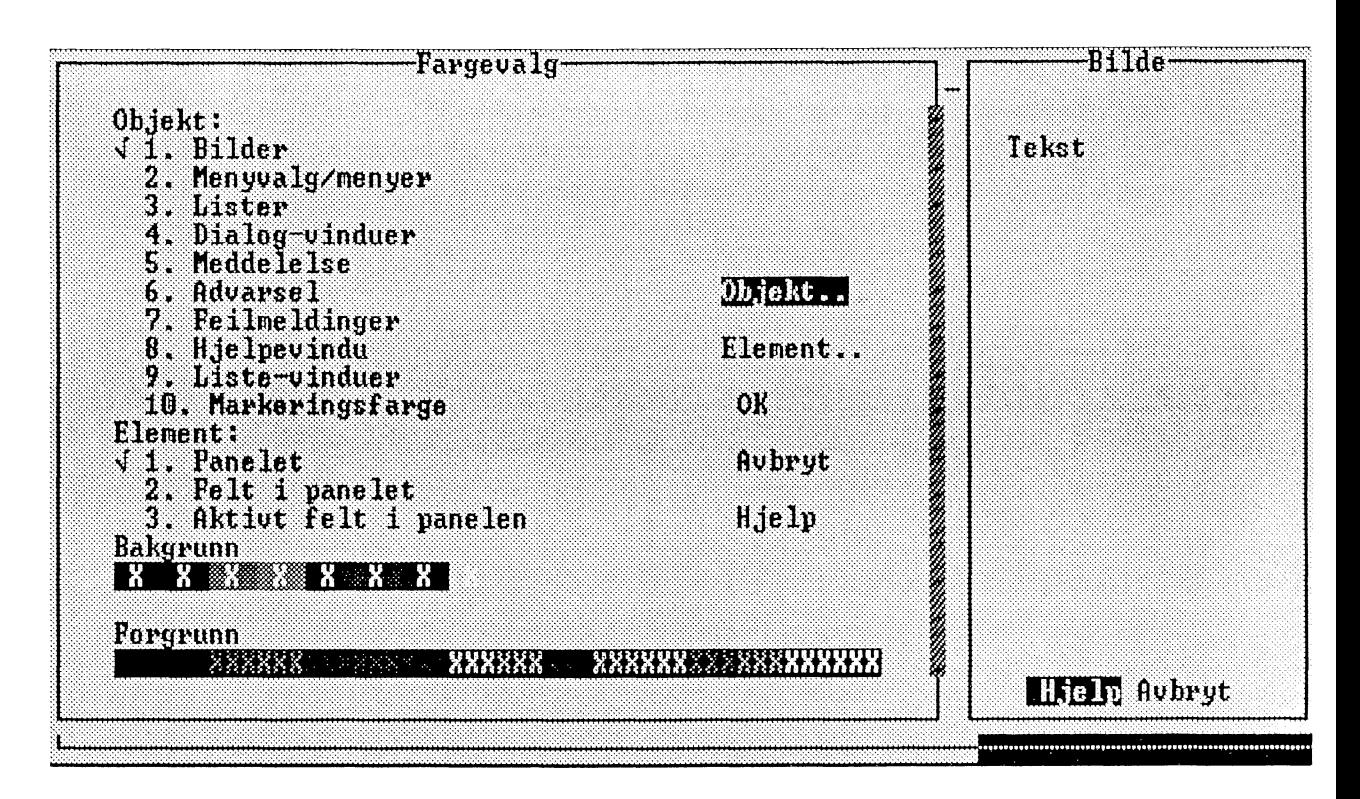

*Figur 9.2 Fargeinnstillingsbilde*

**Du kan nå stille inn bakgrunns- og forgrunnsfarger for forskjellige objekter og elementer i PC-AXIS.**

**Trykk på Esc eller velg Avbryt hvis du vil avbryte dialogen.**

**3 Marker et objekt i objektmenyen. Det gjør du ved å velge Objekt flere ganger. Hver gang du trykker på venstre musknapp eller på entretasten flyttes markeringen mellom alternativene i objektmenyen.**

**Det markerte objektet presenteres til høyre i fargeinnstillingsbildet.**

- **4 Marker en bakgrunnsfarge og en forgrunnsfarge for objektet. De markerte fargene presenteres til høyre fargeinnstillingsbildet.**
- **5 Marker et element i objektet. Det gjør du ved å velge Element flere ganger. Hver gang du trykker på venstre musknapp eller på entretasten, flyttes markeringen mellom alternativene i elementmenyen.**
- **6 Marker en bakgrunnsfarge og en forgrunnsfarge for elementet. De markerte fargene presenteres til høyre i fargeinnstillingsbildet.**
- **7 Gjenta prosedyren ovenfor hvis du vil endre farger for flere objekter og elementer. Velg OK når du er klar. Det kommer nå opp et dialogvindu.**

**Du kan nå bestemme om du vil at endringen skal være midlertidig eller varig (det vil si at den er gjeldende selv om du avslutter og siden starter opp igjen PC-AXIS).**

**8 Velg Nei hvis du vil at endringen skal være midlertidig. Velg Ja hvis du vil at endringen skal være varig.**

### **9.2 Innstilling av skriver**

**Når PC-AXIS blir installert, blir det stilt inn en skriver. Hvis du benytter en annen skriver, må du endre skriverinnstillingen. PC-AXIS kan da utnytte den andre skriverens muligheter på best mulig måte. Når du vil endre skriverinnstillingen, går du fram på denne måten:**

- $\mathbf{1}$ **Velg Innstilling på menylinjen og deretter Skriver i menyen. Det kommer nå opp en liste over skrivere.**
- **2 Velg en skriver. Marker ved A trykke på entretasten eller ordskilleren.**
- 3 Velg en port. Marker ved å trykke på entretasten eller ordskilleren.
- **3 Velg linjelengde. Skriv antallet tegn per linje (medregnet marg).**
- **4 Velg sidelengde. Skriv antallet linjer per side.**
- **5 Velg venstremarg. Skriv antallet tegn for margen.**

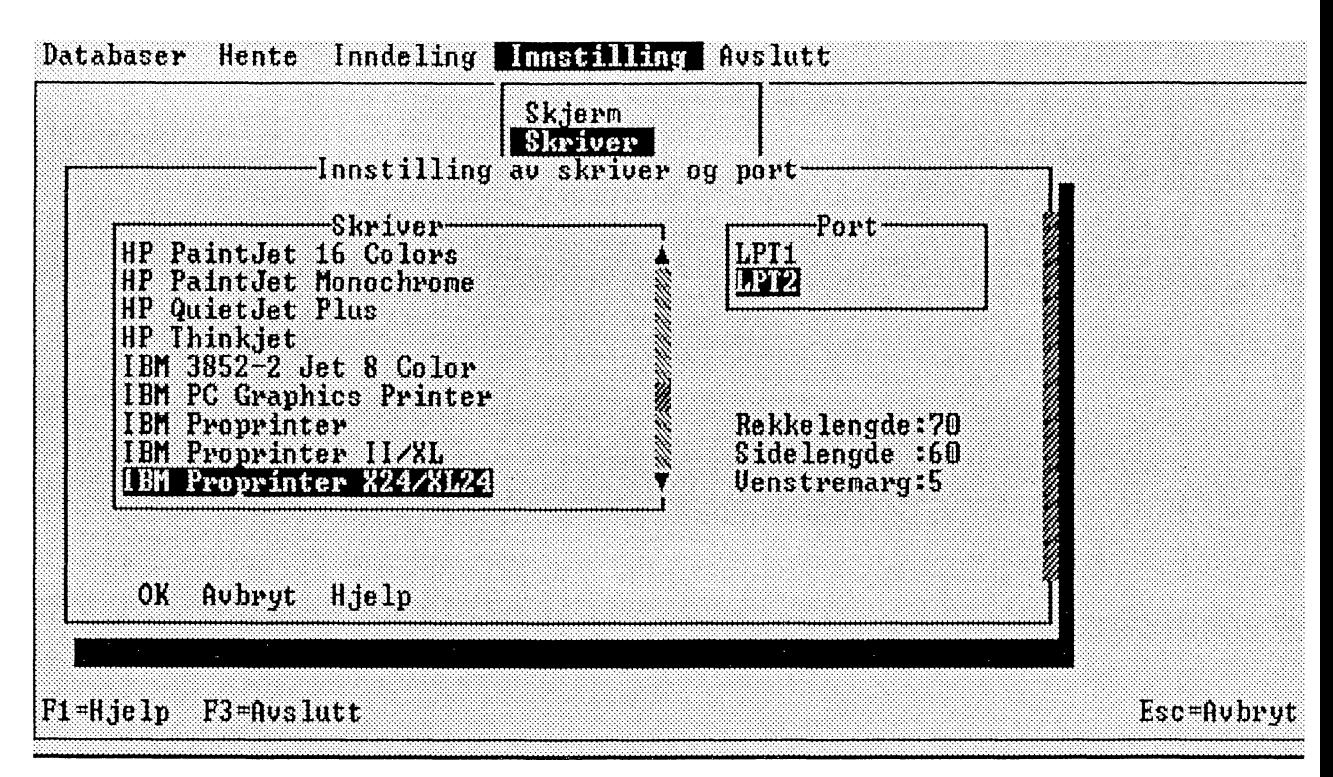

*Figur 9.3 Skriver, linjelengde og sidelengde*

## **9.3 Innstilling av katalog**

**Når du henter tabeller fra diskett eller direkte fra SSB, havner de i den aktive databasen i PC-AXIS eller i samme DOS-katalog som den aktive databasen befinner seg i på harddisken. (Verdigrunnlag, grupperingsregistre og kode/klartekst-registre som blir hentet fra diskett, havner alltid i DOS-katalogen INNDEL på harddisken.)**

**PC-AXIS installeres med en grunninnstilling for den aktive databasen (DOS-katalogen DATABASE). Hvis du vil endre på grunninnstillingen, kan du bytte DOS-katalog for den aktive databasen. En endring i grunninnstillingen er varig (den er gjeldende selv om du avslutter og siden starter opp igjen PC-AXIS).**

**Du kan også bytte aktiv database midlertidig ved å velge Database på menylinjen og deretter Aktiv database i menyen (du endrer ikke grunninnstillingen på denne måten). Kapittel 5 inneholder mer informasjon om dette.**

**Når du vil endre grunninnstillingen for den aktive databasen i PC-AXIS, går du fram på denne måten:**

**<sup>1</sup> Velg Innstilling på menylinjen og deretter Katalog i menyen. Det kommer nå opp et dialogvindu (figur 9.3).**

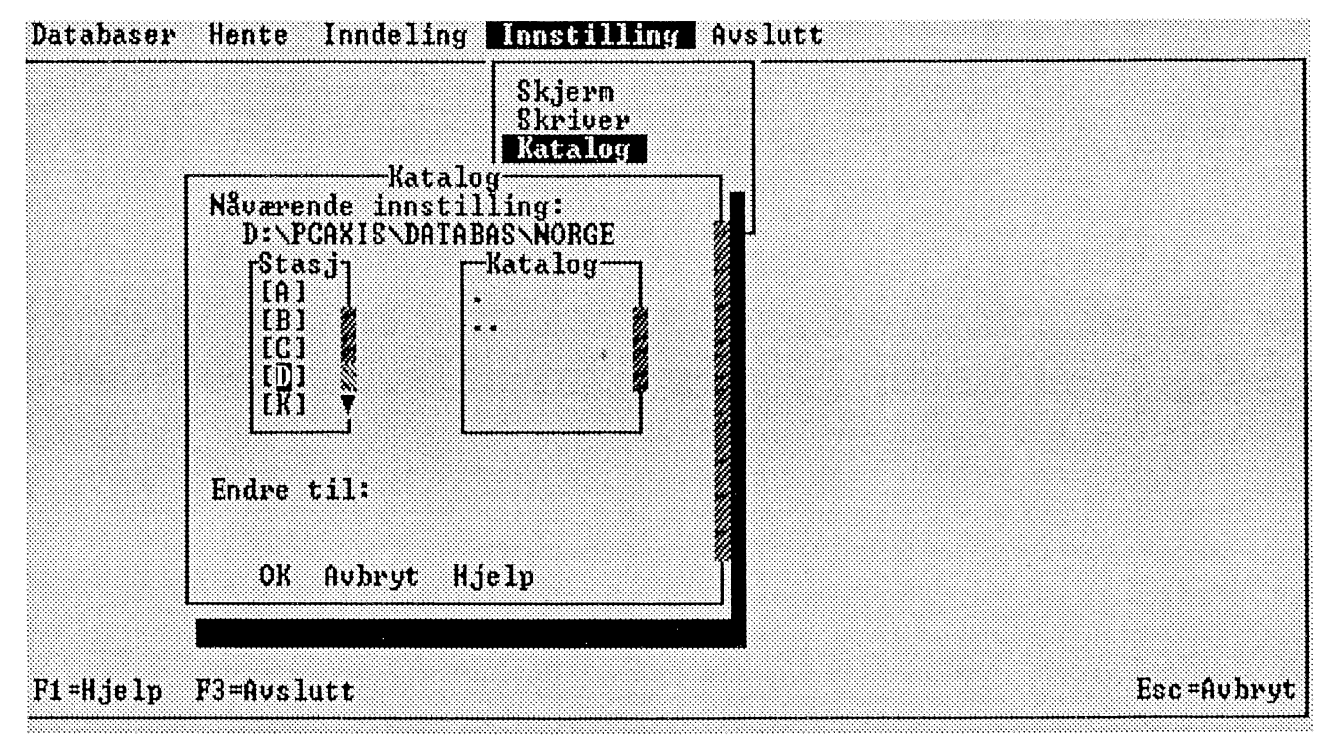

*Figur 9.4 Stasjon og katalog*

**2 Marker stasjon og DOS-katalog i dialogvinduet. Valgene dine skrives ut under listevinduene i dialogvinduet. Velg OK.**

## **9.4 Innstilling av importstasjon**

**Når PC-AXIS blir installert, får du en grunninnstilling for importstasjon, "A:" (som oftest blir materiale til PC-AXIS hentet fra diskett). Hvis du vil endre pa grunninnstillingen, kan du bytte importstasjon. En endring i grunninnstillingen er varig (den er gjeldende selv om du avslutter og siden starter opp igjen PC-AXIS).**

**Grunninnstillingen for importstasjon gjelder ikke nar du vil hente tabeller ved direkte kommunikasjon med SSB.**

**Nar du vil endre grunninnstillingen for importstasjon, går du fram pa denne maten:**

- **<sup>1</sup> Velg Innstilling på menylinjen og deretter Importstasjon i menyen. Det kommer nå opp et dialogvindu.**
- **2 Marker stasjon og DOS-katalog i dialogvinduet. Valgene dine skrives ut under listevinduene i dialogvinduet. Velg OK.**

## **9.5 Kommunikasjon**

**PA grunn av at PC-AXIS legges over fra stormaskin til UNIX, er det enda ikke mulig A overføre tabeller via kommunikasjon. En nærmere beskrivelse av hvordan kommunikasjonen med SSB-DATA kan foregå må derfor vente til denne omleggingen er fullført.**

# **Vedlegg**

••••

# **Filformatet i PC-AXIS**

**En fil i PC-AMS-format, vil stort sett ha følgende oppbygging:**

**SUBJECT-AREA="23 Utdanning og skolevesen"; SUBJECT-CODE="23"; MATRIX="230024"; TITLE."Hoyeste fullførte utdanning. Kommuner"; CONTENTS."Hoyeste fullførte utdanning";** UNITS="Antall"; **STUB="AAR","KOMMUNE"; HEADING="KJØNN","UTDANNING";** VALUES("AAR")="1990"; **VALUES("KOMMUNE")="0101 Halden","0102 Sarpsborg","0103 Fredrikstad","0104 Moss","0111 Hvaler","0113 Borge",...."2025 Tana","2027 Nesseby","2028 Bätsfjord","2030 Sør-varanger"; VALUES("KJØNN")="Menn","Kvinner"; VALUES("U'TDANNING")="Gninnskole- nivå 15-29 år","Grunnskole- nivå 30-39 ir","Grunnskole- nivå 40-49 år","Grunnskole- nivå 50-59 år","Grunnskole- nivå 60 år og over","Gymnas- nivå I 15-29 ir",...."Forskernivå; 60 år og over"; CODES("KOMMUNE")="0101","0102","0103","01.04","0111","0113","0114", ...."2030";** DECIMALS=0; **NOTE="T23.61\_Hoyeste\_utdanning\_1980,85-90 " Befolkningens høyeste utdanning omfatter personer registrert" " bosatt i Norge pr. .1.10., som pr. 31.12. er 16 år og over." " I tillegg registreres 15-åringer som har fullført" " grunnskolen eller som er igang med en utdanning over" " grunnskolenivä. "** " Statistikken omfatter bare høyeste fullførte utdanning. " " Utdanning fullført i utlandet etter 1. november 1980 er ikke " **" inkludert. DATA=0000000548 0000000301 0000000454 0000000448 0000001522** •0•111

**0000000000 0000000001 0000000000 0000000000 000000000;**

De første postene i filen inneholder metadata og består av et nøkkelord fulgt av tekst mellom anførselstegn, avsluttet med semikolon. Hvis teksten + nøkkelordet er lengre enn 79 karakterer deles posten opp i flere poster.

Nedenfor blir de enkelte nøkkelordene gjennomgått. Nøkkelordene er enten obligatoriske eller frivillige (f.eks. fotnoter). Nøkkelordene som er oppgitt nedenfor er obligatoriske, hvis det ikke spesielt er angitt at det er frivillige.

#### MATRIX

Navnet på matrisen i SSB. Foreslås som navn på filen når tabellen hentes inn.

#### SUBJECT-CODE

Kode for emneområdet. Brukes til å bygge opp filer med tabeller som er tilgjengelige i PC-AXIS.

#### SUBJECT-AREA

Navn på emneområdet i klartekst. Presenteres i menyen for "Velg emneområde".

#### **TITLE**

Tabellens tittel oppbygd etter innhold og variabler.

#### STUB **og** HEADING

Minst ett av nøkkelordene STUB eller HEADING må være med. Vanligvis finnes begge nøkkelordene med. Nøkkelordene er etterfulgt av de variablene som er valgt ut til henholdsvis forspalten (STUB) og tabellhodet (HEADING). Variablene er angitt med anførselstegn, og er skilt fra hverandre med komma.

#### VALUES

Nøkkelordet VALUES forekommer en gang for hver variabel i tabellen, og er etterfulgt av variabelnavnet i parentes, og med anførseltegn. Verdiene ramses opp i den rekkefølgen de står i forspalten respektive tabellhodet. Verdiene er angitt med anførselstegn, og er skilt fra hverandre med komma.

#### CODES Frivillig

Hvis de utvalgte variablene både har en kodeform og en klartekstform, er nøkkelordet CODES med. Skrives på samme måte som for VALUES.

#### NOTEX Frivillig

Inneholder obligatoriske kommentarer og fotnoter. I PC-AXIS vises kommentaren/fotnoten automatisk når man velger en tabell.

#### **NOTE Frivillig**

**Inneholder fotnote som vises hvis man trykker F7 i PC-AXIS. Fotnoten vedrører enten hele tabellen, eller en variabel innen tabellen. I det siste tilfellet er nøkkelordet etterfulgt av variabelnavnet i parentes.**

#### **VALUENOTE Frivillig**

**Fotnote til verdier innen en variabel. Skrives med variabelnavn og verdinavn innen parentes. Vises pa samme mates som NOTE.**

#### **CONTENTS**

**Informasjon om innholdet. Utgjør første delen av tabelloverskriften.**

#### **UNITS**

**Mengdeenhet, f.eks. Mill.kr., Tonn, Indeks.**

### **DECIMALS**

**Antall desimaler i tabellcellene.**

#### **ELIMINATION Frivillig**

**Angir om eller hvordan en variabel kan elimineres i en tabell. Hvis nøkkelordet skrives som ELIMINATION(variabelnavn)=verdinavn innebærer dette at denne verdien er eliminasjonsverdi, og skal anvendes når variabelen ikke skal være med i tabellen. Hvis nøkkelordet alternativt skrives som ELIMINATION(variabelnavn)=YES, innebærer dette at variabelen elimineres ved å summere alle verdier for variabelen.**

#### **DOMAIN Frivillig**

**Anvendes for â avgjøre hvilke verdigrunnlag som gjelder, og hvilket grupperingsregister som kan anvendes.**

**CREATION-DATE For kommende versjoner Angir dato for uttak fra SSB-DATA.**

**• SOURCE For kommende versjoner Angir kilde for informasjonen i filen.**

**KEYS For kommende versjoner Er alltid NO, dvs. filen inneholder ikke nøkkel i datadelen, bare i datacellene.**

#### **PARTITIONED Frivillig**

**Anvendes for â dele opp en variabel. For eksempel:**

#### **PARTITIONED("region")="kommune",1,4;**

#### **PARTITIONED("region")="fylke",1,2;**

**angir at de fire første posisjonene på variabelen region inneholder kommunekoden, mens de to første verdiene inneholder fylkeskoden.**

### **DATA**

**Her følger alle celler som hoer til tabellen. Cellene skrives med en post pr. tabellrekke avsluttet med semikolon. Antallet poster bestemmes altså av antall verdier i forspalten. Postenes lengde er avhengig av antall verdier i tabellhodet, og tallenes størrelse.**